# **GA-8IPE1000** 시리즈

Intel® Pentium® 4 프로세서 메인보드

사용자 매뉴얼 Rev. 4001 12MK-8IPE1K4-4001

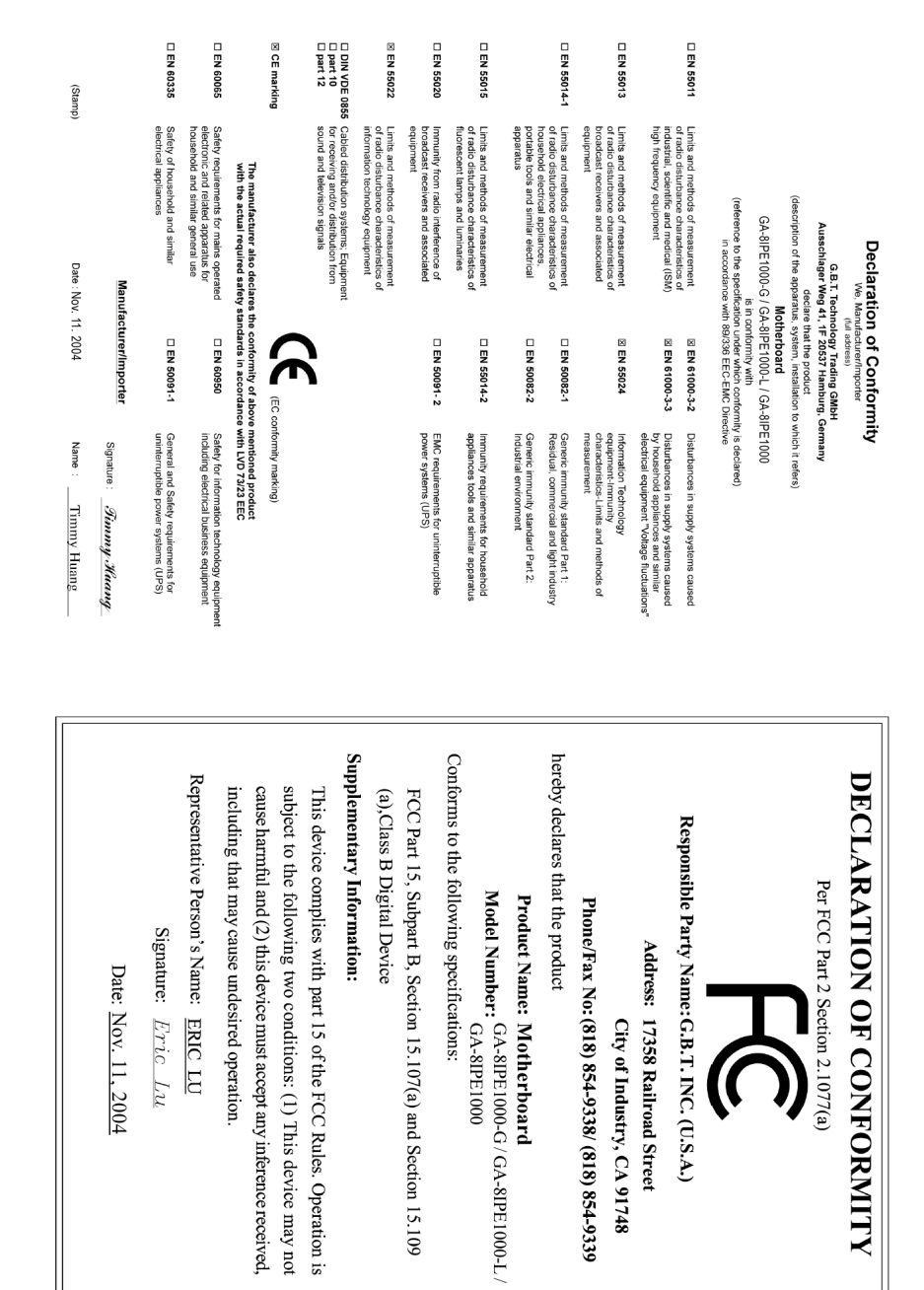

#### **Copyright**

© 2004 GIGA-BYTE TECHNOLOGY CO., LTD. 모든 권리를 보유함. 이 매뉴얼에서 언급된 등록 상표들은 합법적으로 등록된 해당사의 소유입니다.

## 주의

이 제품에 제공된 기록 문서는 Gigabyte 의 자산입니다. 이 매뉴얼의 어느 부분이라도 Gigabyte 의 서면 상의 허가 없이 어떠한 형태로든 복제, 복사, 번역 또는 배포되어서 안됩니다. 규격과 기능은 사전 통고 없이 변경될 수 있습니다.

#### 제품 매뉴얼 분류

이 제품의 사용에 도움이 되도록 Gigabyte 에서는 다음과 같이 사용자 매뉴얼을 분류했습니다:

- 빠른 설치를 하려면, 제품에 동봉된 "하드웨어 설치 가이드"를 참조하십시오.
- 자세한 제품 정보 및 규격을 알려면, "제품 사용자 매뉴얼"을 주의해서 읽으십시오.
- Gigabyte 만의 유일한 특징에 관한 상세한 정보는 Gigabyte 웹 사이트의 "Technology Guide"에서 참조하시고 필요한 정보를 다운로드 받으십시오.

제품에 대한 더 자세한 정보를 얻으려면, Gigabyte 의 웹 사이트 (www.gigabyte.com.tw 또는 www.gigabyte.co.kr) 를 방문하십시오.

목록

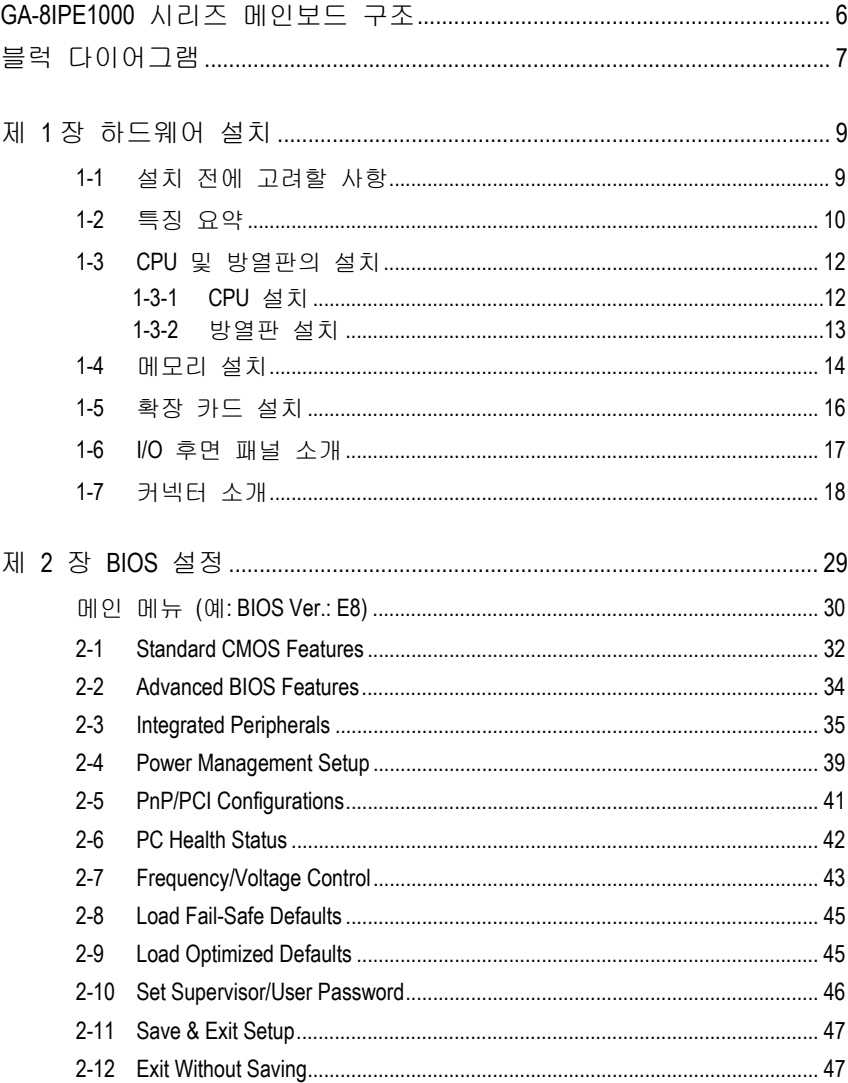

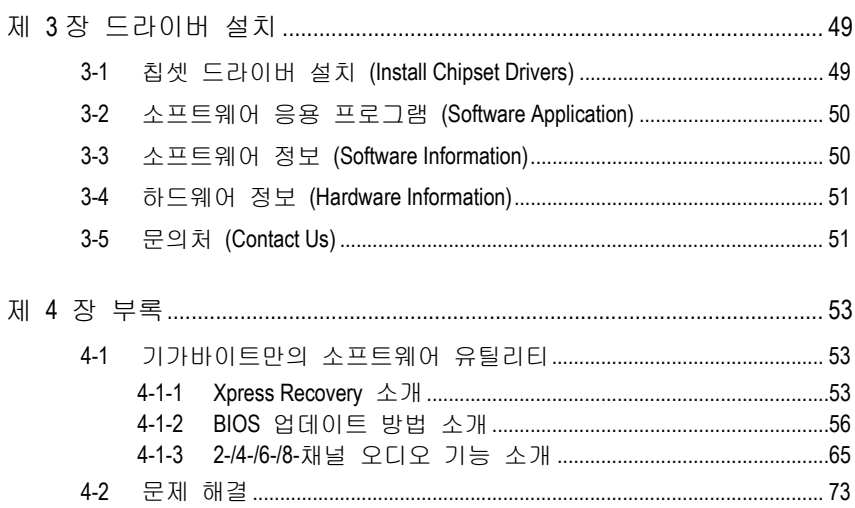

**GA-8IPE1000** 시리즈 메인보드 구조

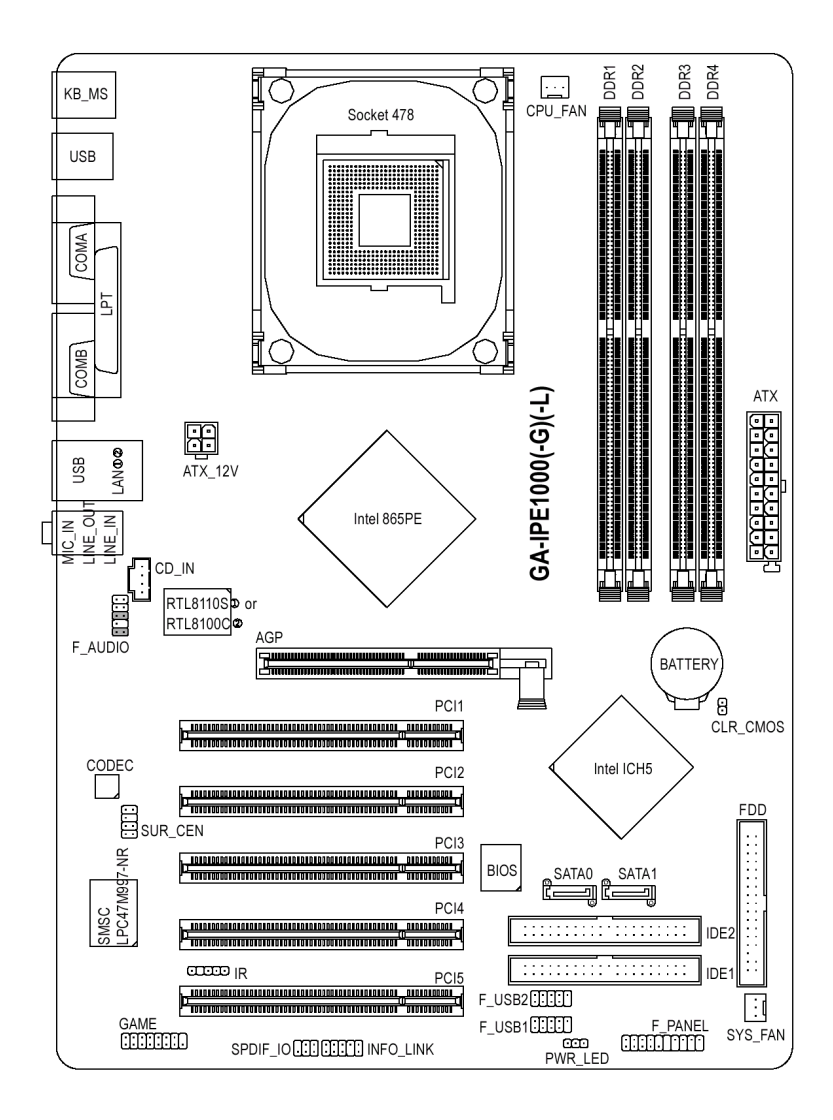

- M GA-8IPE1000-G (REV 4.X)에만 해당.
- ② GA-8IPE1000-L 에만 해당.

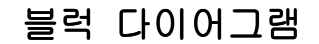

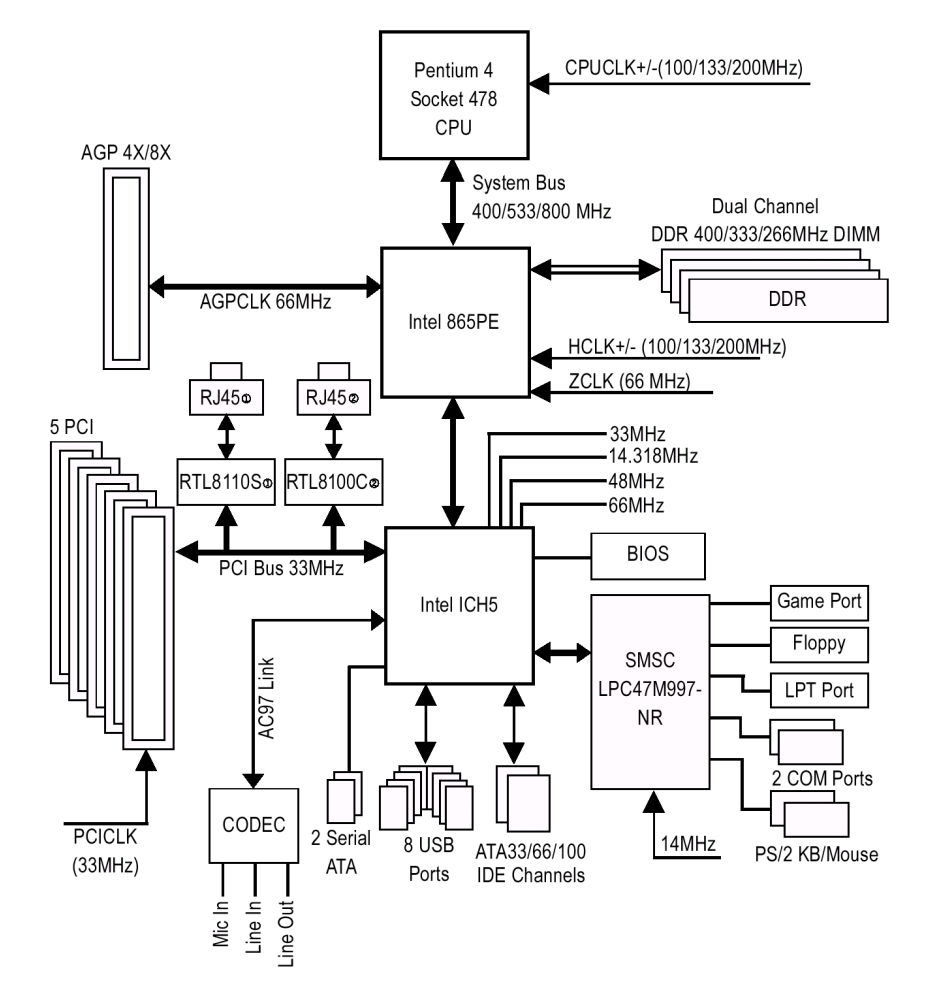

M GA-8IPE1000-G (REV 4.X)에만 해당.

② GA-8IPE1000-L 에만 해당.

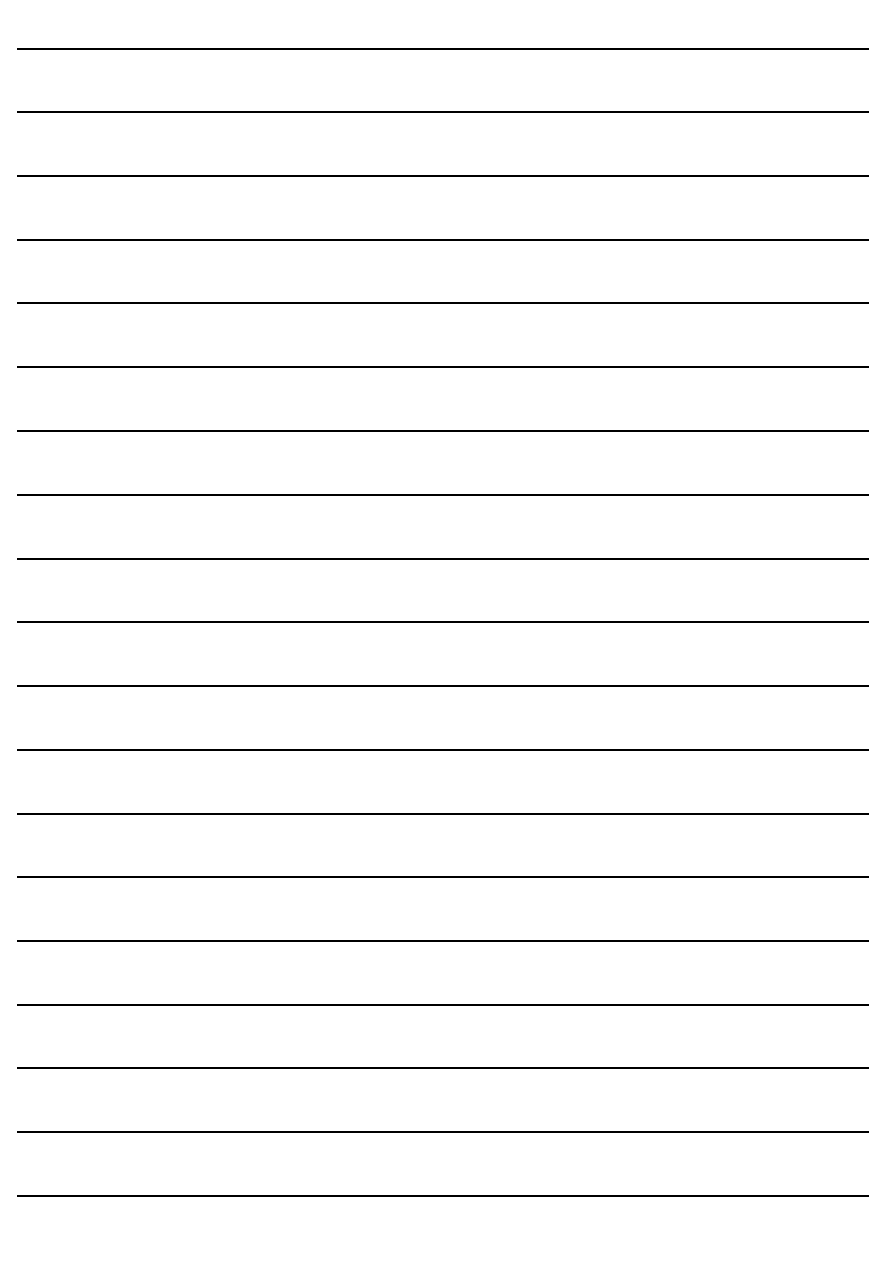

 $\overline{\phantom{a}}$ 

## 제 **1** 장 하드웨어 설치

## **1-1** 설치 전에 고려할 사항

#### 컴퓨터 준비하기

마더보드에는 수많은 미세한 전기 회로와 부품이 들어있으며, 정전기 방전(ESD)으로 인해 손상될 수 있습니다. 그러므로, 설치전에 아래의 지침을 따르시기 바랍니다.

- 1. 컴퓨터를 끄고 전원 코드를 뽑으십시오.
- 2. 마더보드를 취급할 때, 금속 선이나 커넥터에 닿지 않도록 하십시오.
- 3. 전자 부품(CPU, RAM)을 취급할 때는 정전기 방전(ESD) 커프를 착용하십시오.
- 4. 전자 부품의 설치에 앞서, 이들 부품을 정전기 방지 패드에 올려놓거나 정전 차폐 용기 안에 놓아 두십시오.
- 5. 전원 공급 커넥터를 마더보드에서 뽑기 전에, 전원 공급기 스위치가 꺼진 상태인지 확인하십시오.

#### 설치 주의 사항

- 1. 설치에 앞서, 마더보드 위에 붙은 스티커(시리얼 No. 등)를 제거하지 마십 시오. 스티커(시리얼 No. 등)는 보증 확인을 위해 필요합니다.
- 2. 마더보드 또는 다른 하드웨어를 설치하기 전에, 먼저 제공된 매뉴얼의 설명을 주의깊게 읽기 바랍니다.
- 3. 제품을 사용하기 전에, 모든 케이블들과 전원 커넥터들이 연결되었는지 확인하십시오.
- 4. 마더보드의 손상을 방지하기 위해, 나사를 마더보드의 회로나 부품과 접촉하지 않도록 하십시오.
- 5. 쓰고 남은 나사 또는 금속 부품이 마더보드 위나 컴퓨터 케이스 안에 남아 있는지 확인하십시오.
- 6. 컴퓨터 시스템을 평탄하지 않은 바닥에 놓지 마십시오.
- 7. 설치하는 도중에 컴퓨터 전원을 켜면, 사용자의 신체적 위험뿐만 아니라 시스템 구성 부품에 손상을 가져올 수 있습니다.
- 8. 설치 순서 또는 제품 사용과 관련해서 이해가 안되거나 문제가 생기면, 인증된 컴퓨터 기술자에게 문의하십시오.

#### 비보증의 사례

- 1. 자연 재해, 사고 또는 인위적인 원인에 의한 손상.
- 2. 사용자 매뉴얼에서 권유한 조건을 위반한 결과로 인한 손상.
- 3. 부적절한 설치로 인한 손상.
- 4. 인증되지 않은 구성 부품의 사용으로 인한 손상.
- 5. 권장 매개 변수를 초과 사용하여 생긴 손상.
- 6. 승인되지 않은 Gigabyte 제품으로 판명된 제품.

- 9 - 하드웨어 설치

한국어

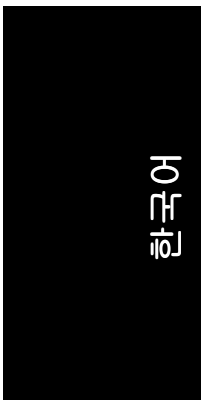

## **1-2** 특징 요약

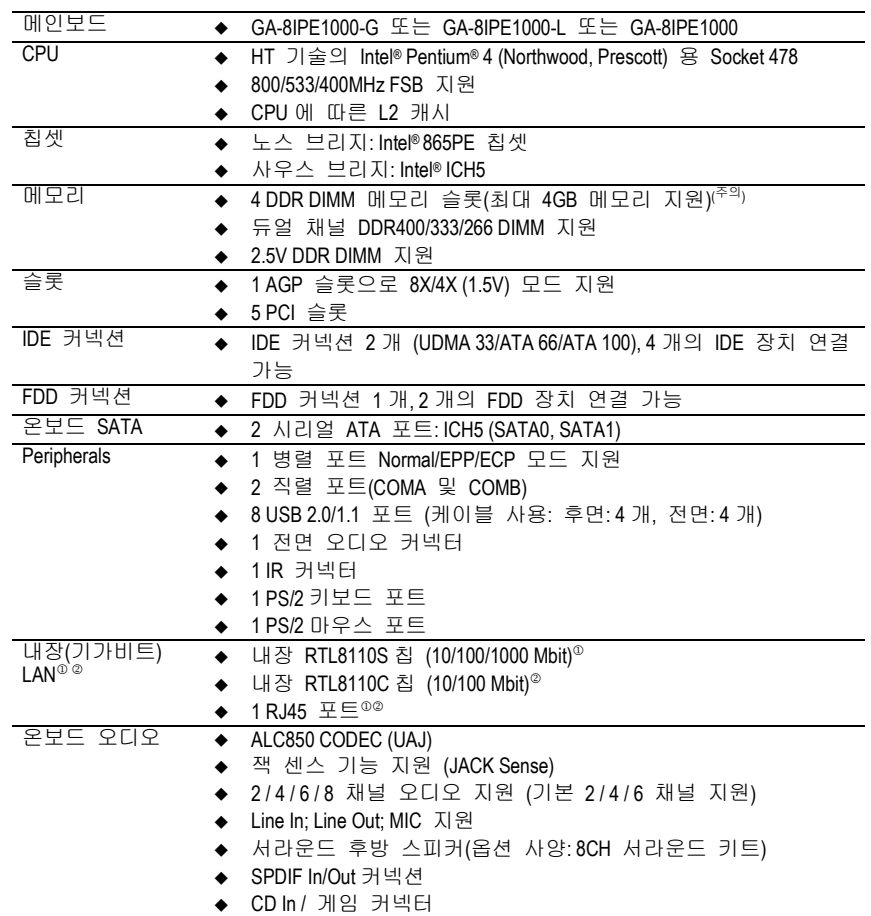

- (참고) 일반적인 현 PC architecture 로 인해, 메모리의 일정량을 시스템에 사용하기 위해 남겨놓아야 하므로 실제 메모리 크기는 공인된 양보다 작습니다. 예를 들면, 4GB 의 메모리는 시스템이 시작하는 중(POST)에 3.xxGB 메모리로 표시됩니다.
- M GA-8IPE1000-G (REV 4.X)에만 해당.
- ② GA-8IPE1000-L 에만 해당.

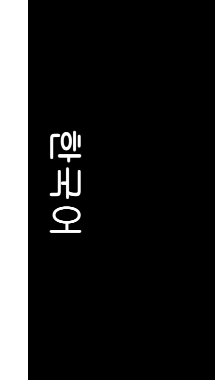

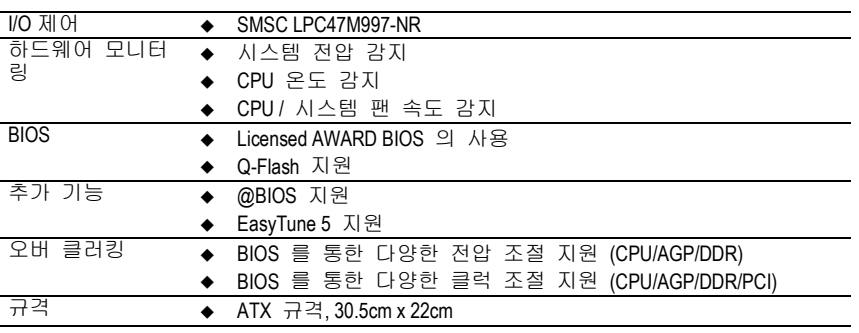

- 11 - 기타 - 한도웨어 설치

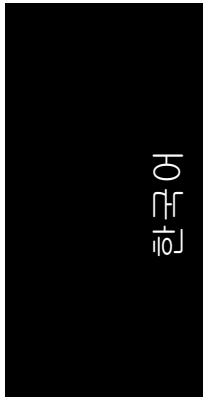

## **1-3 CPU** 및 방열판의 설치

CPU 를 설치하기 전에 , 다음의 사항들을 따르십시오 :<br>1. 마더보드가 지원하는 CPU 인지 정확히 확인하십시!

1. 마더보드가 지원하는 CPU 인지 정확히 확인하십시오.

- 경고 2. CPU 의 들어간 한쪽 모서리를 주의하십시오. CPU 를 잘못된 방향으로 설 치하면, CPU 가 올바로 삽입되지 않습니다. 이럴 경우, CPU 의 삽입 방향을 바꾸십시오.
	- 3. CPU 와 CPU 방열판 사이에 써멀-그리스를 바르십시오.<br>4. 시스템 사용에 앞서 CPU 에 CPU 방열판이 설치되었는
	- 4. 시스템 사용에 앞서 CPU 에 CPU 방열판이 설치되었는지 확인하십시오. 그 렇지않으면, 과열로 인해 CPU 에 영구적인 손상이 일어날 수 있습니다.
	- 5. 프로세서 스펙에 따라 CPU 호스트 주파수를 설정하십시오. 시스템 버스 주파수를 하드웨어 표준스펙 이상으로 설정하지 마십시오. 비표준스펙은 주변 장치에 대한 표준스펙에 부합하지 않습니다. 주파수를 적정 규격 이 상으로 설정하고자 하면, CPU, 그래픽 카드, 메모리, 하드 드라이브 등의 하드웨어 규격에 따라 설정하십시오.

 $\overleftrightarrow{\mathbb{C}}$ **HT** 기능 요구 사양**:**

사용자의 컴퓨터 시스템에서 하이퍼 스레딩(Hyper-Threading) 기술의 기능을 참고

- 사용하려면, 다음의 모든 구성 요소가 필요합니다: - CPU: HT 기술을 지원하는 Intel® Pentium 4 프로세서
	-
	- 칩셋: HT 기술을 지원하는 Intel® 칩셋
	- BIOS: HT 기술 지원 및 사용이 가능한 BIOS
	- OS: HT 기술을 위한 최적화된 운영 체제

**1-3-1 CPU** 설치

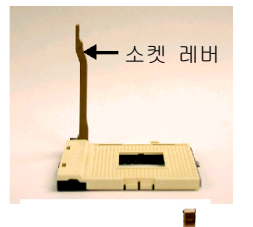

그림 1 90 도 각도에서 레버 위치.

그림 2 금색의 삼각형이 CPU 의 한쪽 모서리에 있습니다. 이 모서리를 CPU 레버에 옆의 소켓 모서리에 맞추십시오. CPU 핀이 구멍에 확실히 맞도록 유의해서 CPU 를 제위치에 올려놓으십시오. CPU 가 소켓에 제대로 들어가면, CPU 의 중앙을 한 손가락으로 누르고, 금속 레버를 천천히 눌러서 원래의 위치에 놓으십시오.

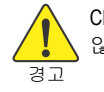

CPU 를 설치할 때는 특별히 주의하십시오. CPU 의 위치가 틀리면 들어가지 않습니다. 억지로 힘을 주지말고 CPU 의 위치를 변경하십시오.

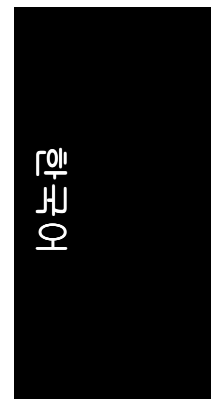

### **1-3-2** 방열판 설치

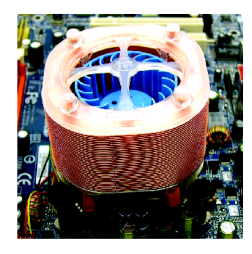

그림 1 방열판을 설치하기 전에, 먼저 CPU 의 표면에 써멀그리스 를 바르십시오. 모든 방열판 구성 부품을 설치하십시오(설 치에 관한 상세한 정보는 방열판 매뉴얼을 참조하십시오).

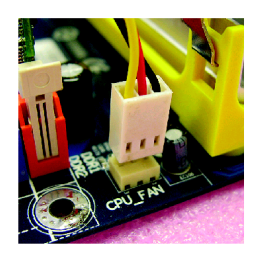

그림 2 CPU 쿨링을 위해 CPU 방열판 전원 커넥터를 마더보드 위 의 CPU\_FAN 커넥터에 연결함으로 CPU 방열판 설치를 마무 리하십시오.

방열 연고가 굳어서 방열판이 CPU 에 들러붙을 수가 있습니다. 이러한 경우를 방지하기 위해, 열 분산과 방열판 제거시의 보호를 위해 방열 연고보다 참고 열처리 테잎의 사용을 권장합니다.

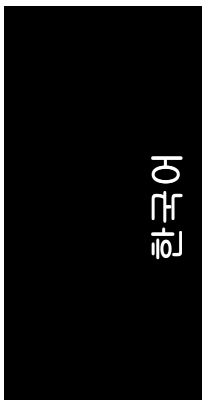

## **1-4** 메모리 설치

메모리 모듈을 설치하기 전에, 다음의 조건들을 따르십시오.

- 경고 1. 사용되는 메모리가 메인보드에서 지원하는지 확인하십시오. 메모리는 동일 용량, 사양 및 브랜드를 사용을 권장합니다.
	- 2. 메모리 모듈을 설치하거나 제거하기 전에, 하드웨어의 손상을 방지하기 위해 컴퓨터의 전원이 꺼졌는지 확인하십시오.
	- 3. 메모리 모듈은 아주 간단히 삽입할 수 있도록 설계되었습니다. 메모리 모듈은 오직 한 방향으로만 설치할 수 있습니다. 모듈이 삽입되지 않으면, 방향을 바꿔서 삽입하십시오.

메인보드는 DDR 메모리 모듈을 지원하며, BIOS 는 자동으로 메모리 용량과 사양을 인식합니다. 메모리 모듈은 한쪽 방향으로만 삽입할 수 있도록 설계되어 있습니다. 사용되는 메모리 용량은 각 슬롯마다 다를 수 있습니다.

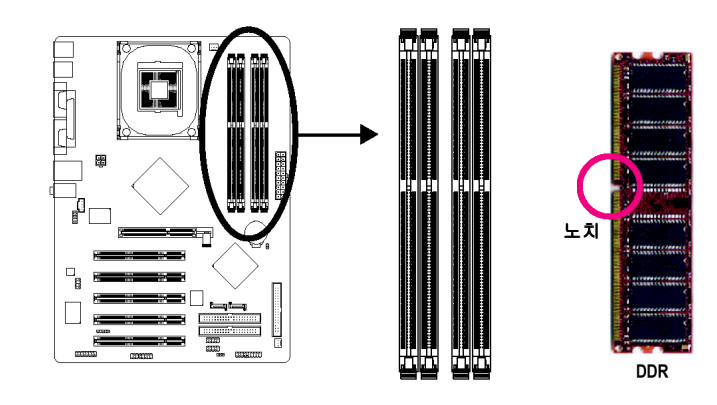

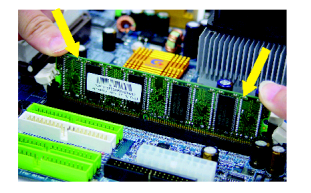

그림 1 DIMM 소켓에는 홈이 하나 있어서, DIMM 메모리 모듈은 오직 한 방향으로 삽입할 수 있습니다. DIMM 메모리 모듈을 수직으로 DIMM 소켓에 삽입한 다음, 아래로 누르십시오.

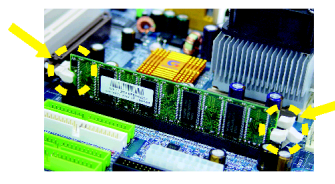

그림 2 DIMM 소켓의 양 끝에 있는 플라스틱 클립을 걸어서 DIMM 모듈을 고정시키십시오. DIMM 모듈을 제거하려면, 설치 과정의 반대 순서로 실행하십시오.

GA-8IPE1000 시리즈 메인보드 - 14 -

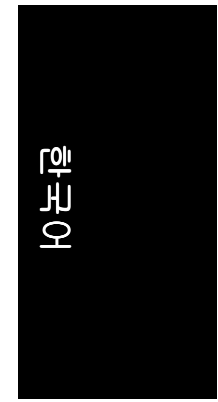

#### 듀얼 채널 **DDR**

GA-8IPE1000 시리즈 시리즈는 듀얼 채널 기술을 지원합니다. 듀얼 채널 기술을 사용한 후에, 메모리 버스의 대역폭은 두배로 늘어 최대 6.4GB/s (DDR400)또는 5.3GB/s (DDR333)가 됩니다.

GA-8IPE1000 시리즈에는 4 개의 DIMM 소켓이 있으며, 각 채널은 다음과 같이 두 개의 DIMM 이 있습니다:

- 채널 A: DDR 1, DDR 2
- 채널 B: DDR 3, DDR 4

듀얼 채널 기술을 사용하려면, Intel 칩셋 사양의 제한 및 한계에 기인한 다음의 설명에 유의하십시오.

- 1. 한 개의 DDR 메모리 모듈이 설치되었다면, 듀얼 채널 메모리를 사용할 수 없습니다.
- 2. 두 개의 DDR 메모리 모듈(동일 저장 용량)을 설치했다면, 듀얼 채널 메모리를 사용하기 위해, 한 개는 반드시 채널 A 슬롯, 또 다른 하나는 채널 B 슬롯에 설치해야 합니다. 두 개의 DDR 메모리 모듈을 동일한 채널에 설치하면 듀얼 채널 메모리 기능을 사용할 수 없습니다.
- 3. 네 개의 DDR 메모리 모듈을 설치했다면, 듀얼 채널 메모리를 사용할 수 있고, BIOS 에서 모든 DDR 메모리 모듈을 탐지하도록 동일 저장 용량의 메모리를 사용하십시오.

듀얼 채널 기술의 작동을 위해 두 개의 DDR 메모리 모듈을 각각의 채널에 같은 색깔의 DIMM 에 끼워야 합니다.

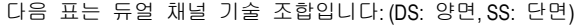

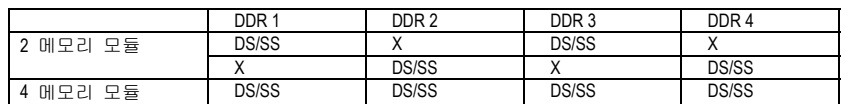

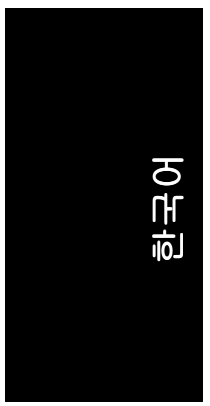

## **1-5** 확장 카드 설치

아래의 순서에 따라 확장 카드를 설치할 수 있습니다:

- 1. 확장 카드를 컴퓨터에 설치하기 전에 해당 확장 카드의 사용 지침을 읽으십시오.
- 2. 컴퓨터의 케이스 커버를 열고, 나사 및 슬롯 브래킷을 제거하십시오.
- 3. 확장 카드를 메인보드 위의 확장 슬롯에 단단히 눌러 끼우십시오.
- 4. 카드의 금속 접촉 부분이 슬롯 안에 제대로 끼워졌는지 확인하십시오.
- 5. 확장 카드의 슬롯 브래킷을 나사못으로 안전하게 고정시키십시오.
- 6. 컴퓨터의 케이스 커버를 닫으십시오.
- 7. 컴퓨터의 전원을 켜고, 필요하다면 BIOS 에서 확장 카드의 BIOS 유틸리티를 설정하십시오.
- 8. 운영 체제에서 해당 드라이버를 설치하십시오.

AGP VGA 카드 설치하기:

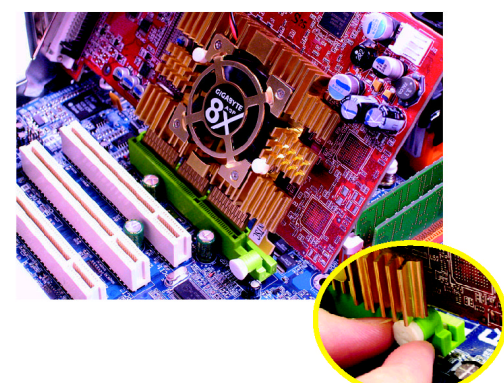

VGA 카드를 설치하거나 제거할 때, AGP 슬롯의 끝에 있는 작은 하얀 당김 막대를 조심해서 당기십시오. VGA 카드를 내장 AGP 슬롯에 정렬하고, 슬롯에 단단히 눌러 끼우십시오. VGA 카드가 작은 하얀 당김 막대로 고정되었는지 확인하십시오.

경고

## **1-6 I/O** 후면 패널 소개

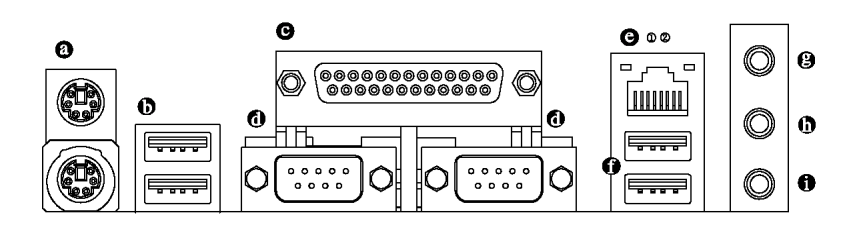

#### **PS/2** 키보드 및 **PS/2** 마우스 커넥터

PS/2 포트 키보드와 마우스를 설치하려면, 마우스는 위쪽 포트(녹색), 키보드는 아래쪽 포트(자주색)에 연결하십시오.

**USB** 포트

장치(들)를 USB 커넥터에 연결하기 전에, USB 키보드, 마우스, 스캐너, ZIP, 스피커… 등과 같은 장치들을 확인하십시오. 표준 USB 인터페이스를 사용합니다. 또한 운영 체제에서 USB 커넥터를 지원하는지 확인하십시오. 운영체제에서 USB 컨트롤러를 지원하지 않는다면, 사용 가능한 패치 또는 드라이버 업그레이드에 관해서는 운 영체제 판매상에 문의하십시오. 더 자세한 정보는 운영체제 또는 장치(들) 판매처 에 문의하십시오.

병렬 포트  $\bullet$ 

병렬 포트는 프린터, 스캐너 및 기타 주변 장치를 연결할 수 있습니다.

#### **COMA / COMB (**직렬 포트**)**   $\ddot{\mathbf{0}}$

직렬 기본 마우스 또는 데이터 처리 장치에 연결.

**e** LAN 포트®

제공되는 인터넷 연결은 데이터 전송 속도 10/100/1000Mbps 의 Gigabit Ethernet 입니 다.

## LAN 포트<sup>©</sup>

제공되는 인터넷 연결은 데이터 전송 속도 10/100Mbps 의 빠른 Ethernet 입니다.

- **Line In**   $\Omega$ 
	- CD-ROM, 워크맨과 같은 장치는 Line-In 잭에 연결합니다.
	- **Line Out**  스테레오 스피커 또는 이어폰을 이 커넥터에 연결하십시오.
- **MIC In**   $\bullet$

 $\Omega$ 

마이크 폰을 MIC In 잭에 연결할 수 있습니다.

2-/4-/6-/8-채널 오디오 기능을 구성 하기 위해 오디오 소프트웨어를 사용할 수 있습니다. 참고

- M GA-8IPE1000-G (REV 4.X)에만 해당.
- ② GA-8IPE1000-L 에만 해당.

- 17 - 기자 - 한도웨어 설치

한국어

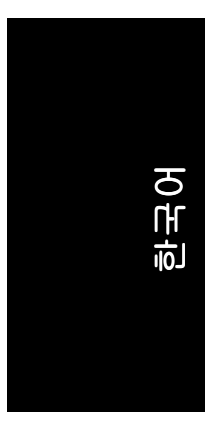

**1-7** 커넥터 소개

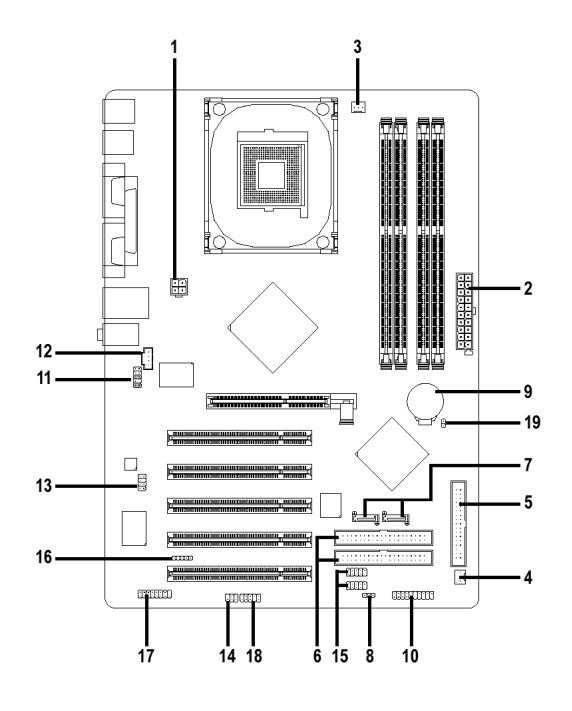

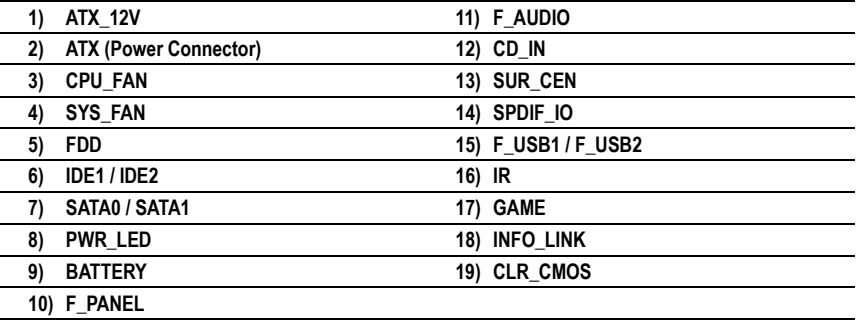

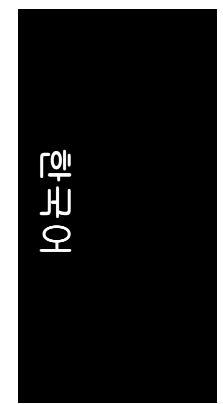

## **1/2) ATX\_12V/ATX (**전원 커넥터**)**

전원 커넥터를 통해 전원 공급기는 충분하고 안정적인 전력을 마더보드 위의 모든 구성 요소에 공급합니다. 전원 커넥터를 연결하기 전에, 모든 구성 요소와 장치들이 올바르게 설치되었는지 확인하십시오. 전원 커넥터를 마더보드 상의 제자리에 맞추고 단단히 연결하십시오.

ATX\_12V 전원 커넥터는 주로 CPU 에 전력을 공급합니다. ATX\_12V 전원 커넥터가 연결되지 않으면, 시스템은 부팅되지 않습니다. 경고!

시스템에서 필요한 전압을 사용할 수 있는 전원 공급기를 사용하십시오. 전원 공급기는 고전력 소비에도 견딜 수 있는 제품(정격 300W 이상 권장)을 사용하십 시오. 필요한 전력을 공급하지 못하는 전원 공급기를 사용하면, 시스템이 불안정 해지거나 시스템을 시작할 수 없습니다.

 $\sqrt{2}$ 

 $\overline{1}$ 

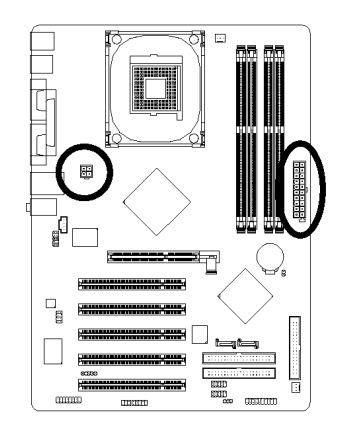

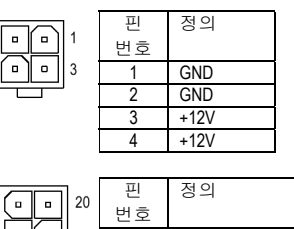

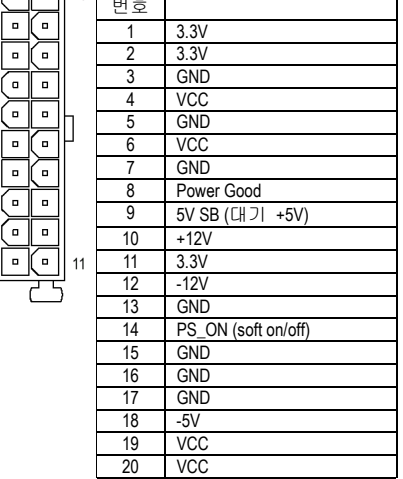

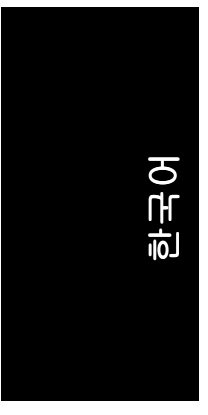

#### **3/4) CPU\_FAN / SYS\_FAN (**냉각 팬 전원 커넥터**)**

냉각 팬 전원 커넥터는 3-핀 전원 커넥터를 통해 +12V 전압을 공급하고, 완벽한 연결이 되도록 설계되어 있습니다. 대부분의 냉각 팬은 전선의 색상을 구분하여 설계합니다. 붉은색의 전선은 양극의 +12V 전압을 필요로 합니다. 흑색 커넥터 전선은 접지(GND) 전선입니다. (비정상적인 환경 또는 과열로 인한 손상으로부터 CPU 를 보호하려면 CPU 냉각기의 올바른 설치가 중요합니다.) 경고!

SYS\_FAN

CPU 의 과열과 고장을 방지하려면 CPU 팬에 전원을 접속하십시오.

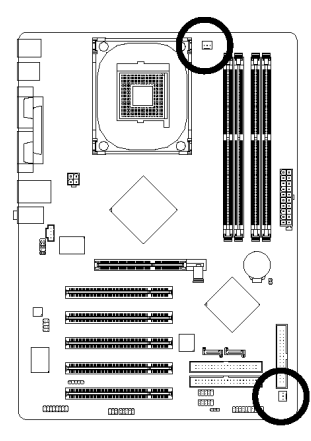

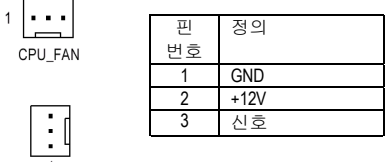

## **5) FDD (FDD** 플로피**)**

FDD 케이블로 FDD 커넥터와 FDD 드라이브를 연결하십시오. 지원되는 FDD 드라이브의 타입은 360KB, 720KB, 1.2MB, 1.44MB 및 2.88MB 입니다. 빨간색 전원 커넥터 와이어를 핀 1 위치에 연결하십시오.

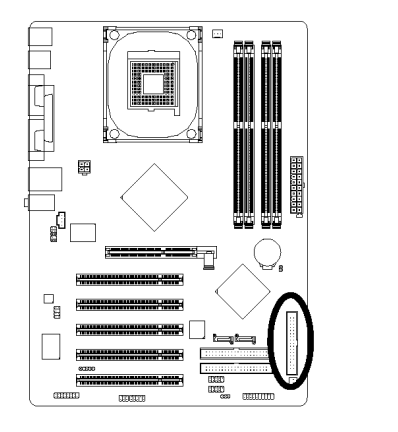

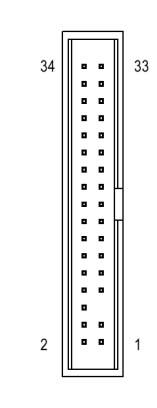

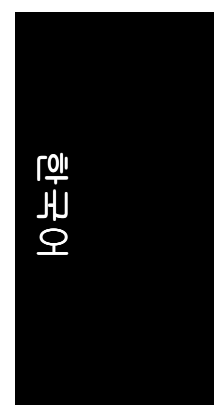

## **6) IDE1/IDE2 (IDE** 커넥터**)**

1 개의 IDE 커넥터를 통해 1 개의 IDE 장치를 컴퓨터에 연결하십시오. 1 개의 IDE 커넥터는 1 개의 IDE 케이블을 연결할 수 있으며, 1 개의 IDE 케이블은 2 개의 IDE 장치를 연결할 수 있습니다(하드 드라이브 또는 광학 드라이브). 2 개의 IDE 장치를 연결하려면, IDE 장치의 점퍼를 하나는 마스터, 다른 하나는 슬래이브로 설정하십시오 (설정에 관한 정보는 IDE 장치에 관한 지침을 참조하십시오).

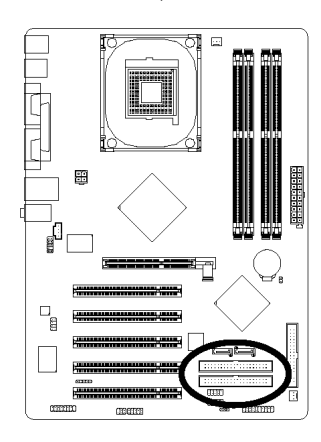

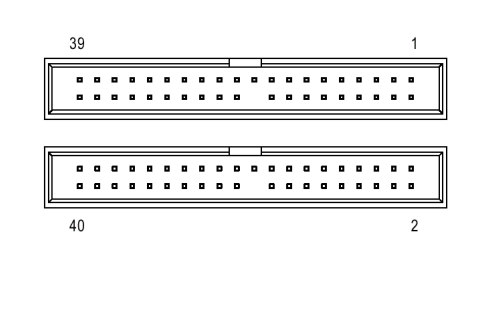

### **7) SATA0/SATA1 (**시리얼 **ATA** 커넥터**)**

시리얼 ATA 는 150MB/s 전송 속도를 제공할 수 있습니다. 시리얼 ATA 와 올바른 작동을 위한 드라이버 설치는 BIOS 설정을 참조하십시오.

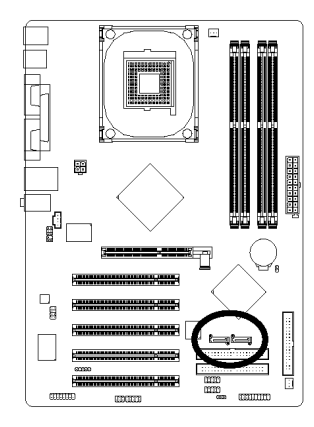

 $\frac{1}{1}$ 

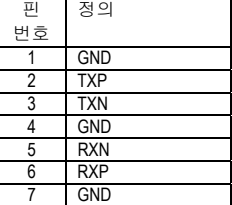

- 21 - 21 - 하드웨어 설치

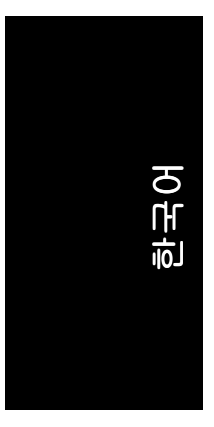

### **8) PWR\_LED**

PWR\_LED 는 시스템이 켜지거나 꺼진 상태를 나타내는 시스템 전원 표시기에 연결되어 있으며, 시스템이 대기 모드로 들어가면 깜박거립니다.

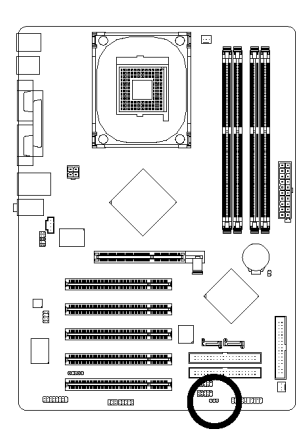

 $1\,$  CCD

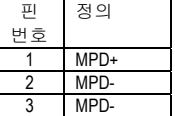

## **9) BATTERY**

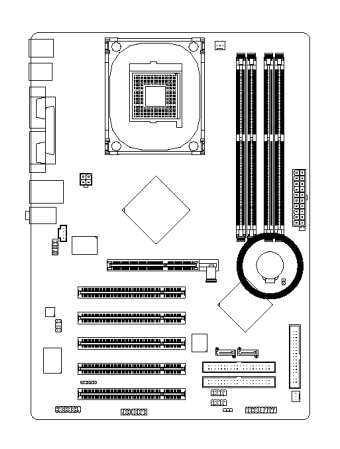

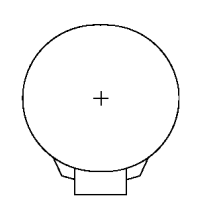

- ◆ 잘못된 배터리의 교체는 폭발의 위험이 있 습니다.
- 제조업체에서 권장하는 동일하거나 동등한 타입으로만 교체하십시오.
- ◆ 사용 완료한 배터리의 처리는 제조업체의 지침에 따르십시오.

만일 사용자가 CMOS 를 초기화하려면…

- 1. 컴퓨터 전원을 끄고 전원 코드를 뽑으십시오.
- 2. 배터리를 제거하고 약 30 초 동안 기다리십시오.
- 3. 배터리를 다시 설치하십시오.
- 4. 전원 코드를 꽂은 다음 컴퓨터의 전원을 켜십시오.

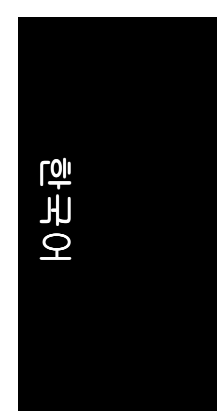

## **10) F\_PANEL (**전면 패널 점퍼**)**

컴퓨터 본체 앞면의 전원 LED, PC 스피커, 리셋 스위치 및 전원 스위치 등을 아래의 핀 정렬 그림에 따라 F\_PANEL 커넥터에 연결하십시오.

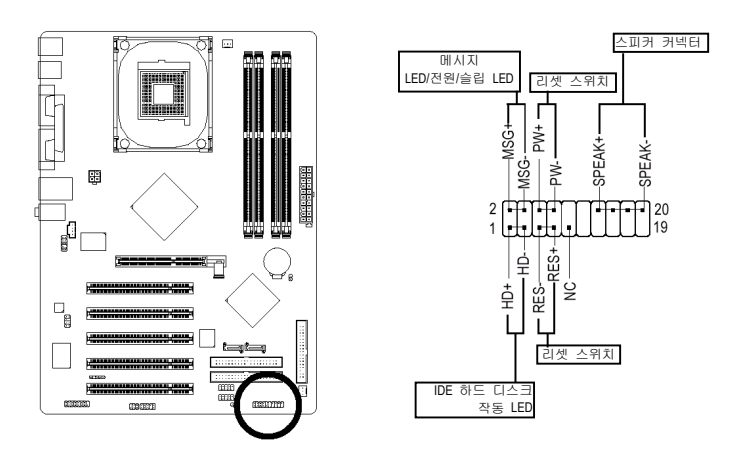

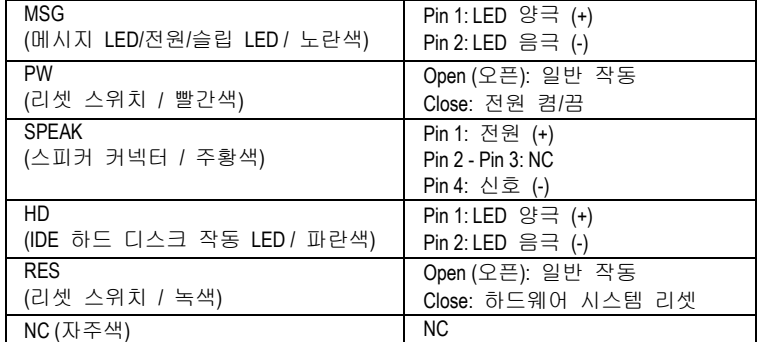

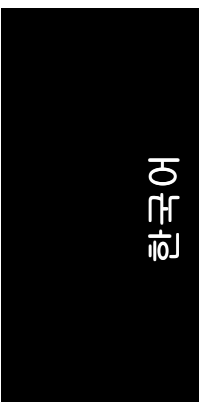

## **11) F\_AUDIO (**앞면 오디오 커넥터**)**

프런트 오디오 커넥터를 사용하려면, 반드시 5-6, 9-10 점퍼를 제거해야 합니다. 프런트 오디오 헤더를 활용하려면, 컴퓨터 본체에 반드시 프런트 오디오 커넥터가 있어야 합니다. 또한 케이블의 핀 배열이 MB 헤더의 핀 배열과 같은지도 확인하십시오. 구입한 케이스의 프런트 오디오 커넥터 지원에 관한 문의는 판매상에 연락하십시오. 특별히 주의할 점은, 사운드의 재생에서는 프런트 오디오 커넥터이든 리어 오디오 커넥터이든 모두 사용이 가능합니다.

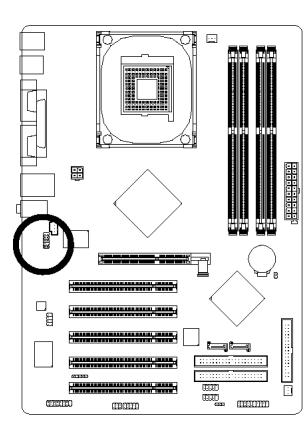

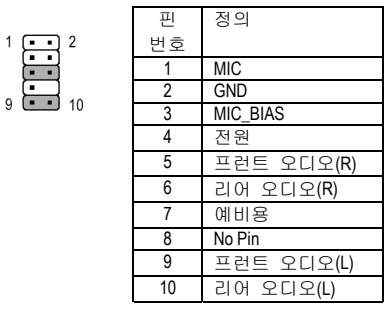

## **12) CD\_IN (CD In** 커넥터**)**

CD-ROM 또는 DVD-ROM 오디오 출력을 커넥터에 연결합니다.

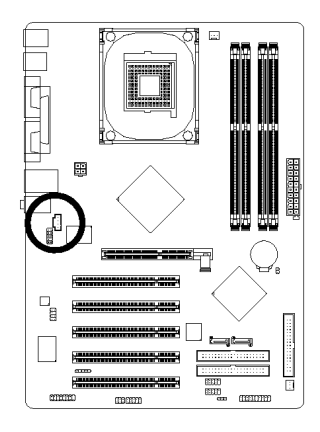

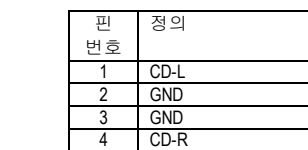

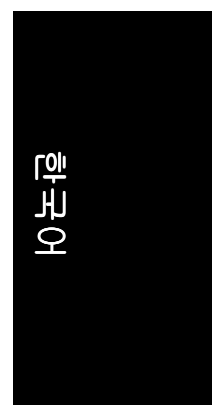

## **13) SUR\_CEN (**서라운드 센터 커넥터**)**

옵션 품목인 SUR\_CEN 케이블의 구매에 대해서는 제이씨현시스템 고객센터 (02-707-5000)에 문의하십시오.

> Ē٦ Ħ

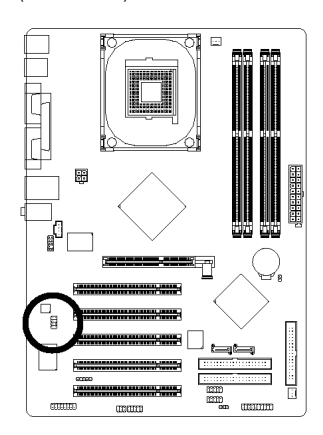

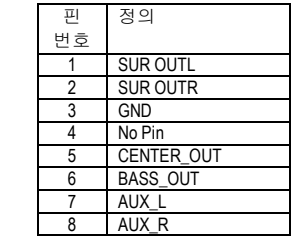

## **14) SPDIF\_IO (SPDIF In/Out** 커넥터**)**

SPDIF 출력은 디지털 오디오를 외장 스피커로, 압축된 AC3 데이터를 외장 돌비 디 지털 디코더로 제공할 수 있습니다. 이 기능은 스테레오 시스템에 디지털 입력 기 능이 있을 때만 사용이 가능합니다. SPDIF\_IO 커넥터의 극성에 주의하십시오. SPDIF 케이블을 연결할 때 핀 배열을 확인하십시오. 케이블과 커넥터 간의 잘못된 연결 로 장치가 작동하지 않거나, 심지어 손상을 입을 수 있습니다. 옵션 품목인 SPDIF\_IO 케이블의 구매는 제이씨현시스템 고객센터(02-707-5000)에 문의하십시오.

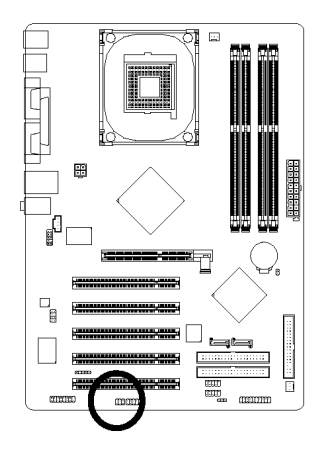

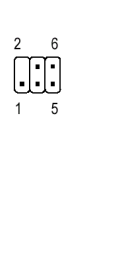

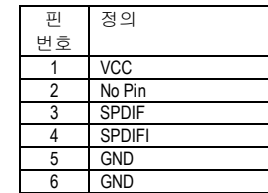

- 25 - 하드웨어 설치

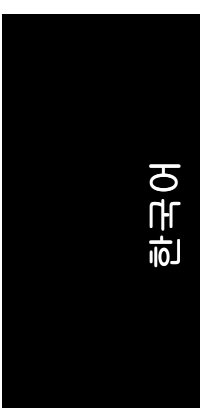

## **15) F\_USB1 / F\_USB2 (**전면 **USB** 커넥터**)**

전면 USB 커넥터의 극성에 주의하십시오. 핀 배열에 주의하십시오. 전면 USB 케이 블을 연결하는 동안, 케이블과 커넥터 사이의 잘못된 연결로 장치가 올바로 작동 하지 않거나 손상을 입을 수도 있습니다. 옵션인 전면 USB 케이블은 제이씨현시 스템 고객센터(02-707-5000)에 문의하십시오.

 $\frac{2}{1}$   $\boxed{111}$ 

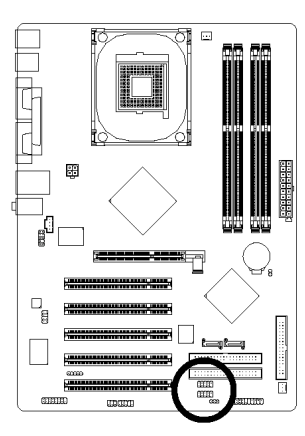

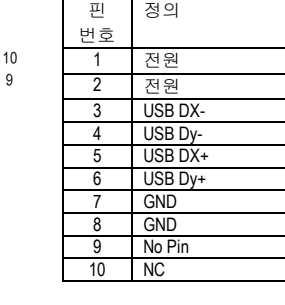

#### **16) IR**

IR 을 연결할 때 IR 커넥터의 극성에 주의하십시오. 옵션인 IR 장치에 관해서는 제이씨현시스템 고객센터(02-707-5000)에 문의하십시오.

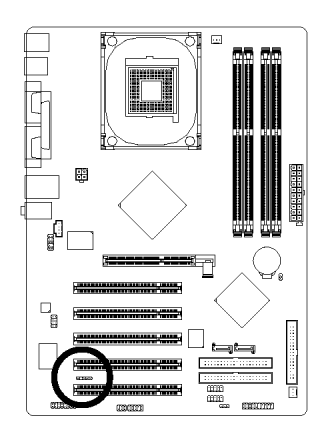

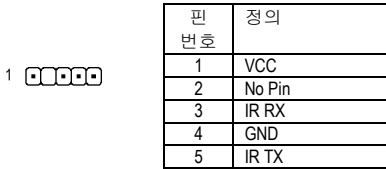

GA-8IPE1000 시리즈 메인보드 - 26 -

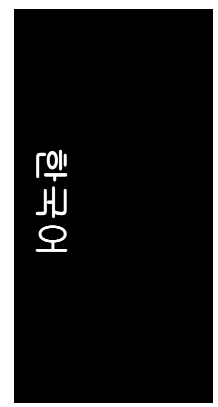

## **17) GAME (**게임 커넥터**)**

이 커넥터는 조이스틱, MIDI 키보드 및 오디오 관련 장치를 지원합니다.

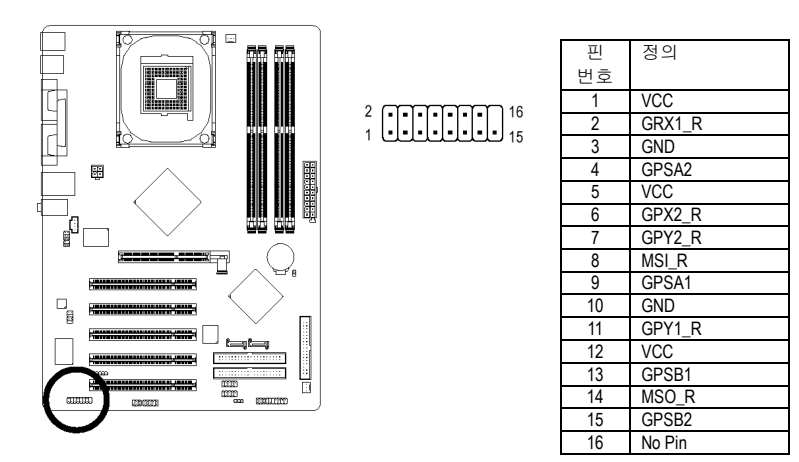

## **18) INFO\_LINK**

이 커넥터로 추가 기능을 제공하는 일부 외장 장치에 연결할 수 있습니다.

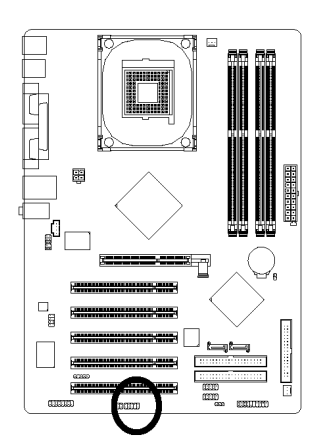

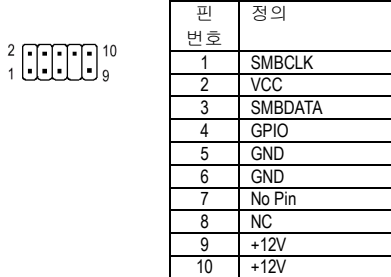

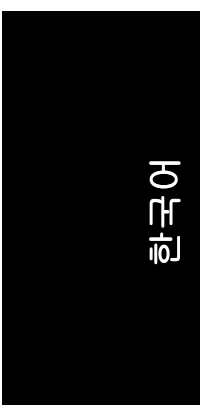

## **19) CLR\_CMOS (CMOS** 삭제**)**

이 점퍼로 CMOS 데이터를 삭제하여 초기 기본값으로 설정할 수 있습니다. CMOS 를 삭제하려면, 1-2 핀을 일시적으로 쇼트(핀과 핀을 점퍼를 이용하여 연결)시키면 됩니다. 이 점퍼의 잘못된 사용을 방지하기 위해 "점퍼"를 제공하지 않는 것을 기본으로 합니다.

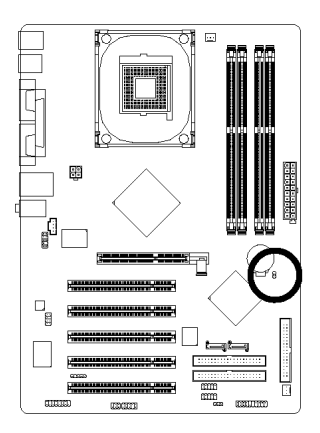

Open (오픈): 일반 8 쇼트: CMOS 삭제 $\mathbf{1}$ 

## 제 **2** 장 **BIOS** 설정

BIOS (기본 입력과 출력 시스템)에는 CMOS SETUP 유틸리티가 포함되어 있어서 사용자가 필요한 설정을 구성하거나 일부 시스템 기능을 활성화할 수 있습니다. CMOS SETUP 은 마더보드의 CMOS SRAM 에 구성을 저장합니다. 전원이 꺼지면, 마더보드의 배터리에서 필요한 전원을 CMOS SRAM 에 공급합니다. 전원이 켜지면, BIOS POST (Power-On Self Test) 동안에 <Del> 키를 눌러 CMOS SETUP 화면으로 이동합니다. "Ctrl+F1"을 눌러 고급 BIOS 설정 화면으로 들어갈 수 있습니다. BIOS 를 처음으로 설정할 때, BIOS 를 원래의 설정으로 재설정할 필요가 있을 경우를 위해 현재의 BIOS 를 디스크에 저장하십시오. 새 BIOS 로 업그레이드하려면, GIGABYTE 의 Q-Flash 나 @BIOS 유틸리티를 사용할 수 있습니다.

Q-Flash 로 운영 체제에 들어가지 않고도 BIOS 를 빠르고 쉽게 업데이트나 백업을 할 수 있습니다. @BIOS 는 윈도우 기본 유틸리티로 BIOS 를 업그레이드 하기 전에 DOS 로 부팅을 할 필요가 없으며, 인터넷에서 직접 다운로드하고 BIOS 를 업데이트 합니다.

#### 제어키

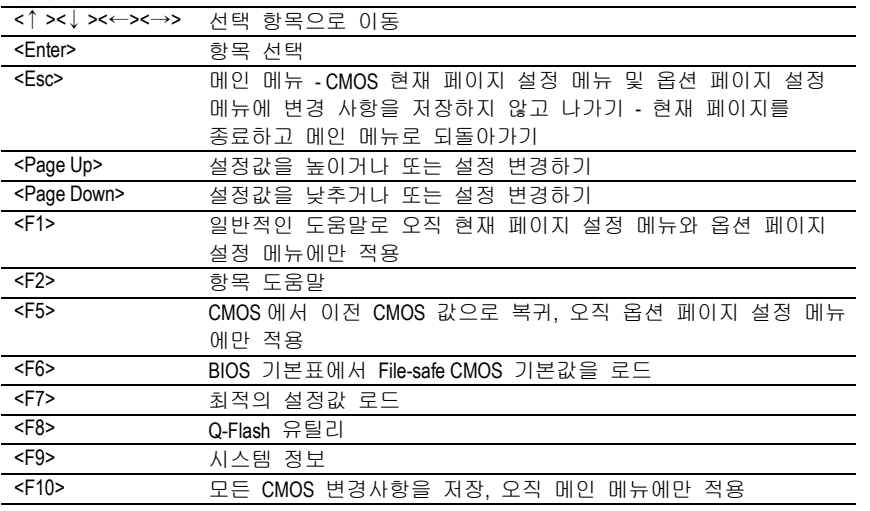

#### 메인 메뉴

선택한 설정 기능의 온라인 설명이 화면의 아래에 나타납니다. 현재 페이지 설정 메뉴**/**옵션 페이지 설정 메뉴 F1 키를 누르면 작은 도움말 창이 나타나며 사용하기에 적합한 키나 선택한 항목에 가능한 선택을 설명합니다. <Esc> 키를 누르면 도움말 창에서 나갑니다.

- 29 - BIOS 설정

한국어

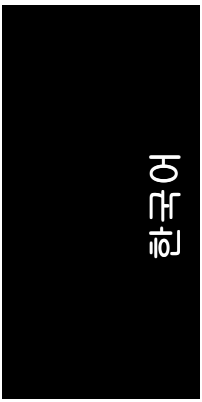

## 메인 메뉴 **(**예**: BIOS Ver.: E8)**

Award BIOS CMOS 설정 유틸리티에 들어가면, 메인 메뉴(아래 그림)이 화면에 나타납니다. 화살키를 사용하여 항목 사이에서 선택을 하고 <Enter>를 눌러 하위 매뉴에 들어가십시오.

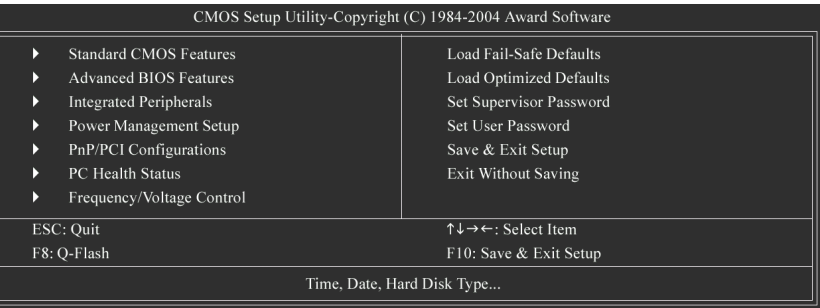

원하는 설정을 발견하지 못하면, "Ctrl+F1"을 눌러 감춰진 고급 옵션을  $\mathbb{Q}$ 탐색하십시오. 참고

- **Standard CMOS Features**  시스템 기본 설정에 필요한 기본적인 바이오스 항목을 설정하는 메뉴입니다.
- **Advanced BIOS Features**  Award BIOS 의 특수 고급 기능 및 세부적인 설정을 설정하는 메뉴입니다.
- **Integrated Peripherals**  모든 온보드 주변장치에 대한 설정을 하는 메뉴입니다.
- **Power Management Setup** 절전 및 전원 기능 항목을 총괄하는 메뉴입니다.
- **PnP/PCI Configuration**  PCI & PnP ISA 리소스 환경설정을 총괄하는 메뉴입니다.
- **PC Health Status**  시스템 온도, 전압, 팬, 속도 자동 감지 기능을 설정하는 메뉴입니다.
- **Frequency/Voltage Control**  CPU 의 클럭과 주파수 배율 등을 제어하는 메뉴입니다.
- **Load Fail-Safe Defaults**  Fail-Safe 기본값으로 시스템이 안전하게 작동할 수 있도록 기본적인 시스템 매개변수 값을 로드할 수 있습니다.

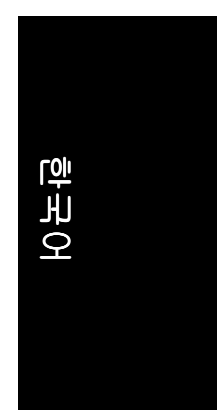

- **Load Optimized Defaults**  최적의 값으로 시스템이 최상의 설정으로 동작을 할 수 있는 시스템 매개변수 값을 로드합니다.
- **Set Supervisor Password** 암호를 변경, 설정 또는 비활성화할 수 있습니다. 이 설정에서 시스템과 설정 또는 설정에만 액세스하는 것을 제한할 수 있습니다.
- **Set User Password**  암호를 변경, 설정 또는 비활성화할 수 있습니다. 이 설정에서 시스템에 액세스하는 것을 제한할 수 있습니다.
- **Save & Exit Setup**  설정한 CMOS 값을 저장하고 설정을 종료합니다.
- **Exit Without Saving**  모든 변경한 CMOS 값을 저장하지 않고 설정을 종료합니다.

## **2-1 Standard CMOS Features**

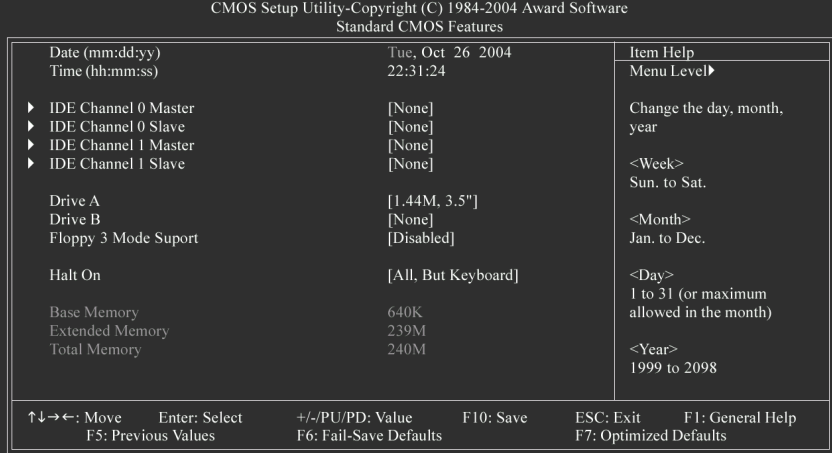

#### &**Date**

- 날짜 형식은 <week>, <month>, <day>, <year>입니다.
- Week 주, 월 ~ 일요일, 표시는 BIOS 에 의해 결정됩니다.
- Month 월, 1 월 ~ 12 월
- **▶ Day** 일, 1~31 (또는 각 달의 마지막 날)
- Year 년, 1999 년 ~ 2098 년
- &**Time**

시간의 형식은 <hour> <minute> <second>입니다. 시간은 24 시간제를 기본으로 계산합니다. 예: 오후 1 시는 13:00:00 입니다.。

## &**IDE Channel 0 Master, Slave / IDE Channel 1 Master, Slave**

- IDE HDD Auto-Detection 자동으로 장치 탐지 옵션을 선택하려면 "Enter"를 누르십시오.
- IDE Channel 0/1 Master/Slave IDE 장치 설정. 세 방식 중 하나를 사용할 수 있습니다:<br>● Auto
	- BIOS 는 POST(기본 설정) 동안에 자동으로 IDE 장치를 탐지할 수 있습니다. (기본값)
	- None IDE 장치를 사용하지않고 시스템에서 자동 탐지 단계를 생략하여 보다 빠른 시스템 시작을 하려면 이 옵션을 선택하십시오.
	- Manual 사용자가 수동으로 알맞은 설정을 입력할 수 있습니다.

 Access Mode 이 모드를 사용하여 하드 드라이브의 액세스 모드를 설정합니다. 선택가능옵션: CHS/LBA/Large/Auto (기본 설정: 자동) 하드 드라이브 정보는 드라이브 케이스 바깥면에 부착되어 있습니다. 이 정보를

- 기초로 적합한 옵션을 입력하십시오.<br>▶ Cylinder 실린더 수
- ♦ Cylinder 실린더 수<br>♦ Head 헤드 수
- .<br>Head 헤드 수<br>Precomp 쓰기 보
- → Precomp 쓰기 보정 실린더 수<br>→ Landing Zone 랜딩 존
- **D** Landing Zone **▶ Sector** 섹터 수
- 하드 디스크가 설치되지 않았다면, NONE 를 선택하고 <Enter>를 누르십시오.

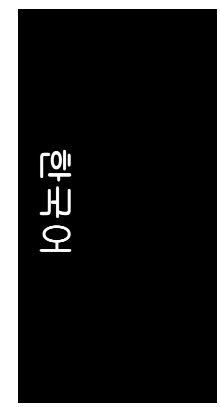

#### &**Drive A / Drive B**

이 카테고리에서는 컴퓨터에 설치된 플로피 디스크 드라이브 A 또는 드라이브 B 의 타입을 분별합니다.

- None 설치된 플로피 드라이브가 없음
- 360K, 5.25" 5.25 인치 PC-타입 표준 드라이브; 360Kb 용량.
- 1.2M, 5.25" 5.25 인치 AT-타입 고밀도 드라이브; 1.2Mb 용량 (3 모드가 가능한 경우에 3.5 인치).
- **▶ 720K, 3.5" 3.5 인치 양면 드라이브; 720Kb 용량**
- **▶ 1.44M, 3.5" 3.5 인치 양면 드라이브; 1.44Mb 용량.**
- **▶ 2.88M, 3.5" 3.5 인치 양면 드라이브; 2.88Mb 용량.**

#### &**Floppy 3 Mode Support (for Japan Area)**

- ▶ Disabled 일반 플로피 드라이브. (기본값)
- ▶ Drive A 도라이브 A 는 3 모드 플로피 드라이브.
- Drive B 등라이브 B 는 3 모드 플로피 드라이브.<br>Drive Both 드라이브 A 와 B 는 3 모드 플로피 드라
- Both 드라이브 A 와 B 는 3 모드 플로피 드라이브.
- &**Halt on** 
	- 이 카테고리에서는 전원 인가 시에 오류가 발견되면 컴퓨터를 중지시킬 것인지를 결정합니다.
	- No Errors 어떠한 오류가 발견되어도 시스템 부팅이 중지되지 않음.
	- All Errors BIOS 의 모든 오류(치명적 or 치명적이지 않은 오류)에 시스템이 중지됨.
	- All, But Keyboard 키보드 오류에는 시스템 부팅이 중지되지 않음; 기타 모든 오류가 생기면 중지함. (기본값)
	- All, But Diskette 디스크 오류에는 시스템 부팅이 중지되지 않음; 기타 모든 오류가 생기면 중지함.
	- All, But Disk/Key 키보드 또는 디스크 오류에는 시스템 부팅이 중지되지 않지만, 기타 모든 오류가 생기면 중지합니다.

#### &**Memory**

BIOS 의 POST (Power On Self Test/전원인가 후 자가검사) 과정 시 감지된 내용을 기초 로 표시합니다.

#### **Base Memory**

BIOS 의 POST 에서 시스템에 설치된 기본 메모리의 용량을 결정합니다. 기본 메모리의 용량은 일반적으로 메인보드에 설치된 512K 메모리로 시스템의 사용을 위해 512K 로 하거나, 메인보드에 설치된 640K 또는 그 이상의 메모리로 640K 로 합니다.

#### **Extended Memory**

BIOS 에서 POST 동안 확장 메모리 용량을 파악합니다. 이것은 CPU 의 메모리 어드레스 맵에서 1MB 영역을 초과하는 메모리의 용량입니다.

#### **Total Memory**

이 항목은 사용되는 메모리 크기를 표시합니다.

## **2-2 Advanced BIOS Features**

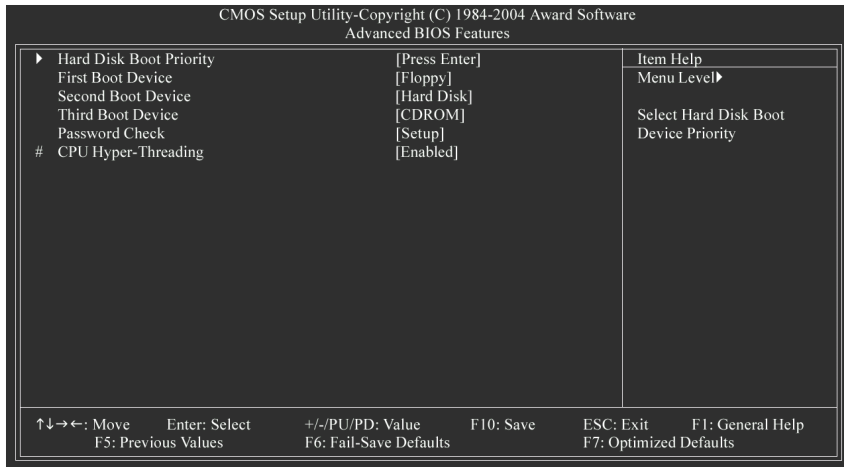

"#" HT 기술의 Intel® Pentium® 4 프로세서를 설치하면 시스템은 자동으로 Č 탐지하고 표시합니다.

참고

#### &**Hard Disk Boot Priority**

온보드(또는 확장 카드) SCSI, RAID 등의 부팅 순서를 선택. <↑ > 또는 <↓ >을(를) 사용하여 장치를 선택하고, 목록은 <+>를 누르면 위로, <->는 아래로 이동합니다. 이 메뉴를 종료하려면 <ESC>를 누르십시오.

## **← First / Second / Third Boot Device**<br>▶ Floppy 플로피를 첫 t

- Floppy 플로피를 첫 번째 부팅 장치로 선택.
- LS120 LS120 을 첫 번째 부팅 장치로 선택.
- Hard Disk 하드 디스크를 첫 번째 부팅 장치로 선택.
- CD-ROM CD-ROM 을 첫 번째 부팅 장치로 선택.
- DN ZIP ZIP을 첫 번째 부팅 장치로 선택.<br>DN USB-FDD USB-FDD을 첫 번째 부팅 장치로
- USB-FDD USB-FDD 을 첫 번째 부팅 장치로 선택.
- H USB-ZIP USB-ZIP 을 첫 번째 부팅 장치로 선택.<br>H USB-CD-ROM USB-CDROM을 첫 번째 부팅 장치로 신
- A USB-CD-ROM USB-CDROM을 첫 번째 부팅 장치로 선택.<br>A USB-HDD USB-HDD을 첫 번째 부팅 장치로 선택.
- D USB-HDD USB-HDD 을 첫 번째 부팅 장치로 선택.<br>D LAN LAN 을 첫 번째 부팅 장치로 선택.
- LAN LAN 을 첫 번째 부팅 장치로 선택. -<br>- 첫 번째 부팅 장치를 사용 안함으로 선택.
- &**Password Check** 
	- Setup 틀린 암호가 입력되어도 시스템 사용(진입)은 가능 하지만 BIOS 설정 페이지에는 액세스 할수 없습니다. (기본값)
	- System 틀린 암호가 입력되면 시스템 사용(진입) 및 BIOS 설정 페이지 액세스가 불가능 합니다.
- &**CPU Hyper-Threading**

 Enabled CPU 하이퍼 스레딩 기능 사용함. 이 기능은 멀티 프로세서 모드 지원이 되는 운영체제에서만 작동합니다. (기본값)

Disabled CPU 하이퍼 스레딩 기능을 사용하지 않음.

## **2-3 Integrated Peripherals**

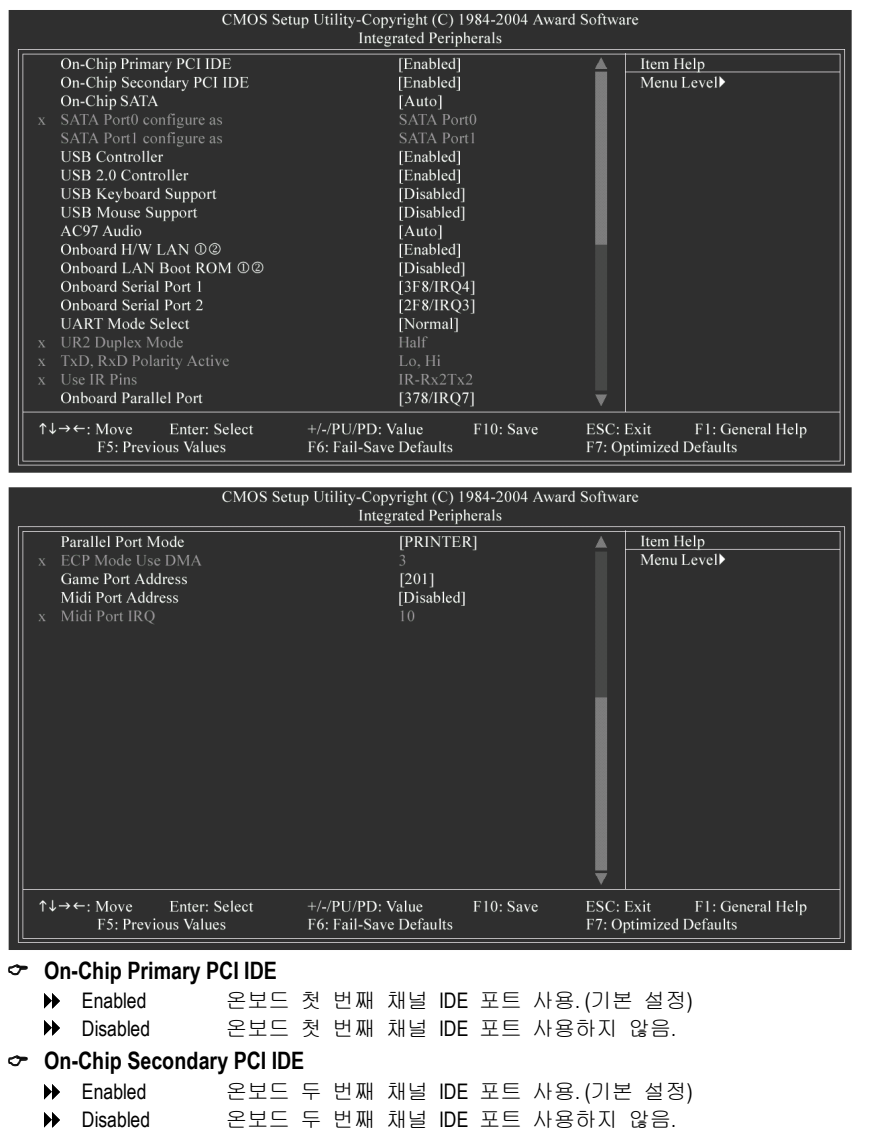

M GA-8IPE1000-G (REV 4.X)에만 해당.

- 35 - BIOS 설정

한국어

② GA-8IPE1000-L 에만 해당.

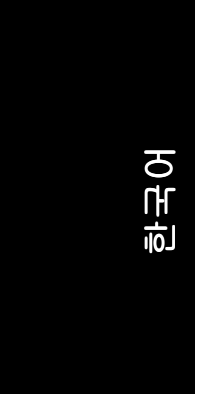

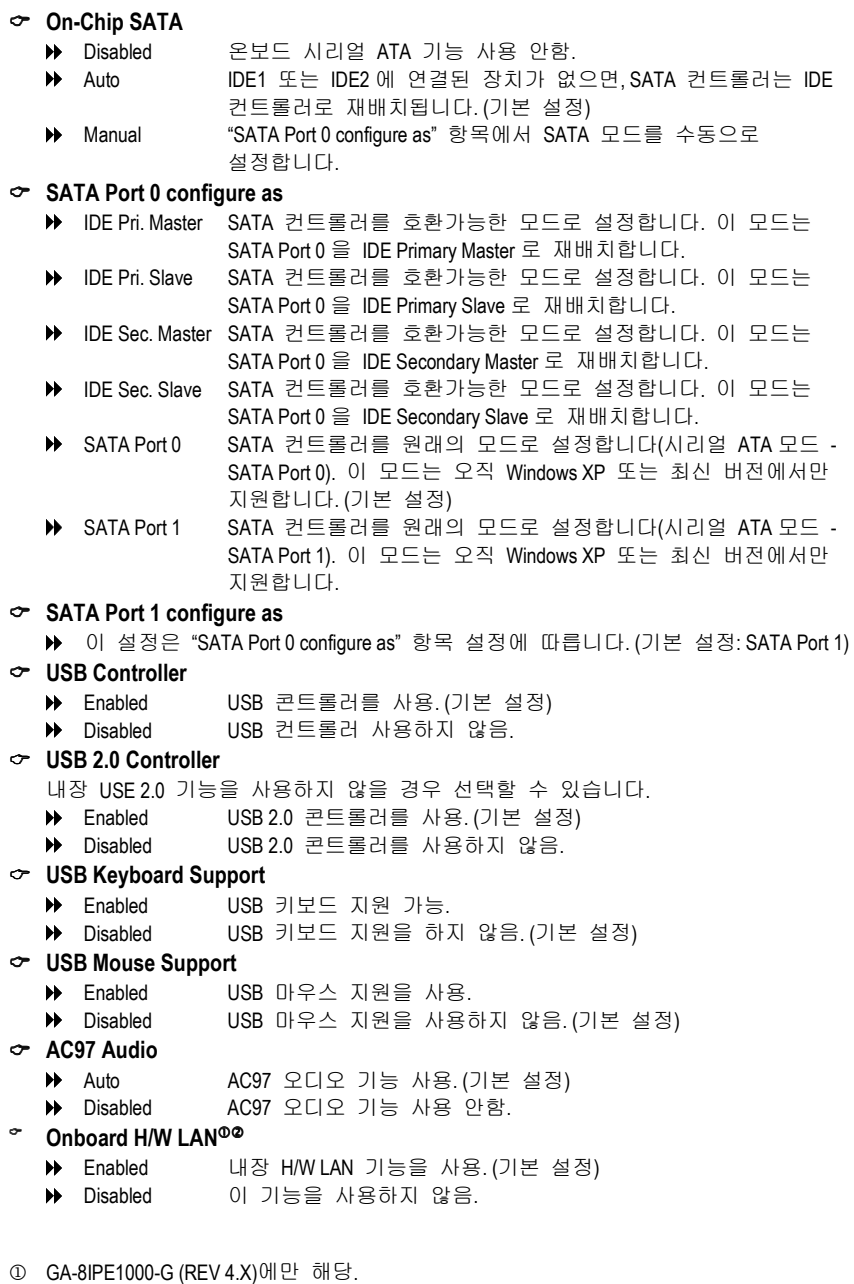

② GA-8IPE1000-L 에만 해당.
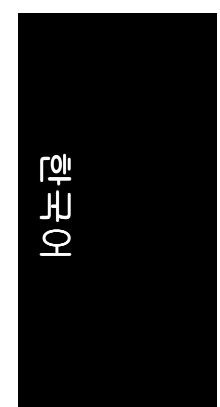

### $\circ$  Onboard LAN Boot ROM<sup>®</sup>

- 이 기능으로 내장 LAN 칩의 부팅 ROM 을 불러낼 것 인지를 결정합니다.
- Enabled 이 기능을 사용.
- Disabled 이 기능을 사용하지 않음. (기본 설정)

### &**Onboard Serial Port 1**

- Auto BIOS 에서 자동으로 포트 1 어드레스를 설정합니다.
- 3F8/IRQ4 내장 직렬 포트 1 사용 및 어드레스는 3F8 입니다. (기본 설정)
- 2F8/IRQ3 내장 직렬 포트 1 사용 및 어드레스는 2F8 입니다.
- 3E8/IRQ4 내장 직렬 포트 1 사용 및 어드레스는 3E8 입니다.
- 2E8/IRQ3 내장 직렬 포트 1 사용 및 어드레스는 2E8 입니다.
- **▶ Disabled** 내장 직렬 포트 1 사용하지 않음.

### &**Onboard Serial Port 2**

- Auto BIOS 에서 자동으로 포트 1 어드레스를 설정합니다.
- 3F8/IRQ4 내장 직렬 포트 2 사용 및 어드레스는 3F8 입니다.
- 2F8/IRQ3 내장 직렬 포트 2 사용 및 어드레스는 2F8 입니다. (기본 설정)
- 3E8/IRQ4 내장 직렬 포트 2 사용 및 어드레스는 3E8 입니다.
- 2E8/IRQ3 내장 직렬 포트 2 사용 및 어드레스는 2E8 입니다.
- **▶ Disabled 내장 직렬 포트 2 사용하지 않음.**

### &**UART Mode Select**

- 이 항목에서 내장 I/O 칩의 Infra Red (IR) 기능을 결정합니다.
- Normal 내장 I/O chip UART 를 일반 모드로 설정. (기본 설정)
- IrDA 내장 I/O chip UART 를 IrDA 모드로 설정.
- ◆ ASKIR 내장 I/O chip UART 를 ASKIR 모드로 설정.

### &**UR2 Duplex Mode**

- 이 기능으로 IR 모드를 선택할 수 있습니다.
- "UART Mode Select"가 Normal 로 설정되지 않은 경우, 이 기능을 사용할 수 있습니다.
- **▶ Half IR 기능을 하프 디플렉스로 설정. (기본 설정)**
- Full IR 기능을 풀 디플렉스로 설정.

### &**TxD, RxD Polarity Active**

"UART Mode Select"가 Normal 로 설정되지 않은 경우, 이 기능을 사용할 수 있습니다.

- Hi, Hi TxD, RxD polarity active 를 Hi, Hi 로 설정합니다.
- Hi, Lo TxD, RxD polarity active 를 Hi, Lo 로 설정합니다.
- Lo, Hi TxD, RxD polarity active 를 Lo, Hi 로 설정합니다. (기본 설정)
- Lo, Lo TxD, RxD polarity active 를 LO,Lo 로 설정합니다.
- &**Use IR Pins** 
	- "UART Mode Select"가 Normal 로 설정되지 않은 경우, 이 기능을 사용할 수 있습니다.
	- RxD2, TxD2 RxD2, TxD2 를 사용할 수 있는 IR 핀을 설정합니다.
	- IR-Rx2Tx2 IR-Rx2Tx2 를 사용할 수 있는 IR 핀을 설정합니다. (기본 설정)
- M GA-8IPE1000-G (REV 4.X)에만 해당.
- ② GA-8IPE1000-L 에만 해당.

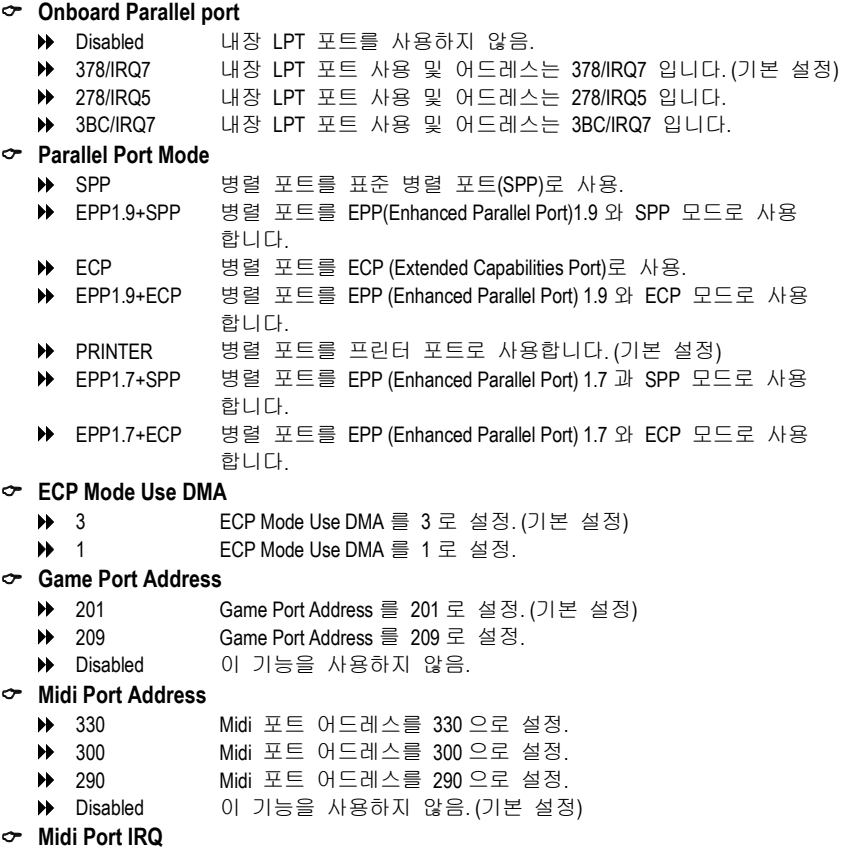

- 5 Midi Port IRQ 를 5 로 설정.
	- 10 Midi Port IRQ 을 10 으로 설정. (기본 설정)

# 한국어

# **2-4 Power Management Setup**<br>CMOS Setup Utility-Copyright (C) 1984-2004 Award Software

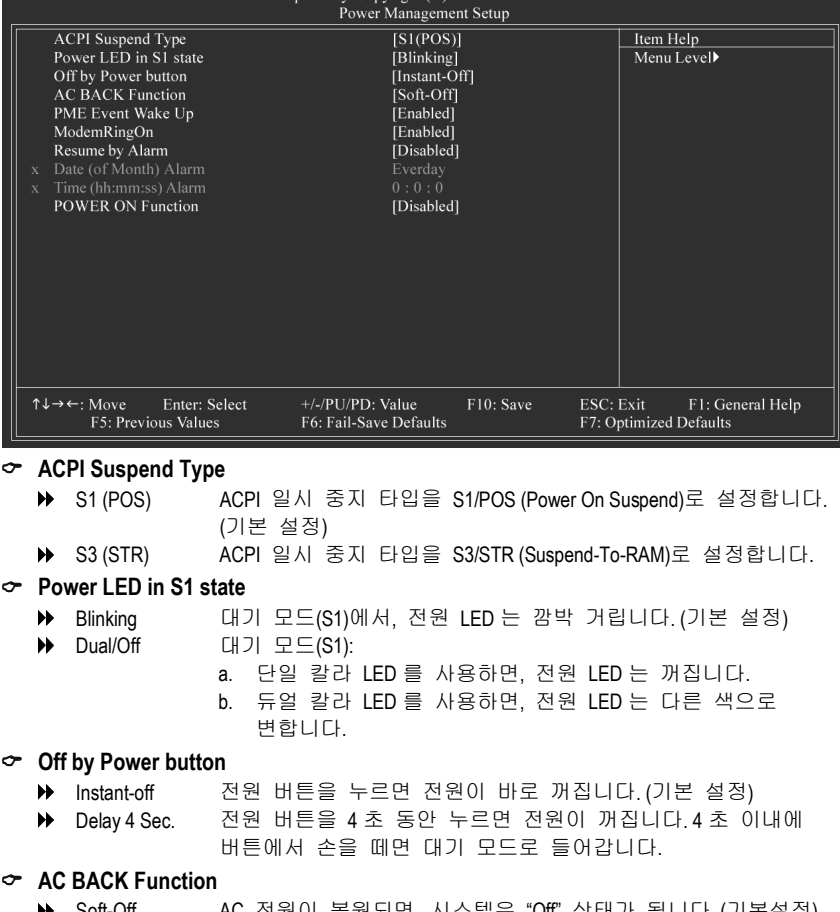

- Soft-Off AC 전원이 복원되면, 시스템은 "Off" 상태가 됩니다. (기본설정)
	- Full-On AC 전원이 복원되면, 시스템은 항상 "On" 상태가 됩니다.
	- Memory AC 전원이 복원되면, 시스템은 AC 전원이 끊어지기 전의
		- 마지막 상태로 복귀합니다.

### &**PME Event Wake Up**

- 이 기능은 5VSB 상의 최소한 1A 를 제공하는 ATX 전원 공급기가 필요합니다.
- 
- Disabled 이 기능을 사용하지 않음.<br>▶ Enabled 웨이크 업 기능으로 PME 웨이크 업 기능으로 PME 사용. (기본 설정)

### &**Modem Ring On**

모뎀을 통해 들어온 전화로 일시 중지 상태에서 시스템을 켤 수 있습니다.<br>▶ Disabled Modem Ring on 기능을 사용하지 않음.

- $\begin{tabular}{ll} \hline \textbf{#} & \text{Disable} \\ \hline \textbf{#} & \text{Disable} \\ \hline \textbf{#} & \text{Enable} \\ \hline \end{tabular} \hline Model & \text{Modern Ring on } 715을 M 85 n, 288 n. \hline \text{#} \\ \hline \text{#} & \text{The table} \\ \hline \textbf{#} & \text{The table} \\ \hline \textbf{#} & \text{The table} \\ \hline \textbf{#} & \text{The table} \\ \hline \textbf{#} & \text{The table} \\ \hline \textbf{#} & \text{The table} \\ \hline \textbf{#} & \text$
- Modem Ring on 기능을 사용. (기본 설정)

-39 - BIOS 설정

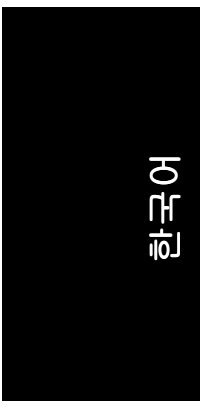

### &**Resume by Alarm**  "Resume by Alarm" 항목을 enabled 로 설정하고 시스템을 작동할 날짜/시간을 입력합니다. Disabled 이 기능을 사용하지 않음.(기본 설정)<br>▶ Enabled 알람 기능을 사용하여 시스템 켜기. Enabled 알람 기능을 사용하여 시스템 켜기. RTC 알람으로 전원켜기 기능을 사용하면 아래의 시간을 설정할 수 있습니다.

- 
- **→** Date (of Month) Alarm: Everyday,  $1~31$ <br>
→ Time (hh:mm:ss) Alarm:  $(0~23):(0~59):(0~59)$  $\rightarrow$  Time (hh:mm:ss) Alarm:

### &**POWER ON Function**

- 
- Disabled 이 기능을 사용하지 않음.(기본 설정)<br>D- Any KEY 이무 키나 눌러서 시스템의 전원을 컽
- Any KEY 아무 키나 눌러서 시스템의 전원을 켭니다. Mouse 마우스의 왼쪽 버튼을 더블 클릭해서 시스템의 전원을 켭니다.
- ◆ Mouse/Any KEY 아무 키나 누르거나 마우스의 왼쪽 버튼을 더블 클릭해서 시스템의 전원을 켭니다.

# 한국어

# **2-5 PnP/PCI Configurations**

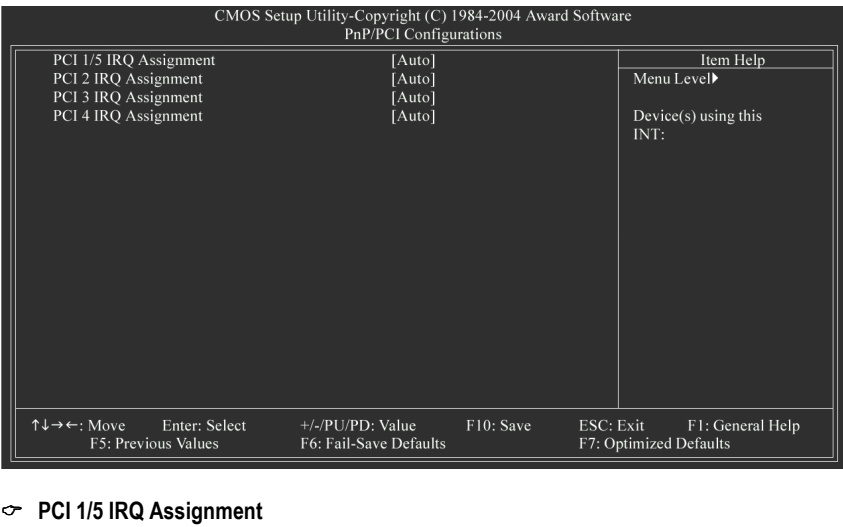

- 
- &**PCI 2 IRQ Assignment**

Auto<br>
→ Auto X+동으로 IRQ 를 PCI1/5 에 배열.(기본 설정)<br>
→ 3,4,5,7,9,10,11,12,14,15 IRQ 3,4,5,7,9,10,11,12,14,15 를 PCI1/5 에 설 IRQ 3, 4, 5, 7, 9, 10, 11, 12, 14, 15 를 PCI 1/5 에 설정.

- Auto 자동으로 IRQ 를 PCI 2 에 배열.(기본 설정)<br>→ 3,4,5,7,9,10,11,12,14,15 IRQ 3, 4, 5, 7, 9, 10, 11, 12, 14, 15 를 PCI 2 에 설 IRQ 3, 4, 5, 7, 9, 10, 11, 12, 14, 15 를 PCI 2 에 설정.
- &**PCI 3 IRQ Assignment**

Auto 자동으로 IRQ 를 PCI3 에 배열.(기본 설정)<br>→ 3,4,5,7,9,10,11,12,14,15 IRQ 3, 4, 5, 7, 9, 10, 11, 12, 14, 15 를 PCI3 에 설 IRQ 3, 4, 5, 7, 9, 10, 11, 12, 14, 15 를 PCI 3 에 설정.

- &**PCI 4 IRQ Assignment** 
	- Auto<br>
	→ Auto X+동으로 IRQ 를 PCI4 에 배열.(기본 설정)<br>
	→ 3,4,5,7,9,10,11,12,14,15 IRQ 3, 4, 5, 7, 9, 10, 11, 12, 14, 15 를 PCI4 에 설 IRQ 3, 4, 5, 7, 9, 10, 11, 12, 14, 15 를 PCI 4 에 설정.

한국어

## **2-6 PC Health Status**

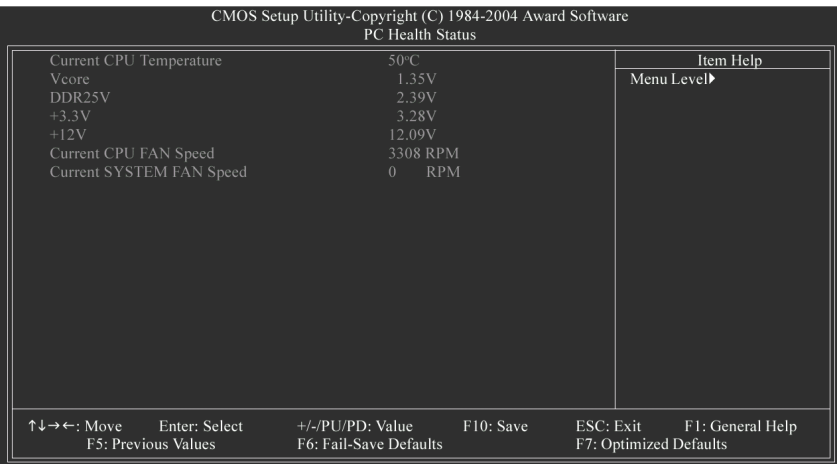

- &**Current CPU Temperature** 
	- CPU 온도를 자동으로 감지합니다.
- &**Current Voltage (V) Vcore / DDR25V / +3.3V / +12V**  ▶ 시스템의 전압 상태를 자동으로 감지합니다.
- &**Current CPU/SYSTEM FAN Speed (RPM)** 
	- CPU/SYSTEM 팬 속도 상태를 자동으로 감지합니다.

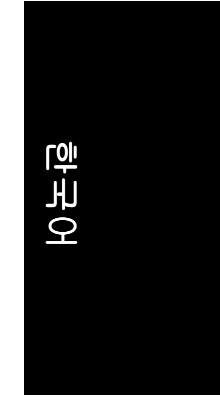

# **2-7 Frequency/Voltage Control**

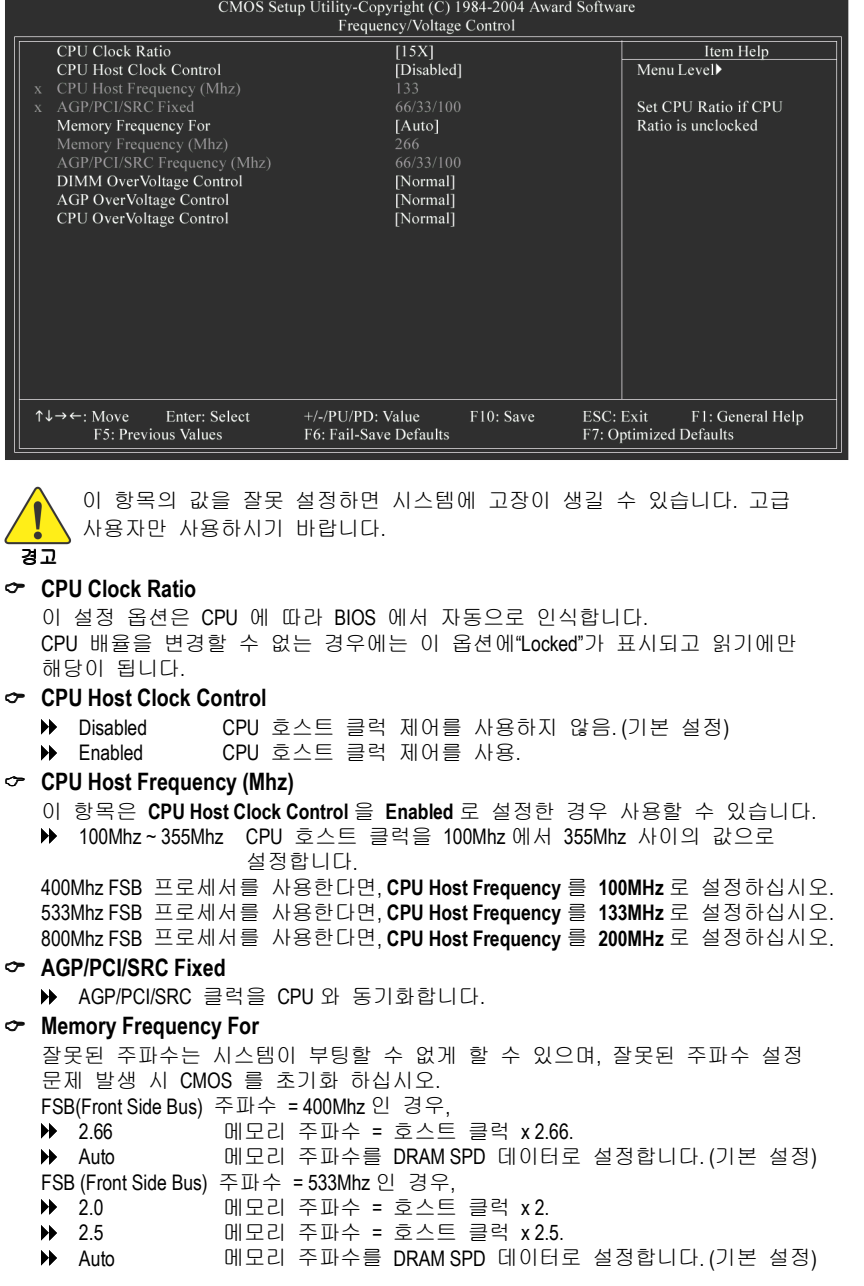

-43 - BIOS 설정

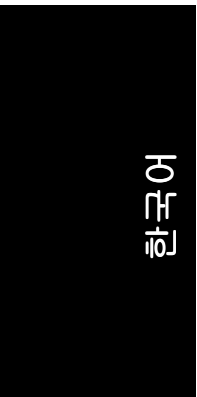

- FSB(Front Side Bus) 주파수 = 800Mhz 인 경우, **▶ 1.33** 메모리 주파수 = 호스트 클럭 x 1.33.
	-
- **▶ 1.6** 메모리 주파수 = 호스트 클럭 x 1.6.<br>▶ 2.0 메모리 주파수 = 호스트 클럭 x 2.
- **▶ 2.0 메모리 주파수 = 호스트 클럭 x 2.**
- Auto 메모리 주파수를 DRAM SPD 데이터로 설정합니다. (기본 설정)
- &**Memory Frequency (Mhz)** 
	- 이 값은 **CPU Host Frequency (Mhz)**와 **Memory Frequency For** 에 따라 달라집니다.
- &**AGP/PCI/SRC Frequency (Mhz)** 
	- 이 값은 **AGP/PCI/SRC Fixed** 항목에 따라 달라집니다.
- &**DIMM OverVoltage Control** 
	- → Normal DIMM OverVoltage Control 을 정상으로 설정합니다. (기본 설정)
	- → +0.1V DIMM OverVoltage Control 을 +0.1V 로 설정합니다.
	- +0.2V DIMM OverVoltage Control 을 +0.2V 로 설정합니다.
- &**AGP OverVoltage Control** 
	- Normal AGP OverVoltage Control 을 정상으로 설정합니다. (기본 설정)
	- +0.1V AGP OverVoltage Control 을 +0.1V 로 설정합니다.
	- +0.2V AGP OverVoltage Control 을 +0.2V 로 설정합니다.
	- → +0.3V AGP OverVoltage Control 을 +0.3V 로 설정합니다.
- &**CPU OverVoltage Control** 
	- ◆ Normal CPU OverVoltage Control 을 정상으로 설정합니다. (기본 설정)
	- +5.0% CPU OverVoltage Control 을 +5.0%로 설정합니다.
	- ◆ +7.5% CPU OverVoltage Control 을 +7.5%로 설정합니다.
	- +10.0% CPU OverVoltage Control 을 +10.0%로 설정합니다.

# **2-8 Load Fail-Safe Defaults**

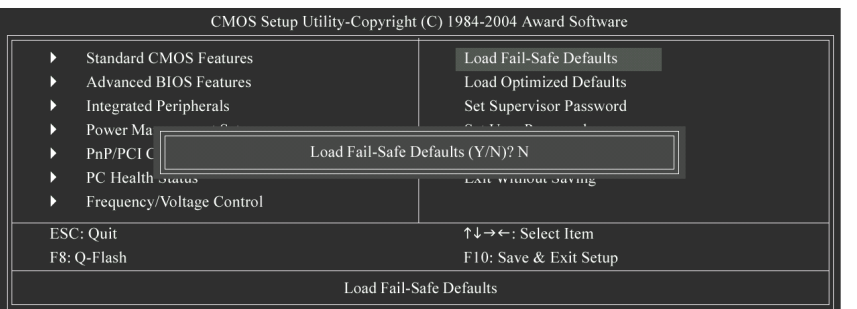

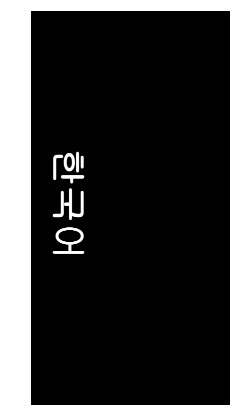

Fail-Safe defaults 로 최소한의 시스템 성능 기동에 가능한 시스템 매개 변수 값을 로드합니다.

# **2-9 Load Optimized Defaults**

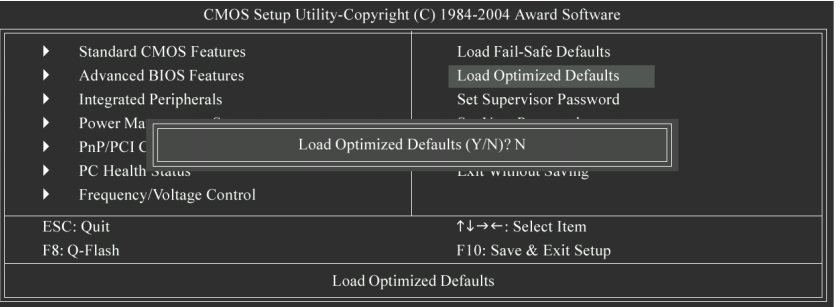

이 항목을 선택하여 BIOS 와 시스템에서 자동으로 탐지하는 칩셋 기능을 공장 출고 기본 설정으로 합니다.

### **2-10 Set Supervisor/User Password**

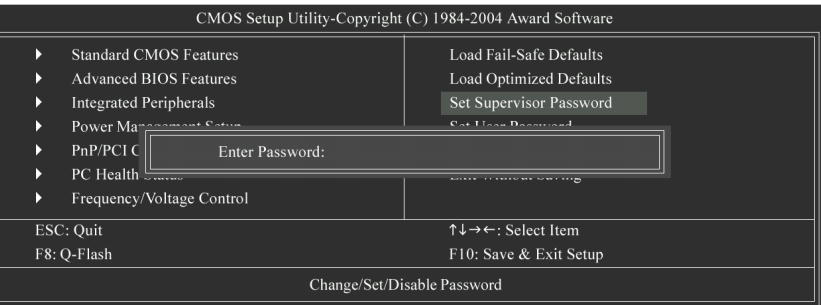

이 항목을 선택하여 BIOS 와 시스템에서 자동으로 탐지하는 칩셋 기능을 공장 출고 기본 설정으로 합니다.

이 기능을 선택하면, 화면의 중간에 암호 작성을 도와주는 메시지가 나타납니다. 최대 8 자의 암호를 입력하고, <Enter> 키를 누릅니다. 암호를 확인하는 메시지가 나타납니다.다시 암호를 입력하고 <Enter> 키를 누릅니다. 또한, <Esc> 키를 눌러 암호 선택을 중지하고 암호를 입력하지 않을 수도 있습니다. 암호를 사용하지 않으려면, 암호 입력을 요구 할 때 그냥 <Enter> 키만 누릅니다. 암호를 사용하지 않는 다는 "PASSWORD DISABLED"라는 메시지가 나타납니다. 암호를 사용하지 않으면, 시스템이 부팅되면서 바로 설정 화면에 들어갈 수 있습니다. BIOS 설정 프로그램에서 두 가지 암호를 설정할 수 있습니다: SUPERVISOR PASSWORD(관리자 암호) 및 USER PASSWORD(사용자 암호). 암호를 사용하지 않으면, 누구나 BIOS 설정 프로그램 기능에 액세스할 수 있습니다. 암호를 사용하면, 관리자 암호를 입력해야 BIOS 설정 프로그램과 모든 구성 영역에 들어갈 수 있으며, 사용자 암호를 입력하면, 기본 항목에만 액세스할 수 있습니다. Advance BIOS Features Menu 의"Password Check"에서"System"을 선택하면, 시스템이 부팅되거 나, 설정 메뉴에 들어가려 할 때마다 암호를 입력해야 합니다. Advance BIOS Features Menu 의"Password Check"에서"Setup"을 선택하면, BIOS 설정 메뉴에 들 어갈 때만 암호를 입력합니다.

# **2-11 Save & Exit Setup**

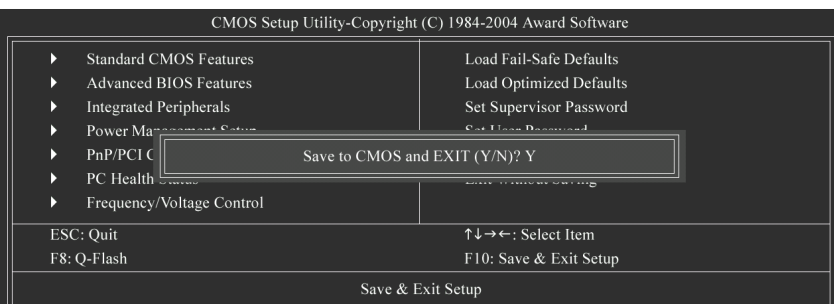

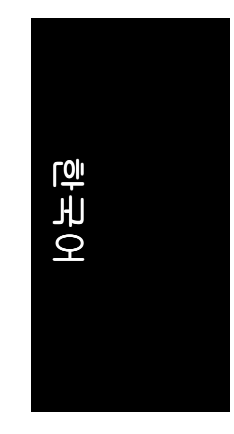

"Y"를 입력하면 설정 유틸리티를 종료하고, 사용자가 설정한 값을 RTC CMOS 에 저장합니다. "N"을 입력하면, 설정 유틸리티로 되돌아갑니다.

# **2-12 Exit Without Saving**

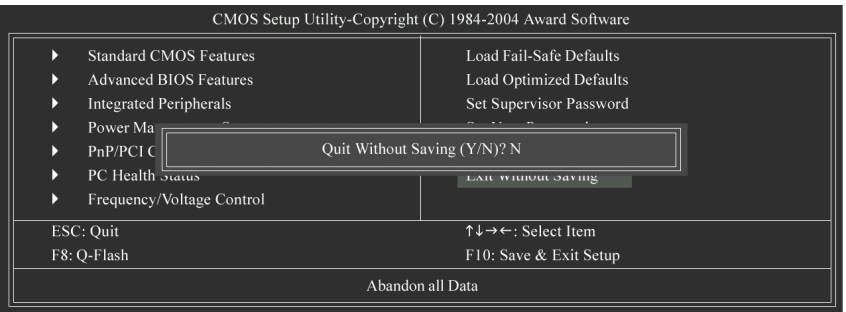

"Y"를 입력하면 사용자가 설정한 값을 RTC CMOS 에 저장하지 않고 설정 유틸리티를 종료합니다.

"N"을 입력하면, 설정 유틸리티로 되돌아갑니다.

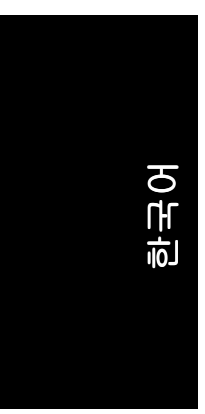

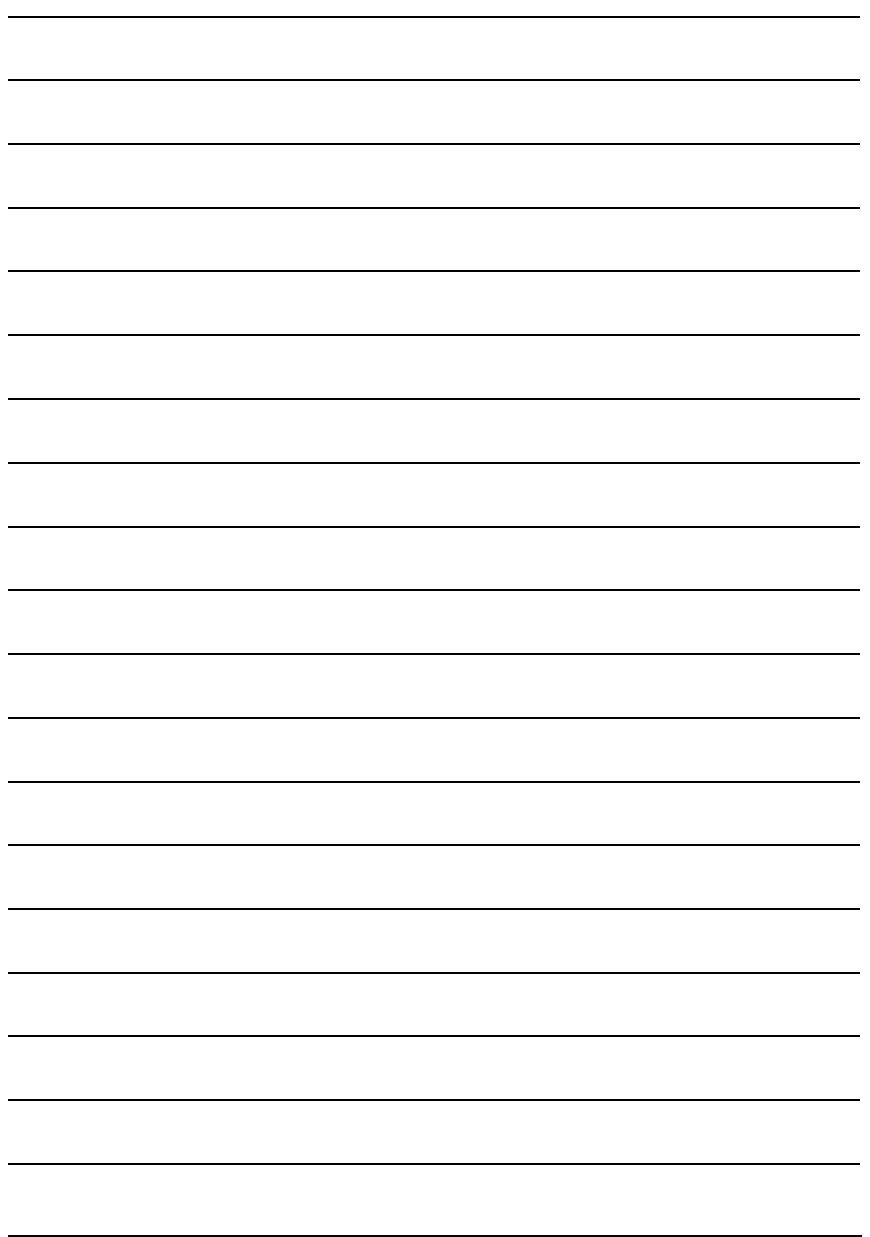

GA-8IPE1000 시리즈 메인보드 - 48 -

# 제 **3** 장 드라이버 설치

아래의 그림은 Windows XP 에서 나타납니다. **EST** 메인보드와 함께 제공되는 CD-타이틀을 CD-ROM 드라이브에 넣으면, 드라이버 **참고 CD** 가 자동으로 실행되어 설치 안내가 나타납니다. 자동 실행이 되지 않으면, "내 컴퓨터"에서 CD-ROM 장치 아이콘을 눌러 Setup.exe 파일을 실행하십시오.

# **3-1** 칩셋 드라이버 설치 **(Install Chipset Drivers)**

드라이버 CD 를 삽입하면, "Xpress Install"이 자동으로 시스템을 스캔하고, 설치를 권하는 드라이버의 모든 목록이 나타납니다. "Xpress Install"은 "Click and Go" 기술을 사용하여 드라이버를 자동으로 설치합니다. 원하는 드라이버를 선택해서 "GO" 버튼을 누르기만 하면 됩니다. "Xpress Install"은 자동으로 설치를 실행합니다.

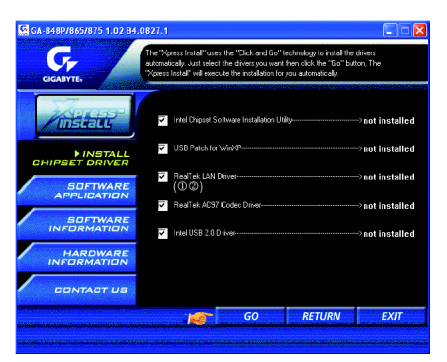

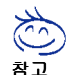

일부 장치 드라이버는 시스템을 자동으로 다시 시작하게 합니다. 시스템이 .<br><sup>)</sup> 다시 시작된 후에 "Xpress Install"는 계속해서 다른 드라이버를 설치합니다. 드라이버 설치를 마친 후에 시스템은 자동을 재부팅되고, 이후 다른 응용프로그램을 설치할 수 있습니다.

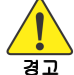

경고 범용 직렬 버스 컨트롤러에 물음표 기호"?"가 나타납니다. 물음표를 제거하고 Windows XP 운영체제에서 USB 2.0 드라이버 지원 기능을 사용하려면 Windows 서비스 팩을 설치하십시오. Windows 서비스 팩을 설치하면, 장치 관리자 아래의 시스템을 다시 시작하십시오(시스템이 USB 2.0 드라이버를 자동으로 탐지합니다).

- M GA-8IPE1000-G (REV 4.X)에만 해당.
- ② GA-8IPE1000-L 에만 해당.

-49 - 그러이버 설치

한국어

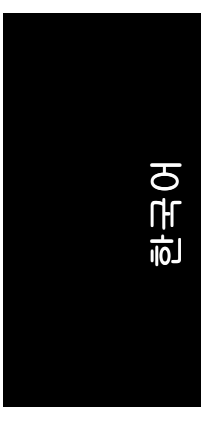

# **3-2** 소프트웨어 응용 프로그램 **(Software Application)**

이 페이지에서는 Gigabyte 에서 개발한 응용 프로그램과 기타 Shareware 등을 나타냅니다. 원하는 항목을 선택하고 "설치"를 눌러 설치할 수 있습니다.

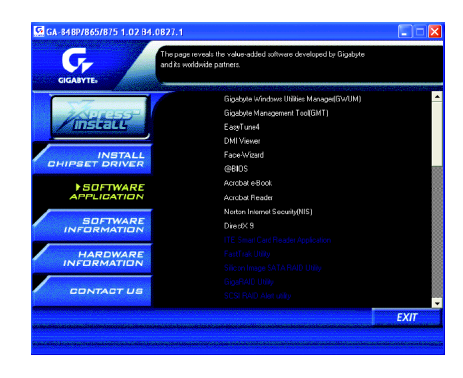

# **3-3** 소프트웨어 정보 **(Software Information)**

이 페이지는 이 CD 타이틀 안에 있는 소프트웨어와 드라이버의 내용을 나타냅니다.

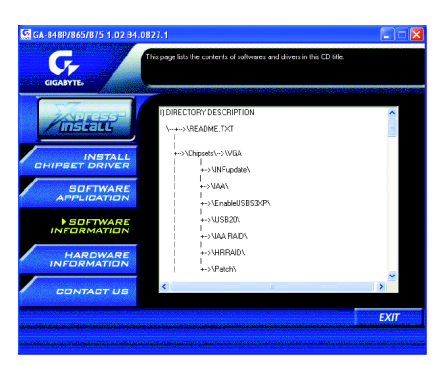

# 한국어

# **3-4** 하드웨어 정보 **(Hardware Information)**

이 페이지는 이 메인보드에 있는 모든 장치를 나타냅니다.

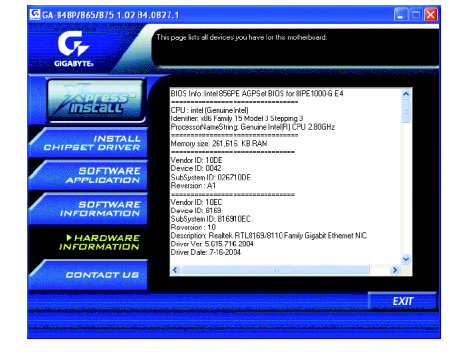

# **3-5** 문의처 **(Contact Us)**

자세한 내용은 마지막 페이지를 참조하십시오.

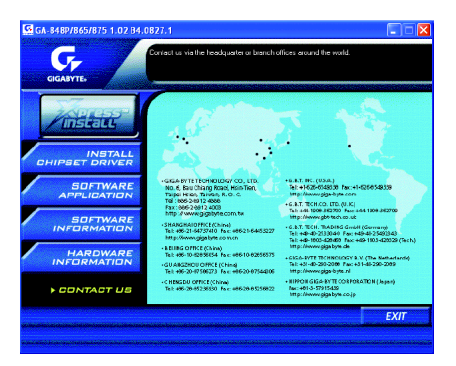

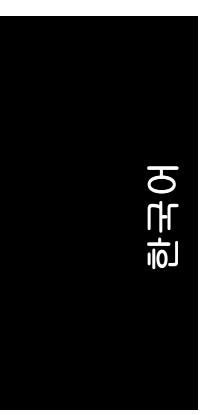

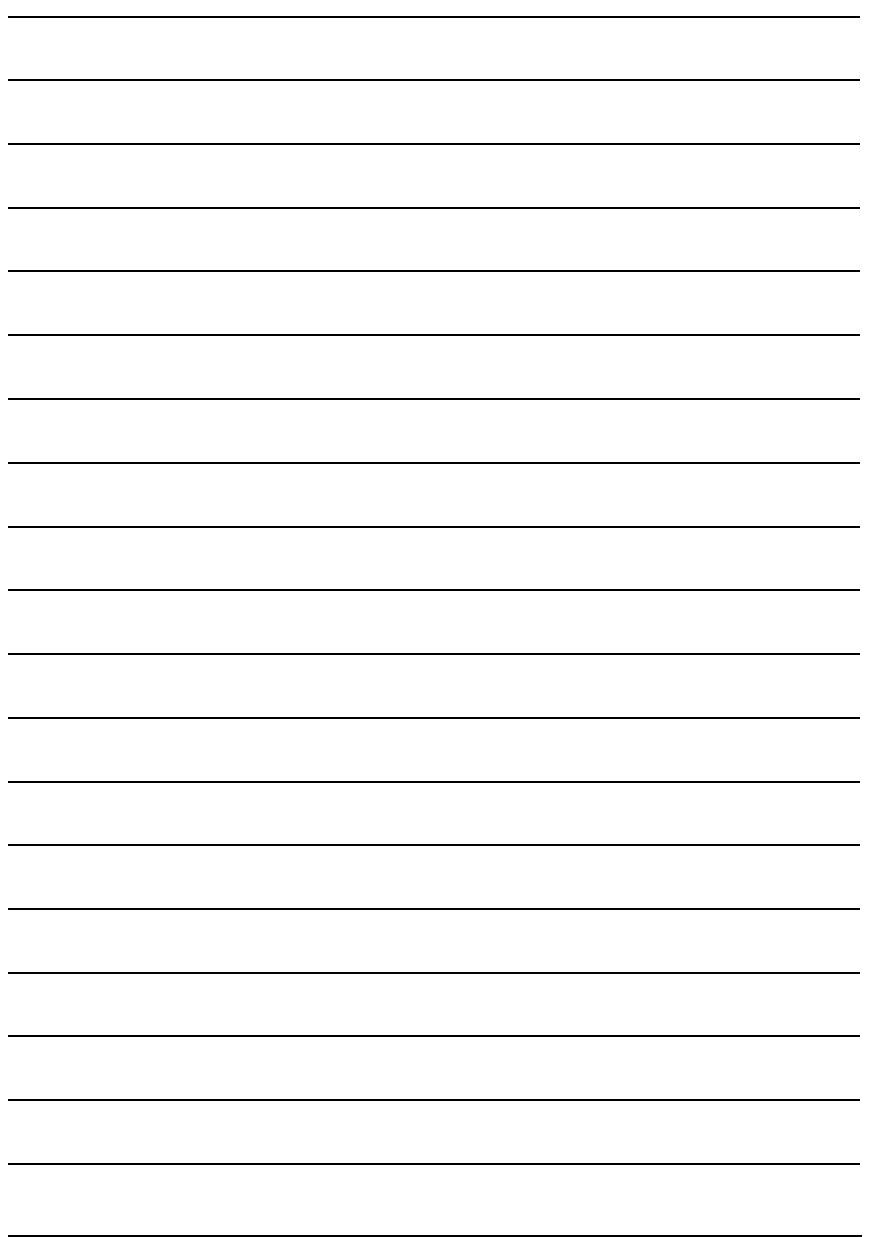

GA-8IPE1000 시리즈 메인보드 - 52 -

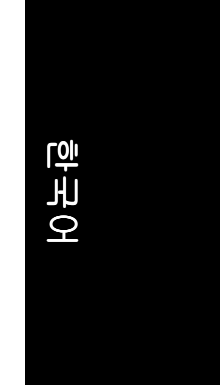

# 제 **4** 장 부록

## **4-1** 기가바이트만의 소프트웨어 유틸리티

**4-1-1 Xpress Recovery** 소개

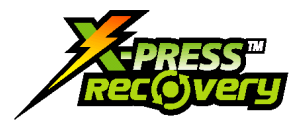

### **Xpress Recovery** 란**?**

Xpress Recovery 는 OS 파티션을 백업과 복구에 사용하는 유틸리티입니다. 하드 드라이브가 정상적으로 작동하지 않으면, 사용자는 드라이브를 원래의 상태로 복구할 수 있습니다.

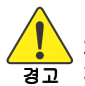

1. FAT16, FAT32, NTFS 포맷을 지원합니다.

2. 디스크는 반드시 IDE1 Master 에 연결해야 합니다.

- 경고 3. 오직 1 개의 OS 만 설치가 가능합니다
	- 4. HPA 를 지원하는 IDE 하드 디스크가 사용되어야만 합니다
	- 5. 첫 번째 파티션은 반드시 부팅 파티션에 설정해야 합니다. 부팅 파티션을 백업된 경우에 파티션 크기를 절대 변경하지 마십시오.
	- 6. Xpress Recovery 는 고스트를 사용하여 부팅 관리자를 NTFS 포맷으로 복구할 때 사용될 수 있습니다.

### **Xpress Recovery** 사용 방법

1. CD-ROM 으로 부팅 (BMP 모드)

BIOS 메뉴에 들어가서, "Advanced BIOS Feature"를 선택하고, CD-ROM 에서 부팅하기로 설정하십시오. 제공된 드라이버 CD 를 CD-ROM 에 넣고, 저장한 다음, BIOS 메뉴를 종료하십시오. 컴퓨터가 다시 시작하면, "Boot from CD:"라는 문구가 화면의 왼쪽 아래 구석에 나타납니다. "Boot from CD:"가 나타나면, 아무 키나 눌러서 Xpress Recovery 로 들어가십시오.

이 단계를 완료하면, 이어서 Xpress Recovery 에 액세스되고, 또한 컴퓨터 전원이 켜지는 동안 F9 키를 눌러도 됩니다.

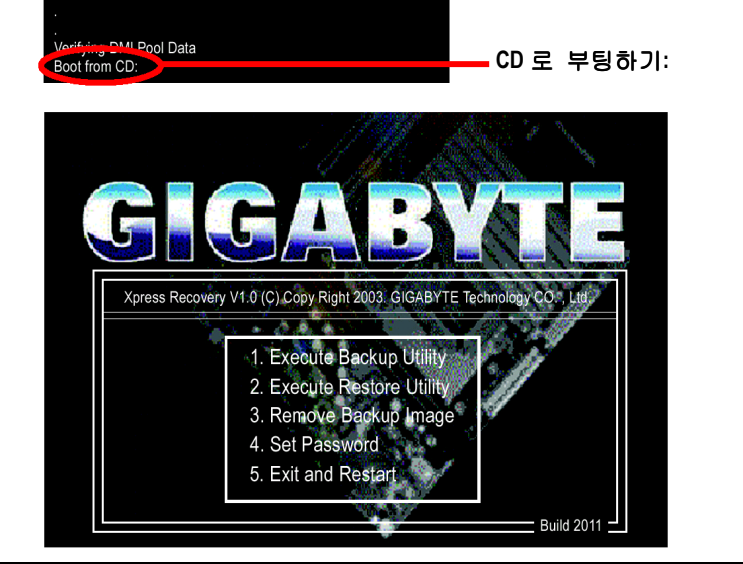

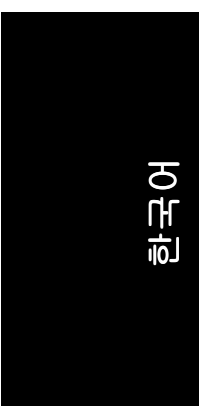

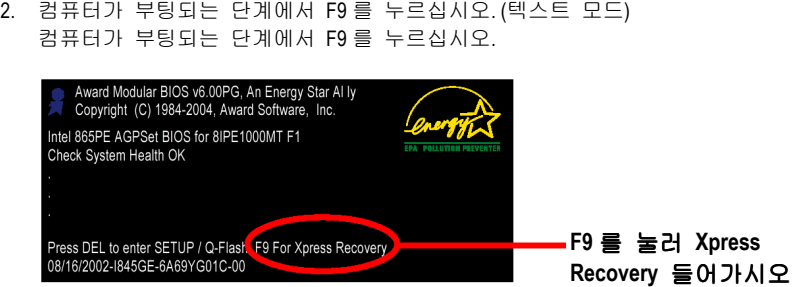

**GIGA-BYTE** Xpress Recovery V1.0 (C) Copy Right 2003. GIGABYTE Technology CO., Ltd. 1. Execute Backup Utility 2. Execute Restore Utility 3. Remove Backup Image 4. Set Password 5. Exit and Restart

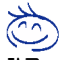

1. CD-ROM 으로 부팅하여 Xpress Recovery 에 이미 들어갔다면, 이후에는 F9 키를 눌러 Xpress Recovery 로 들어갈 수 있습니다.

- **참고** 2. 시스템 저장 용량뿐만 아니라 드라이브 읽기/쓰기 속도도 백업 속도에 영향을 줍니다.
	- 3. OS 및 모든 필요한 드라이버 및 소프트웨어 설치가 끝난 이후, Xpress Recovery 를 실행하여 OS 백업을 권장합니다.

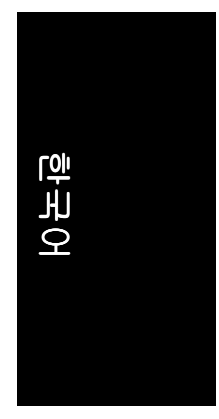

### **1. Execute Backup Utility:**

### **B** 를 눌러 시스템을 백업하거나 Esc 를 눌러 종료합니다

백업 유틸리티는 자동으로 시스템을 스캔하고 하드 드라이브에 백업 이미지로 데이터를 백업합니다.

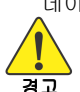

경고 Xpress Recovery 에 들어가십시오. 모든 시스템이 컴퓨터 전원이 켜지는 동안 F9 키를 눌러 Xpress Recovery 에 액세스하는 것을 지원하지는 않습니다. 이러한 경우 CD-ROM 으로 부팅하여

- **2. Execute Restore Utility:**
- 이 프로그램은 시스템을 공장출고 기본값으로 복원합니다**. R** 을 눌러 시스템을 공장출고 기본 설정으로 복원하거나 **Esc** 를 눌러 종료하십시오 백업 이미지를 원래 상태로 복원.

### **3. Remove Backup Image:**

- 백업 이미지를 삭제하시겠습니까**? (Y/N)**  백업 이미지를 제거합니다.
- **4. Set Password:**
- **4-16** 자의 암호**(a-z** 또는 **0-9)**를 입력하거나 **Esc** 를 눌러 종료하십시오**.** 하드 디스크 데이터 보호를 위해 Xpress Recovery 에 들어갈 암호를 설정할 수 있습니다. 설정이 끝나면, 다음에 Xpress Recovery 에 들어가기 위한 암호 입력이 요구되고, 이어서 시스템이 다시 시작됩니다. 암호 입력의 필요가 없으면, "Set Password"를 선택하고 "New Password/Confirm Password"에서 아무것도 입력하지 않은 상태에서 "Enter"를 누르십시오. 암호 요구가 제거됩니다.

### **5. Exit and Restart:**

컴퓨터를 종료하고 다시 시작 합니다.

- 55 - 부록

## **4-1-2 BIOS** 업데이트 방법 소개

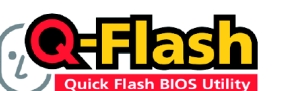

방법 **1: Q-Flash™** 유틸리티

Q-Flash™는 Flash ROM 에서 BIOS 를 업데이트하는 유틸리티입니다. 사용자가 BIOS 를 업데이트하고자 할 때 BIOS 메뉴에서 Q-Flash™ 유틸리티를 선택하기만

하면 BIOS 를 업데이트할 수 있습니다. 사용자는 DOS 나 Windows 와 같은 운영 체제에 들어갈 필요가 없습니다. Q-Flash™는 BIOS 메뉴에 있기 때문에, 사용자가 어떠한 복잡한 과정이나 운영 체제에 들어갈 필요가 없이 바로 BIOS 를 업데이트할 수 있도록 합니다.

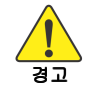

한국어

경고 인한 배상에 대비하여 BIOS 시스템 손상에 대해 책임을 지지 않는 점에 대해 BIOS 를 업데이트하는 것은 잠재적인 위험을 안고 있음에 주의하십시오! Gigabyte Technology Co., Ltd 는 최종 사용자의 잘못된 BIOS 업데이트 조작으로 유감으로 생각합니다.

### 시작하기 전에**:**

Q-Flash™ 유틸리티로 BIOS 업데이트를 시작하기 전에, 먼저 아래의 단계를 따르십시오.

- 1. Gigabyte 의 웹 사이트에서 메인보드의 최신 BIOS 를 다운로드 받으십시오.
- 2. 다운로드 받은 BIOS 파일을 압축 해제하고 나서 BIOS 파일(모델명.Fxx. 예:
- 8KNXPU.Fba)을 플로피 디스크에 저장하십시오. 3. PC 를 재 부팅하고 **Del** 키를 눌러 BIOS 메뉴로 들어가십시오.

BIOS 업그레이드하기 안내는 아래의 두 부분으로 나누어져 있습니다. 메인보드에 듀얼 BIOS 가 있는 경우, 제 **1** 부를 참조하십시오. 마도보드에 싱글 BIOS 가 있는 경우, 제 **2** 부를 참조하십시오.

### 제 **1** 부**:**  듀얼 **BIOS** 메인보드에서 **Q-Flash™** 유틸리티로 **BIOS** 업데이트 하기**.**

일부 Gigabyte 메인보드는 듀얼 BIOS 가 있습니다. Q-Flash 및 듀얼 BIOS 를 지원하는 BIOS 메뉴에서 Q-Flash 유틸리티와 듀얼 BIOS 유틸리티는 한 화면에 같이 나타납니다. 여기에서는 Q-Flash 유틸리티를 어떻게 사용하는 것에 대해서만 설명합니다. 다음은 **GA-8KNXP Ultra** 를 예로 들어서 이전 버전에서 최신 버전으로 **BIOS** 를 업데이트하는지를 설명합니다**.** 예**: Fa3** 에서 **Fba** 까지 업데이트**.**

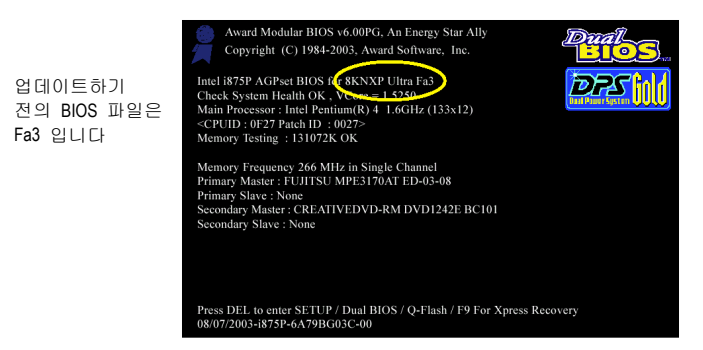

GA-8IPE1000 시리즈 메인보드 - 56 -

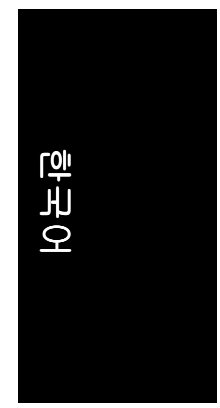

### **Q-Flash™** 유틸리티로 들어가기**:**

1 단계: Q-Flash 유틸리티를 사용하기 위해, 반드시 부팅 화면에서 **Del** 키를 눌러 BIOS 메뉴로 들어가야 합니다.

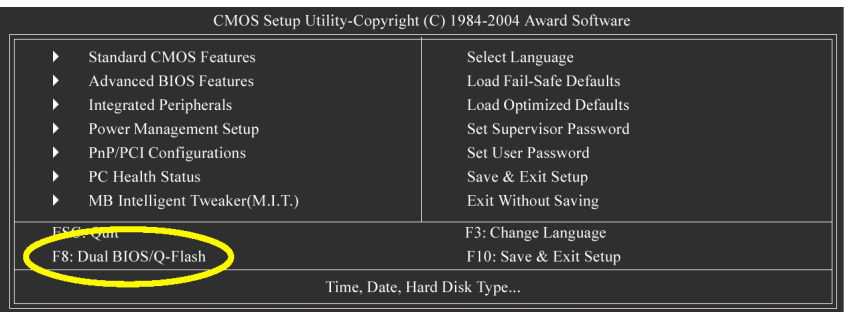

2 단계: 키보드에서 **F8** 버튼을 누른 다음 **Y** 키를 눌러 듀얼 BIOS/Q-Flash 유틸리티로 들어가십시오.

### **Q-Flash™/**듀얼 **BIOS** 유틸리티 화면 탐색하기

Q-Flash / 듀얼 BIOS 유틸리티 화면은 다음의 키들로 구성되어 있습니다.

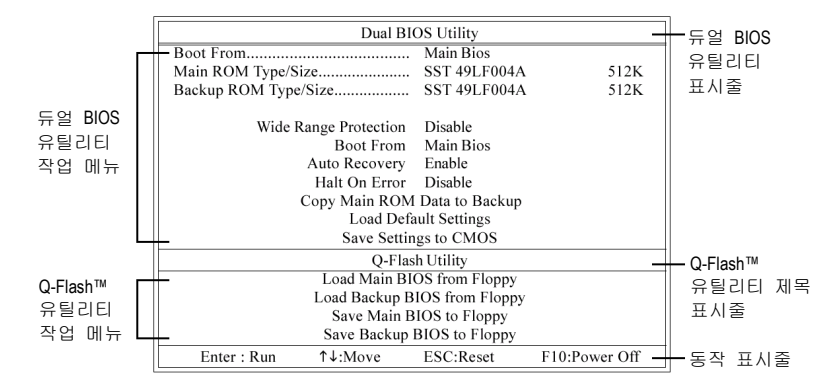

### 듀얼 **BIOS** 유틸리티 작업 메뉴**:**

8 개의 작업 명칭과 2 개의 BIOS ROM 유형에 관한 정보를 표시하는 항목으로 구성되어 있습니다. 작업하려는 항목을 선택하고 키보드에서 Enter 키를 누르면 작업을 실행합니다.

### **Q-Flash** 유틸리티 작업 메뉴**:**

4 개의 작업 명칭으로 구성되어 있습니다. 작업하려는 항목을 선택하고 키보드에서 Enter 키를 누르면 작업을 실행합니다.

### 동작 표시줄**:**

Q-Flash/듀얼 BIOS 유틸리티 실행에 필요한 4 개의 동작 명칭이 있습니다. 키보드에서 관련 키를 눌러서 이 동작들을 실행합니다.

### **Q-Flash™** 유틸리티 사용하기**:**

이 장에서는 Q-Flash 유틸리티를 사용하여 어떻게 BIOS 를 업데이트하는 지를 설명합니다. 앞 장의 "시작하기 전에"에서 말했듯이 반드시 먼저 메인보드의 모델에 맞는 BIOS 파일을 저장한 플로피 디스크를 준비해서 컴퓨터에 삽입하십시오. 이미 플로피 디스크를 컴퓨터에 삽입하였다면 Q-Flash 유틸리티로 들어 가서 아래의 단계에 따라 BIOS 를 업데이트 하십시오.

### 단계**:**

한국어

1. 키보드 위의 화살키를 눌러 Q-Flash 메뉴에서 "Load Main BIOS from Floppy" 항목을 선 택하고 Enter 키를 누르십시오. 이어서, 이미 다운로드 받아서 플로피 디스크에 저장한 BIOS 파일을 표시한

상자가 나타납니다.

현재의 BIOS 를 백업하려면, "Save Main BIOS to Floppy" 항목을 1 단계로 시작 하십  $\mathbb{Z}$ 시오. 참고

2. 업데이트하려는 BIOS 파일로 이동하고 **Enter** 키를 누르십시오.

이 예문에서는**,** 플로피 디스크에 **BIOS** 파일을 한 개만 다운로드 받았기 때문에 **BIOS** 파일 **8KNXPU.Fba 1** 개만 목록에 나타납니다**.** 

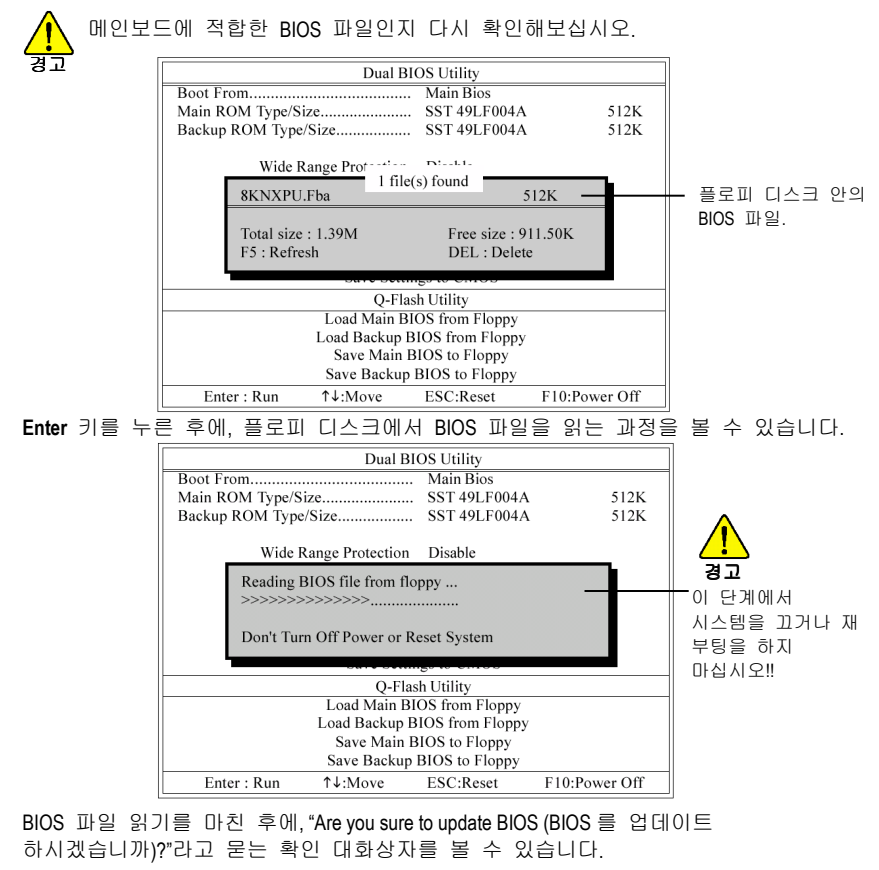

GA-8IPE1000 시리즈 메인보드 - 58 -

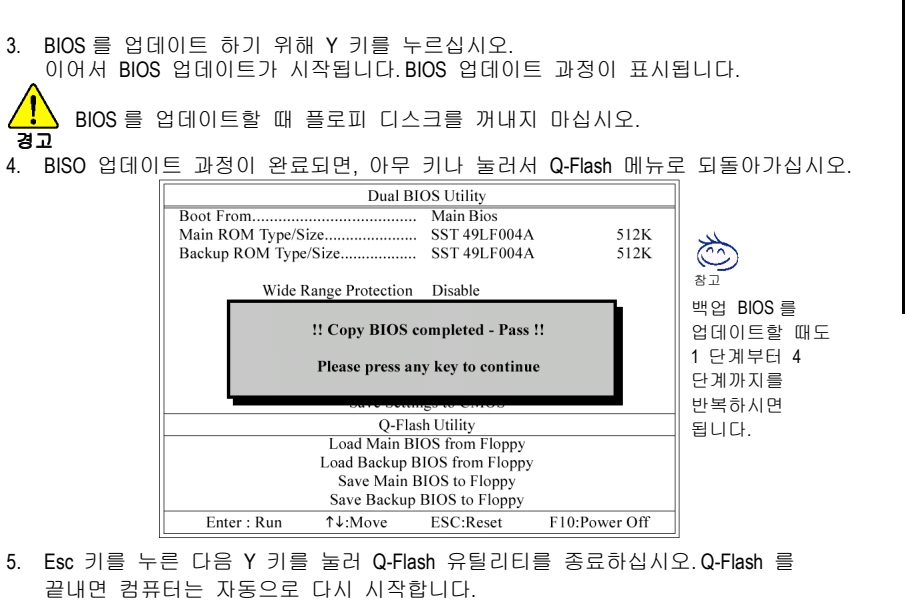

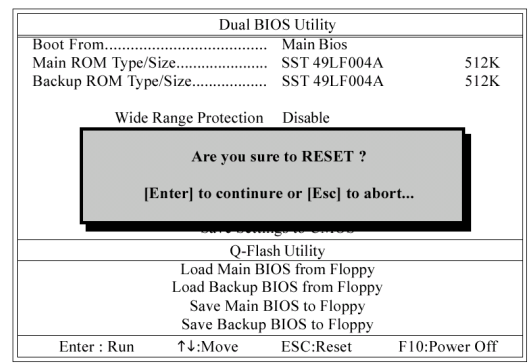

시스템이 재 부팅된 후에, 부팅 화면에서 BIOS 버전이 업데이트된 것을 발견할 있습니다.

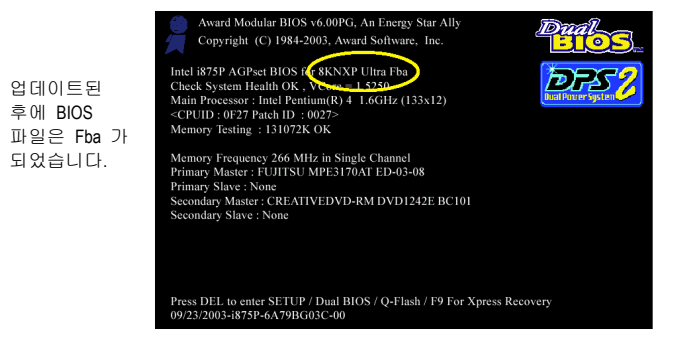

- 59 - 그 59 - 그 부록 부록 프로그램을 지원하고 있습니다.

한국어

6. 시스템이 재 부팅된 후에, **Del** 키를 눌러 BIOS 메뉴로 들어가십시오. BIOS 메뉴에서 **Load Fail-Safe Defaults** 항목으로 이동하고 **Enter** 키를 눌러 BIOS Fail-Safe Defaults 를 로드 하십시오. 일반적으로 시스템은 BIOS 가 업데이트되면 모든 장치들을 다시 탐지합니다. 그러므로, BIOS 가 업그레이드된 후에 BIOS 기본설정을 다시 로드할 것을 권장합니다.

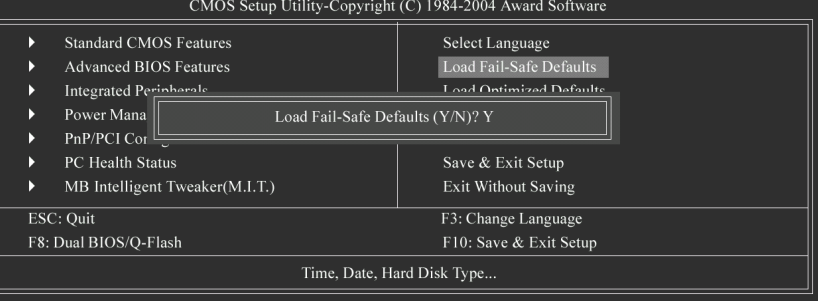

키보드에서 **Y** 키를 눌러 기본 설정을 로드하십시오.

**7. Save & Exit Setup** 항목을 선택하여 설정을 CMOS 에 저장하고 BIOS 메뉴를 종료하십시오.

BIOS 메뉴에서 나가면 시스템은 재 부팅이 됩니다. 모든 과정을 마쳤습니다. Standard CMOS Features К Select Language Advanced BIOS Features Load Fail-Safe Defaults  $\overline{a}$ K Integrated Perinharals **Load Ontimized Defaults** Power Mana  $\ddot{\phantom{1}}$ Save to CMOS and EXIT  $(Y/N)$ ? Y PnP/PCI Cor PC Health Status Save & Exit Setup  $\mathbf{r}$ MB Intelligent Tweaker(M.I.T.) Exit Without Saving

> Time, Date, Hard Disk Type.. 키보드에서 **Y** 키를 눌러 저장하고 종료하십시오.

F3: Change Language

F10: Save & Exit Setup

# 제 **2** 부**:**

F8: Dual BIOS/Q-Flash

ESC: Quit

### 싱글 **BIOS** 메인보드에서 **Q-Flash™** 유틸리티로 **BIOS** 업데이트 하기**.**

이 장에서 Q-Flash™ 유틸리티를 사용해서 싱글 BIOS 메인보드에서 BIOS 업데이트하는 방법을 설명합니다.

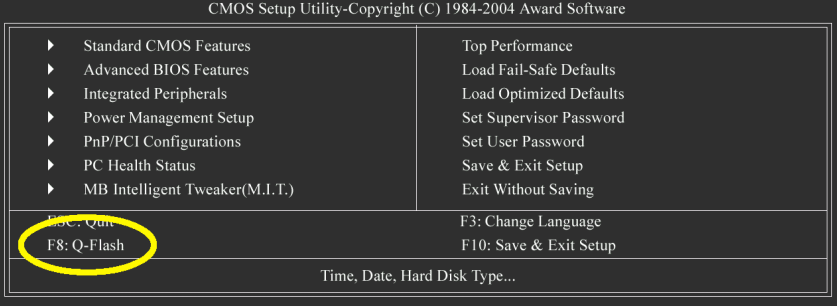

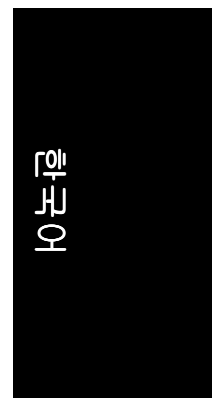

### **Q-Flash™** 유틸리티 화면 탐색하기

Q-Flash BIOS 유틸리티 화면은 키들로 구성되어 있습니다.

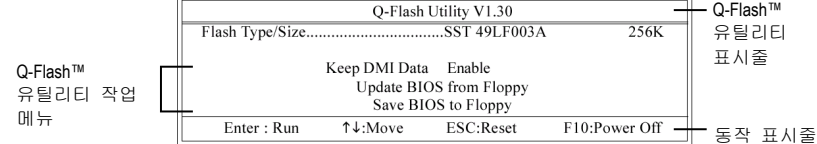

### **Q-Flash** 유틸리티 작업 메뉴**:**

3 개의 작업 명칭으로 구성되어 있습니다. 작업하려는 항목을 선택하고 키보드에서 Enter 키를 누르면 작업을 실행합니다.

### 동작 표시줄**:**

Q-Flash 유틸리티 실행에 필요한 4 개의 동작 명칭이 있습니다. 키보드에서 관련 키를 눌러서 이 동작들을 실행합니다.

### **Q-Flash™** 유틸리티 사용하기**:**

이 장에서는 Q-Flash 유틸리티를 사용하여 어떻게 BIOS 를 업데이트하는 지를 설명합니다. 앞 장의 "시작하기 전에"에서 말했듯이 반드시 먼저 메인보드의 모델에 맞는 BIOS 파일을 저장한 플로피 디스크를 준비해서 컴퓨터에 삽입하십시오. 이미 플로피 디스크를 컴퓨터에 삽입하였다면 Q-Flash 유틸리티로 들어 가서 아래의 단계에 따라 BIOS 를 업데이트 하십시오. 단계**:** 

1. 키보드 위의 화살키를 눌러 Q-Flash 메뉴에서 "Update BIOS from Floppy" 항목을 선택하고 Enter 키를 누르십시오. 이어서, 이미 다운로드 받아서 플로피 디스크에 저장한 BIOS 파일을 표시한 상자가 나타납니다.

현재의 BIOS 를 백업하려면, "Save BIOS to Floppy" 항목을 1 단계로 시작 하십시오.  $\overleftrightarrow{\sim}$ 참고

2. 업데이트하려는 BIOS 파일로 이동하고 Enter 키를 누르십시오.

이 예문에서는**,** 플로피 디스크에 **BIOS** 파일을 한 개만 다운로드 받았기 때문에 **BIOS** 파일 **8GE800.F4 1** 개만 목록에 나타납니다**.** 

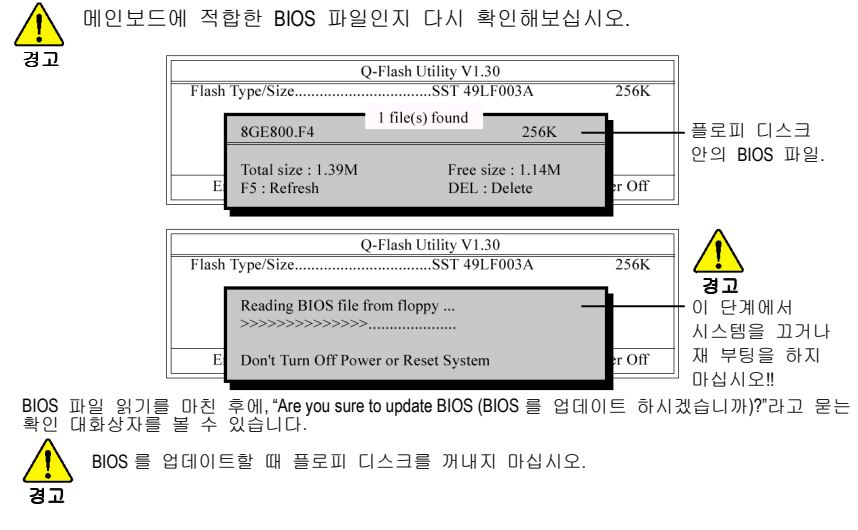

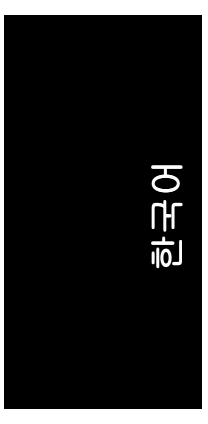

### 3. BIOS 를 업데이트 하기 위해 Y 키를 누르십시오. 이어서 BIOS 업데이트가 시작됩니다. 또한 동시에 BIOS 업데이트 과정이 나타납니다. Q-Flash Utility V1.30

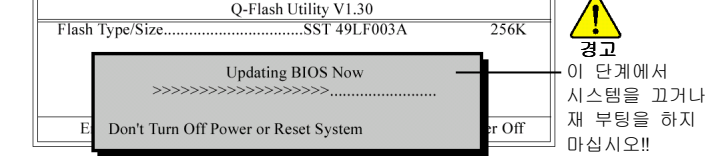

4. BISO 업데이트 과정이 완료되면, 아무 키나 눌러서 Q-Flash 메뉴로 되돌아가십시오.

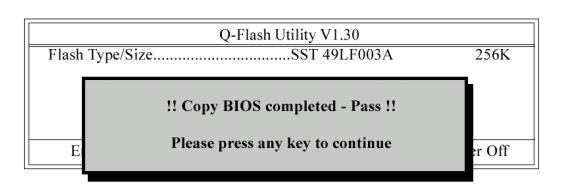

5. Esc 키를 누른 다음 Y 키를 눌러 Q-Flash 유틸리티를 종료하십시오. Q-Flash 를 끝내면 컴퓨터는 자동으로 다시 시작합니다.

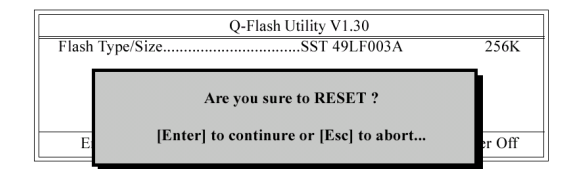

시스템이 재 부팅된 후에, 부팅 화면에서 BIOS 버전이 업데이트된 것을 발견할 있습니다.

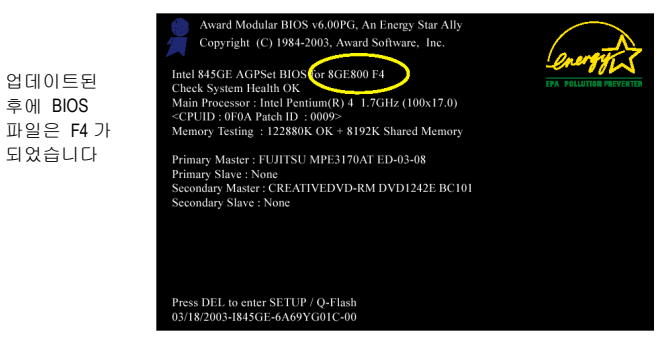

6. 시스템이 재 부팅된 후에 Del 키를 눌러 BIOS 메뉴로 들어간 다음, "BIOS Fail-Safe Defaults"를 로드 하십시오. 어떻게 BIOS Fail-Safe Defaults 가 로드 되는지 보려면, 제 **1** 부의 6 단계부터 7 단계를 참조하십시오.

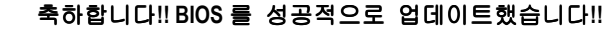

GA-8IPE1000 시리즈 메인보드 - 62 -

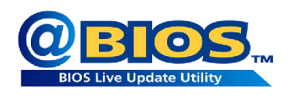

### 방법 **2: @BIOS™** 유틸리티

DOS 부팅 디스크가 없으면, 새 @BIOS 유틸리티의 사용을 권합니다. @BIOS 로 윈도우에서 업데이트할 수 있습니다.최신 버전의 BIOS 를 다운로드하려면 원하는 @BIOS 서버를 선택하기만 하면 됩니다.

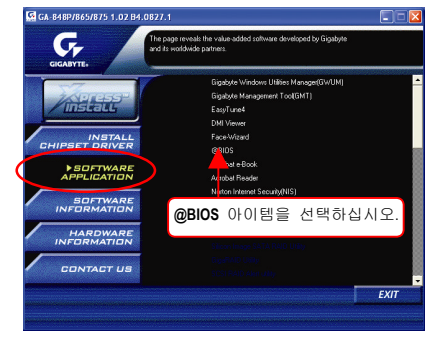

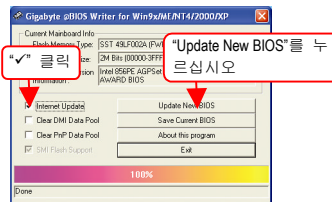

그림 1. @BIOS 유틸리티 설치하기 그림 2. 설치 완료 후 @BIOS 실행하기

한국어

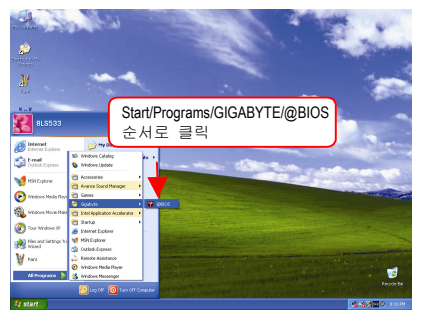

그림 3. @BIOS 유틸리티 그림 4. 원하는 @BIOS 서버 선택하기

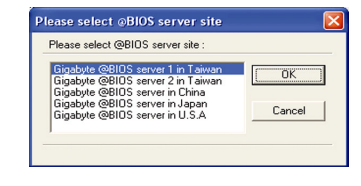

### **1.** 방법 및 단계**:**

- I. 인터넷을 통해 BIOS 업데이트하기:
	- a. "Internet Update" 아이콘을 체크하십시오.
	- b. "Update New BIOS" 아이콘을 체크하십시오.
	- c. @BIOS™ 서버를 선택하십시오.
	- d. 메인보드의 정확한 모델명을 선택하십시오.
	- e. 시스템에서 자동으로 BIOS 를 다운로드하여 업데이트합니다.
- II. 인터넷을 통하지 않고 BIOS 업데이트하기:
	- a. "Internet Update" 아이콘을 체크하십시오.
	- b. "Update New BIOS"를 누르십시오.
	- c. 기존의 파일을 열 때 대화 상자에서"모든 파일"을 선택하십시오.
	- d. 인터넷이나 다른 기타 방법으로 다운로드 받은 BIOS unzip 파일(예: 8IPEKG4.E8)을 찾으십시오.
	- e. 지시에 따라 업데이트 과정을 완료합니다.

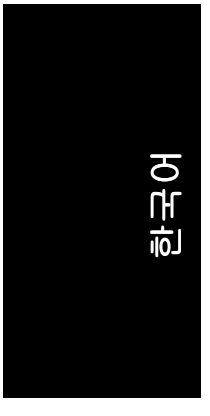

III. BIOS 저장하기: 막 시작되는 대화 상자에 "Save Current BIOS" 아이콘이 표시됩니다. 이것은 현재의 BIOS 버전을 저장한다는 의미입니다.

IV. 지원되는 메인보드와 Flash ROM 을 확인하기: 막 시작되는 대화 상자에 "About this program" 아이콘이 표시됩니다. 이것은 어떤 종류의 메인보드와 어떤 상표의 Flash Rom 이 지원되는 지 확인할 수 있도록 합니다.

- **2.** 주의**:** 
	- I. 방법 1 에서, 두 개 이상의 메인보드 모델명이 표시된다면, 자신의 메인보드 모델명을 다시 확인하십시오. 잘못된 모델명을 선택하면 시스템이 부팅되지 않습니다.
	- II. 방법 2 에서, BIOS unzip 파일의 메인보드 모델명이 자신의 메인보드 모델명과 동일한 지 확인하십시오. 이름이 다르면 시스템이 부팅되지 않습니다.
	- III. 방법 1 에서, 필요한 BIOS 파일이 @BIOS™ 서버에서 찾을 수 없다면, Gigabyte 의 웹 사이트로 가서 방법 2 에 따라 다운로드 및 업데이트를 하십시오.
	- IV. 업데이트 도중의 어떠한 중단이 일어나면 시스템은 부팅이 되지 않습니다.

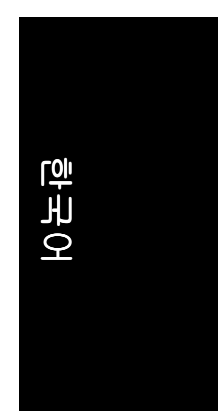

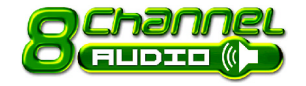

# **4-1-3 2-/4-/6-/8-**채널 오디오 기능 소개

Windows 98/2000/ME/XP 에서 오디오 소프트웨어 설치는 매우 간단합니다. 다음의 순서에 따라 기능을 설치하십시오. (다음은 Windows XP 에서의 그림입니다)

### 스테레오 스피커 연결 및 설정**:**

스테레오 출력을 한다면, 최고의 사운드 효과를 얻기 위해서는 앰프가 있는 스피커의 사용을 권합니다.

1 단계: 스테레오 스피커 또는 이어폰을 "Line Out" 에 연결하십시오.

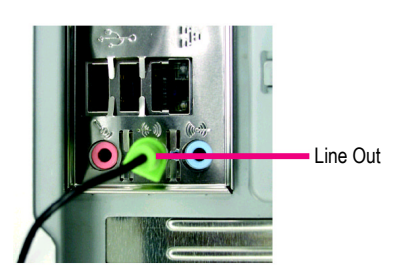

### 2 단계:

오디오 드라이버를 설치하고 나면, 화면 오른쪽 아래 작업 표시줄에 Sound Effect  $\left\langle \bullet\right\rangle$  아이콘이 표시됩니다. 아이콘을 눌러 기능을 선택하십시오.

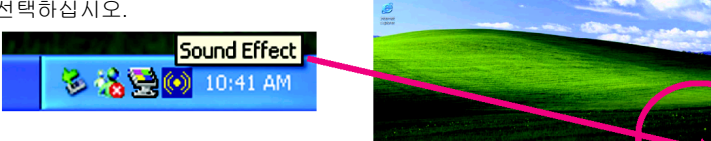

### 3 단계: "Speaker Configuration"을 누른 후에, 왼쪽 шш **GIGARYTE** 선택 영역에서 "2CH Speaker"를 클릭 선택하면 2 채널 오디오 구성이 완료됩니다. O 2CH Speaker ╔  $\bullet$ Headphone  $\overline{O}$ 4CH Speaker<br>|4CH Speaker<br>|6CH Speaker 8CH Speaker  $\circ$  $\bullet$

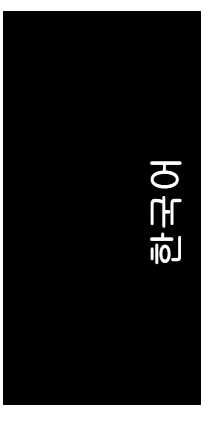

### **4** 채널 오디오 설정

1 단계: 프런트 스피커를 "Line Out"에, 리어 스피커를 "Line In"에 연결하십시오.

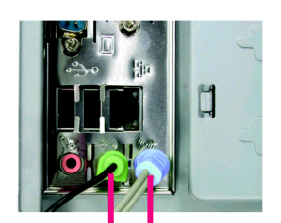

Line In (리어 스피커 출력) Line Out (프런트 스피커 출 력)

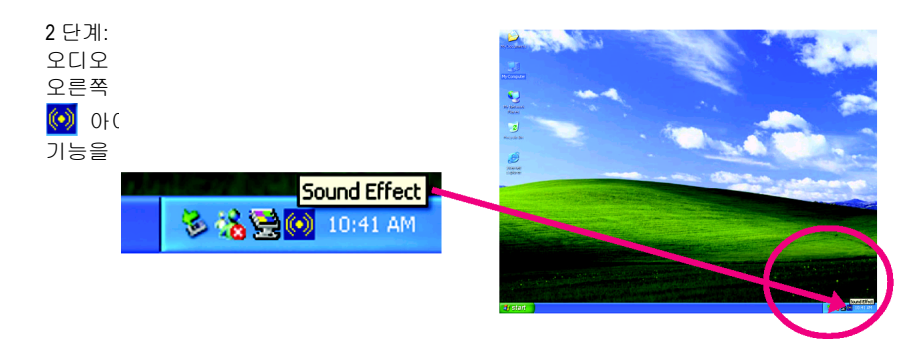

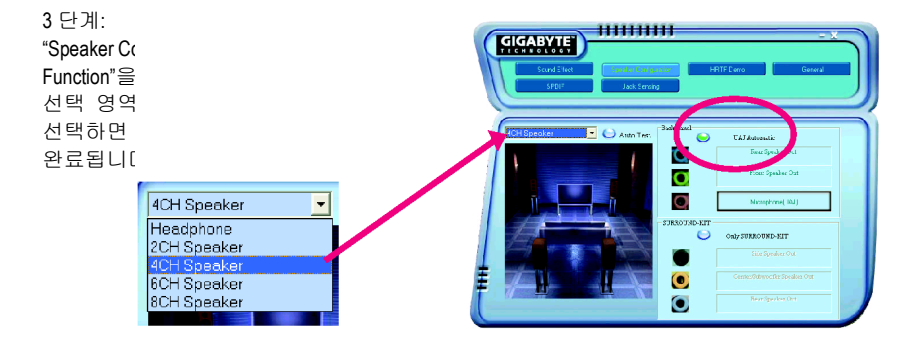

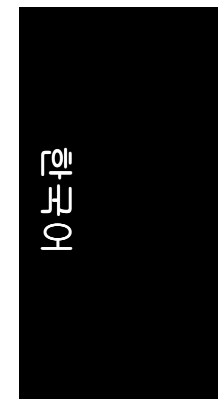

### **6** 채널 오디오 설정

1 단계: 프런트 스피커를 "Line Out"에, 리어 스피커를 "Line In"에, 그리고 중앙/서브 우퍼 스피커에 "MIC In"을 연결하십시오.

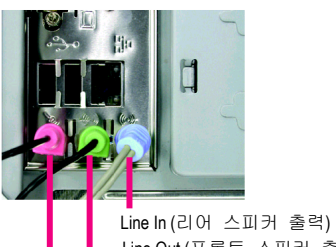

Line Out (프론트 스피커 출력) Mic In (중앙/서브 우퍼 스피커 출력)

### 2 단계: 오디오 드라이버를 설치하고 나면, 화면 오른쪽 아래 작업 표시줄에 Sound Effect  $\left\langle \!\!\left\langle \right\rangle \!\!\right\rangle$  아이콘이 표시됩니다. 아이콘을 눌러 기능을 선택하십시오.

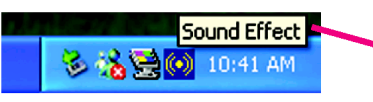

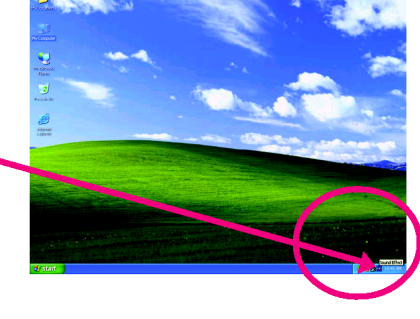

<del>1111111111111</del>

### 3 단계:

"Speaker Configuration"을 누르고 "UAJ Function"을 선택하십시오. 이어서 왼쪽 선택 영역에서 "6CH Speaker"를 클릭 선택하면 6 채널 오디오 구성이 완료됩니다.

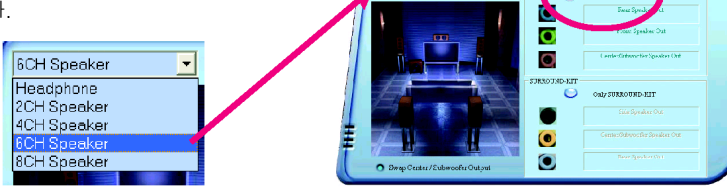

**EIGARY IT** 

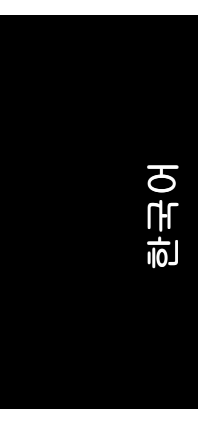

### **8** 채널 오디오 설정**(Audio Combo Kit** 사용**,** 옵션 장치**):**

Audio Combo Kit 는 SPDIF 출력- 광출력 및 동축 케이블, 서라운드 키트를 제공합니다. 서라운드 키드는 R/L 서라운드, 중앙/서브우퍼 출력 및 후방 서라운드를 제공합니다.

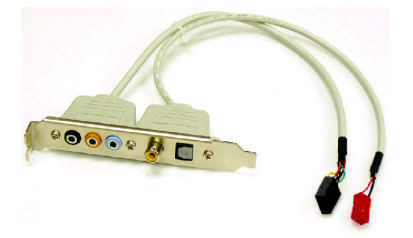

1 단계: 케이스의 뒷면에서 Audio Combo Kit 의 상태를 확인하십시오.

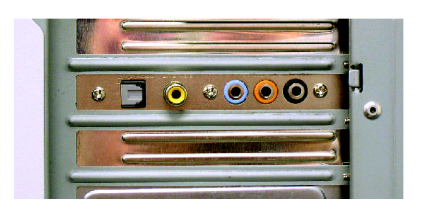

2 단계:

서라운드 키트를 메인보드에 있는 SUR\_CEN 커넥터에 연결하십시오.

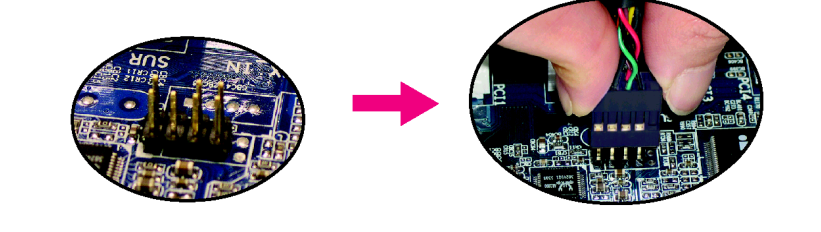

3 단계: 8 채널 오디오 구성에는 두 가지 방법이 있 습니다: 방법 1: 전면 채널을 오디오 패널에 있는 "Line Out" 포트에 연결하고, 후방 채널을 서라운드 키트의 "REAR R/L" 포트에 연결하십시오. 중앙/서브우퍼 채널을 서라운드 키트의 "SUB CENTER"에 연결하고, R/L 채널을 서라운드 키트의 "SUR BACK" 포트에 연결하십시오.

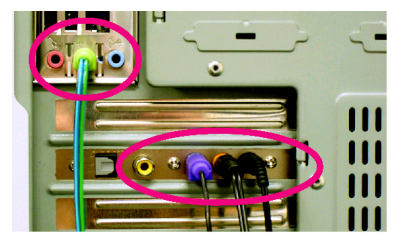

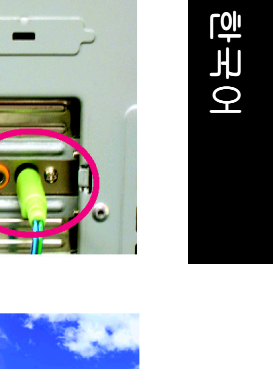

방법 2: 전면 채널을 오디오 패널에 있는 "Line Out" 포트에 연결하고, 후방 채널을 "Line In" 포트에 연결하십시오. 중앙 /서브우퍼 채널을 오디오 패널에 있는 "MIC In" 포트에 연결하십시오. 그리고, R/L 채널을 서라운드 키드의 "SUR BACK" 포트에 연결하십시오 ( 이 방법은 UAJ 기능을 필요로 합니다)<br><br><br>4 단계:

오디오 드라이버를 설치하고 나면, 화면 오른쪽 아래 작업 표시줄에 Sound Effect  $\ddot{\odot}$  아이콘이 표시됩니다. 아이콘을 눌러

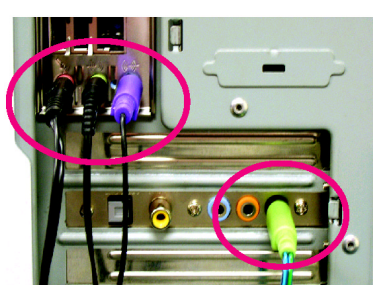

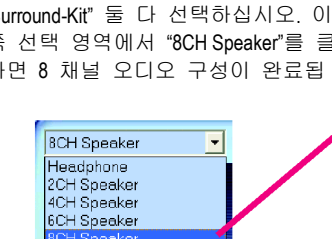

Sound Effect

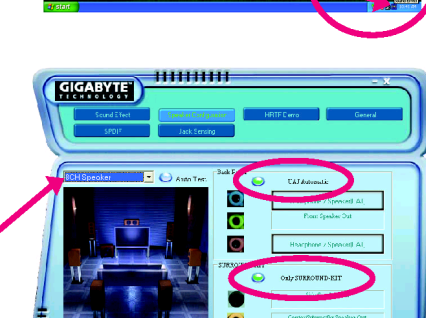

기능을 선택하십시오. 5 단계: "Speaker Configuration" 을 누르고 "UAJ Function" 및 "Only Surround-Kit" 둘 다 선택하십시오. 이 어서 왼쪽 선택 영역에서 "8CH Speaker" 를 클 릭 선택하면 8 채널 오디오 구성이 완료됩 니다.

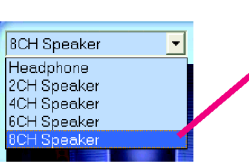

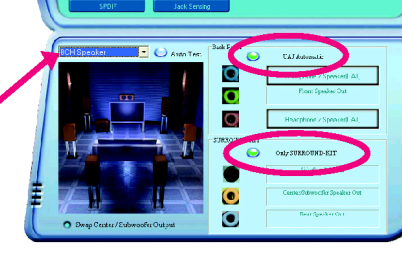

사운드 효과 구성: sound effect 메뉴에서 원하는 사운드 옵션 설정을 조절할 수 있습니다.

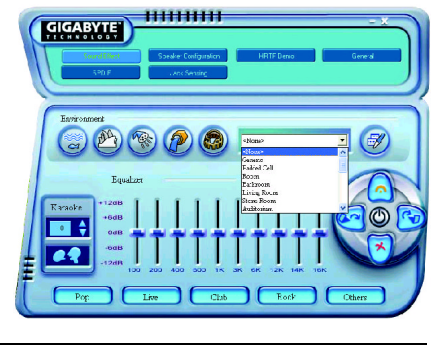

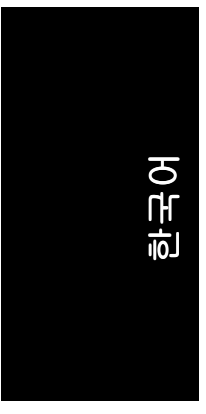

### **SPDIF** 출력 장치 **(**옵션 장치**)**

"SPDIF 출력" 장치는 메인보드 위에 사용할 수 있습니다. 케이블은 뒷면 브래킷과 함께 제공되며, 그림처럼 "SPDIF 출력" 커넥터에 연결할 수 있습니다. 디코더에 추가 연결을 위해 뒷면 브래킷은 동축 케이블과 Fiber 연결 포트를 제공합니다.

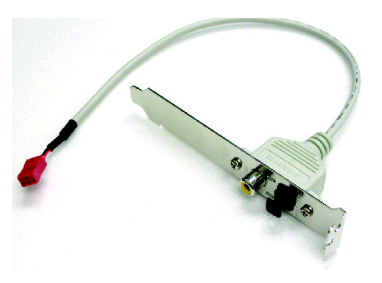

1. SPDIF 출력 장치를 PC 뒷면 브래킷에 연결하고, 나사로 고정하십시오.

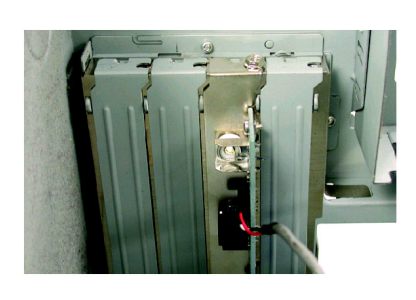

2. -<br>SPDIF 장치를 메인보드에 연결하십시오.

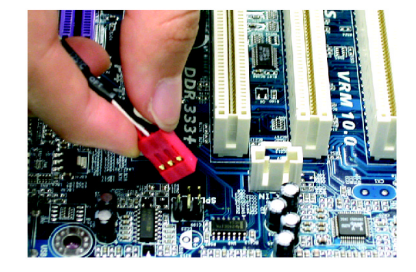

3. SPDIF 를 SPDIF 디코더에 연결하십시오.

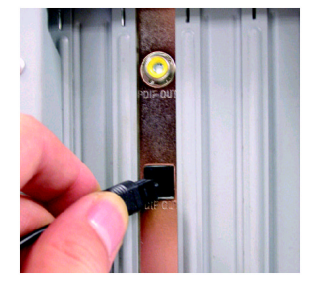

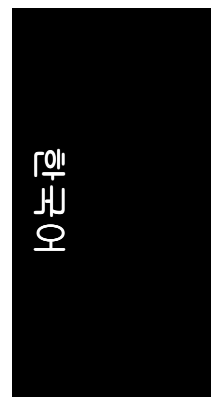

### **Jack-Sensing** 및 **UAJ** 소개

Jack-Sensing 은 오디오 커넥터 오류 탐지 기능을 제공합니다.

Windows 98/98SE/2000/ME 에서 Jack-Sensing 지원이 가능하게 하려면 먼저 Microsoft DirectX 8.1 이상의 버전을 설치하십시오. 참고

Jack-Sensing 에는 AUTO(자동)와 MANUAL(수동) 부분으로 되어 있습니다. (다음 그림은 Windows XP 에서의 보기임.):

### 오디오 커넥터 소개

CD-ROM, 워크맨 또는 기타 오디오 입력 장치를 Line In 잭에 연결하고, 스피커, 이어폰 또는 기타 출력 장치를 Line Out 잭에 연결하며, 마이크를 MIC In 잭에 연결할 수 있습니다.

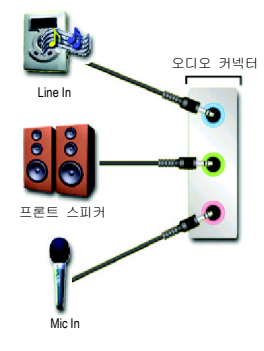

### 자동 탐지**:**

장치를 위와 같이 해당 잭에 정확히 연결하십시오. 장치가 정확히 설치되면 오른쪽의 그림처럼 창이 나타납니다. 3D 오디오 기능은 오직 3D 오디오 입력이 있을 경우에만 나타나는 점에 유의하십시오.

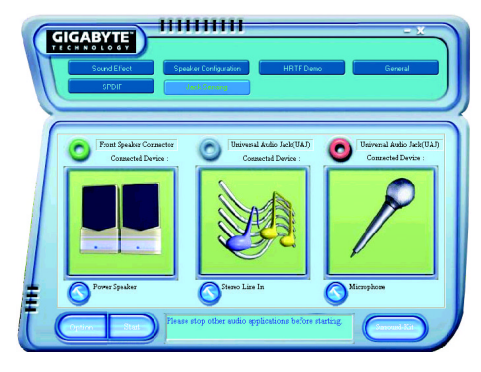

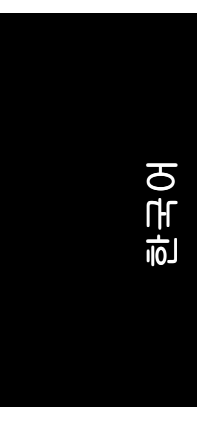

커넥터를 잘못 설치하면, 오른쪽 그림처럼 경고 메시지가 나타납니다.

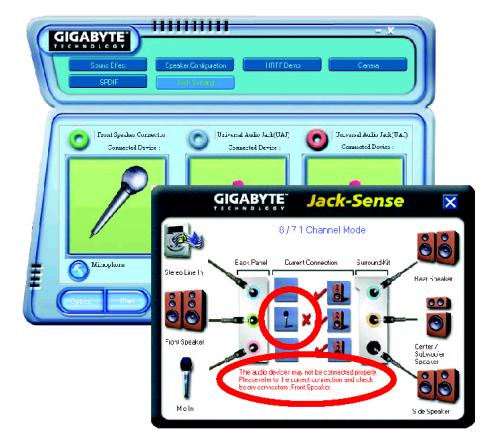

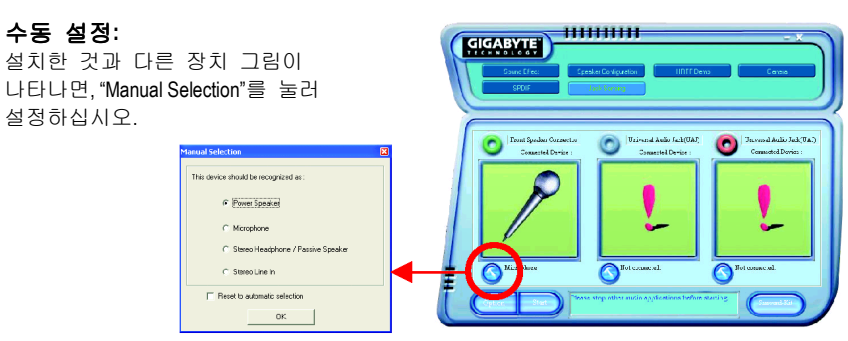

### **UAJ** 소개

UAJ (Universal Audio Jack)는 매우 스마트한 기능을 가지고 있습니다: 사용자가 오디오 장치를 잘못된 잭에 꽂을 경우에도 자동으로 신호를 전환합니다. 즉, UAJ 기능이 작동하면 오디오 장치를 Line-in 잭과 Line-out 잭의 구분이 없이 아무데나 꽂아도 완벽히 작동됩니다.

### **UAJ** 기능 사용하기**:**

"UAJ Automatic" 버튼을 누르면 UAJ 기능이 사용 가능합니다.

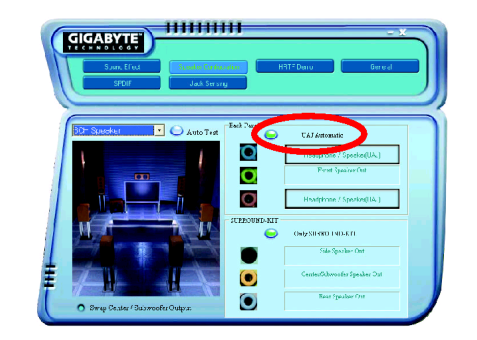
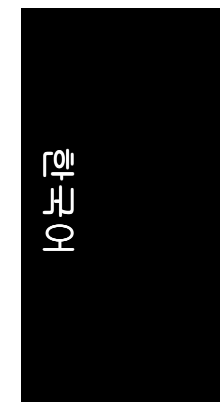

# **4-2** 문제 해결

다음은 일반적인 질문과 그에 대한 답변입니다. 특정 메인보드 모델에 대한 일반적인 질문을 확인하려면 http://tw.giga-byte.com/faq/faq.htm 에 로그 온 하십시오.

질문 1: BIOS 를 업데이트한 후 이전 BIOS 에 있던 일부 옵션을 볼 수 없습니다. 그 이유는? 답: 일부 고급 옵션은 새로운 BIOS 버전에서는 표시되지 않습니다. BIOS 메뉴에 들어간 다음 Ctrl 및 F1 키를 동시에 누르면 고급 바이오스 옵션들을 볼 수 있습니다.

질문 2: 컴퓨터를 종료한 후에도 키보드/광 마우스의 표시등이 계속 켜져 있는 이유는?

답: 일부 보드에서는 컴퓨터를 종료한 후에도 소량의 전기가 계속 공급되기 때문에 표시등이 계속 켜집니다.

질문 3: EasyTune 4 에서 모든 기능을 사용할 수 없는 이유는? 답: EasyTune 4 의 기능 사용 여부는 MB 칩셋에 따라 달라집니다. 칩셋이 EasyTune 4 및 특정 기능을 지원하지 않는 경우에는 해당 기능이 자동으로 잠겨서 사용할 수 없게 됩니다.

질문 4: 부팅 HDD 를 IDE3 이나 IDE4 에 연결한 후 RAID 기능을 지원하는 보드에서 Win 2000 및 XP 에 RAID 및 ATA 드라이버를 설치할 수 없는 이유는?なぜですか? 답: 우선 드라이버를 설치하기 전에 CD-ROM 의 일부 파일을 플로피 디스크에 복사해야 합니다. 또한 설치과정도 다소 다른 단계를 거쳐야 합니다. 그러므로. 본사 웹 사이트의 RAID 설명서에서 설명하는 설치 단계를 참조하십시오.

### 질문 5: 어떻게 CMOS 를 삭제하지요?

답: 보드에 Clear CMOS 점퍼가 있는 경우 설명서의 CMOS 삭제 단계를 참조하십시오. 보드에 이와 같은 점퍼가 없다면, 내장 배터리를 분리시켜 전압을 누출시키면 CMOS 를 지울 수 있습니다. 아래의 단계를 참조하십시오:

- 단계:
- 1. 전원을 끄십시오.
- 2. MB 에서 전원 코드를 분리하십시오.
- 3. 배터리를 10 분 정도 분리시켜 놓으십시오(또는 금속 물체로 배터리 홀더의 음극 핀과 양극 핀을 약 1 분 동안 연결하여 쇼트시켜도 됩니다).
- 4. 배터리를 배터리 홀더에 다시 넣으십시오.
- 5. 전원 코드를 MB 에 다시 연결하고 전원을 켜십시오.
- 6. Del 키를 눌러 BIOS 에 들어가서 Load Fail-Safe Defaults 를 로드하십시오.
- 7. 변경 내용을 저장하고 시스템을 다시 부팅하십시오.

질문 6: BIOS 를 업데이트한 후 시스템이 불안정한 것 같은 이유는? 답: BIOS 를 업데이트한 후에 Load Fail-Safe Defaults (또는 BIOS Defaults)를 해야 합니다. 그래도 시스템이 여전히 불안하면 CMOS 를 지워보십시오.

질문 7: 스피커를 최대 볼륨으로 올리면 약한 사운드가 되는 이유는? 답: 사용 중인 스피커에 내부 앰프가 있는지 확인하십시오. 만일 없다면, 전원/앰프가 장착된 다른 스피커로 교체한 다음 다시 시도하십시오.

질문 8: 외장 VGA 카드를 추가하기 위해 내장 VGA 카드를 사용하지 않으려면? 답: Gigabyte 메인보드는 외장 VGA 카드가 설치되면 이 카드를 자동으로 탐지하기 때문에 내장 VGA 를 사용하지 않기 위해 수동으로 어떠한 설정도 변경할 필요가 없습니다.

## 질문 9: IDE 2 를 사용할 수 없는 이유는? 답: 사용자 매뉴얼을 참조하여 메인보드 패키지에서 제공하지 않은 케이블로 앞면 USB 패널의 USB Over Current 핀에 연결했는지 확인하십시오. 제공하지 않은 케이블을 사용한 경우에는 핀에서 분리하고, 제공한 케이블 이외의 케이블로는 연결을 하지 마십시오.

질문 10: 때때로 컴퓨터에서 시스템 부팅을 한 후에 서로 다른 연속적인 비프음이 들립니다. 이 비프음들이 의미하는 것은? 답: 아래의 비프 코드를 참조해서 가능한 컴퓨터 문제를 확인하십시오. 하지만 이것들은 단지 참고용입니다. 경우에 따라 상황이 다를 수 있기 때문입니다.

→AMI BIOS Beep 코드 \* 시스템이 성공적으로 부팅을 하면 짧은 비프음이 1 번 울립니다. \* beep 코드 8 을 제외한 다음의 코드들은 치명적인 문제를 나타냅니다. 1 beep 새로 고침 실패 2 beeps 패리티 오류 3 beeps 기본 64K 메모리 실패 4 beeps 타이머 실패 5 beeps 프로세서 오류 6 beeps 8042 - gate A20 실패 7 beeps 프로세서 예외 인터럽트 오류 8 beeps 비디오 메모리 읽기/기록 실패 9 beeps ROM checksum 오류 10 beeps CMOS 종료 레지스터 읽기/쓰 기 오류 11 beeps 캐시 메모리 오류

→AWARD BIOS Beep 코드 1 번 짧게: 시스템 부팅 성공 2 번 짧게: CMOS 설정 오류 1 번 길게 1 번 짧게: DRAM 또는 M/B 오류 1 번 길게 2 번 짧게: 모니터 또는 디스플레이 카드 오류 1 번 길게 3 번 짧게: 키보드 오류 1 번 길게 9 번 짧게: BIOS ROM 오류 계속 긴 비프음: DRAM 오류 계속 짧은 비프음: 전원 오류

질문 11: RAID 기능을 가지고 있는 M/B 에서 RAID 또는 ATA 모드로 IDE3, 4 에서 부팅하려면 BIOS 를 어떻게 설정합니까?

- 답: 다음과 같이 BIOS 에서 설정하십시오:
	- 1. Advanced BIOS features --> (SATA)/RAID/SCSI boot order: "SATA"
	- 2. Advanced BIOS features --> First boot device: "SCSI"
	- 3. Integrated Peripherals --> Onboard H/W ATA/RAID: "enable"

그런 다음, RAID 모드를 결정합니다: RAID controller function 항목에서 RAID 모드로 설정하려면 "RAID"로 하거나, 일반 ATA 모드로 하려면 "ATA"로 합니다.

질문 12: IDE/SCSI/RAID 카드에서 부팅을 하려면 BIOS 에서 어떻게 설정합니까? 답: 다음과 같이 BIOS 에서 설정하십시오:

- 1. Advanced BIOS features --> (SATA)/RAID/SCSI boot order: "SCSI"
- 2. Advanced BIOS features --> First boot device: "SCSI"
- 그런 다음, RAID/SCSI BIOS 에서 필요한 모드(RAID 또는 ATA)를 설정합니다.

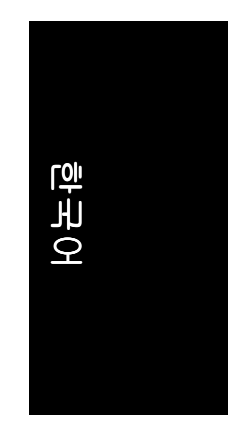

 $\mathbb{R}$ 

 $\overline{\phantom{0}}$ 

 $\overline{\phantom{a}}$ 

-

 $\overline{\phantom{0}}$ 

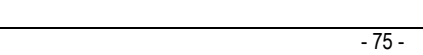

부록

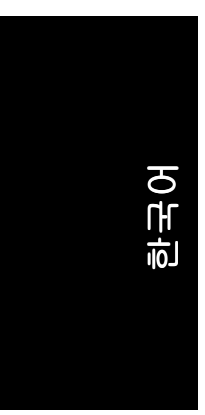

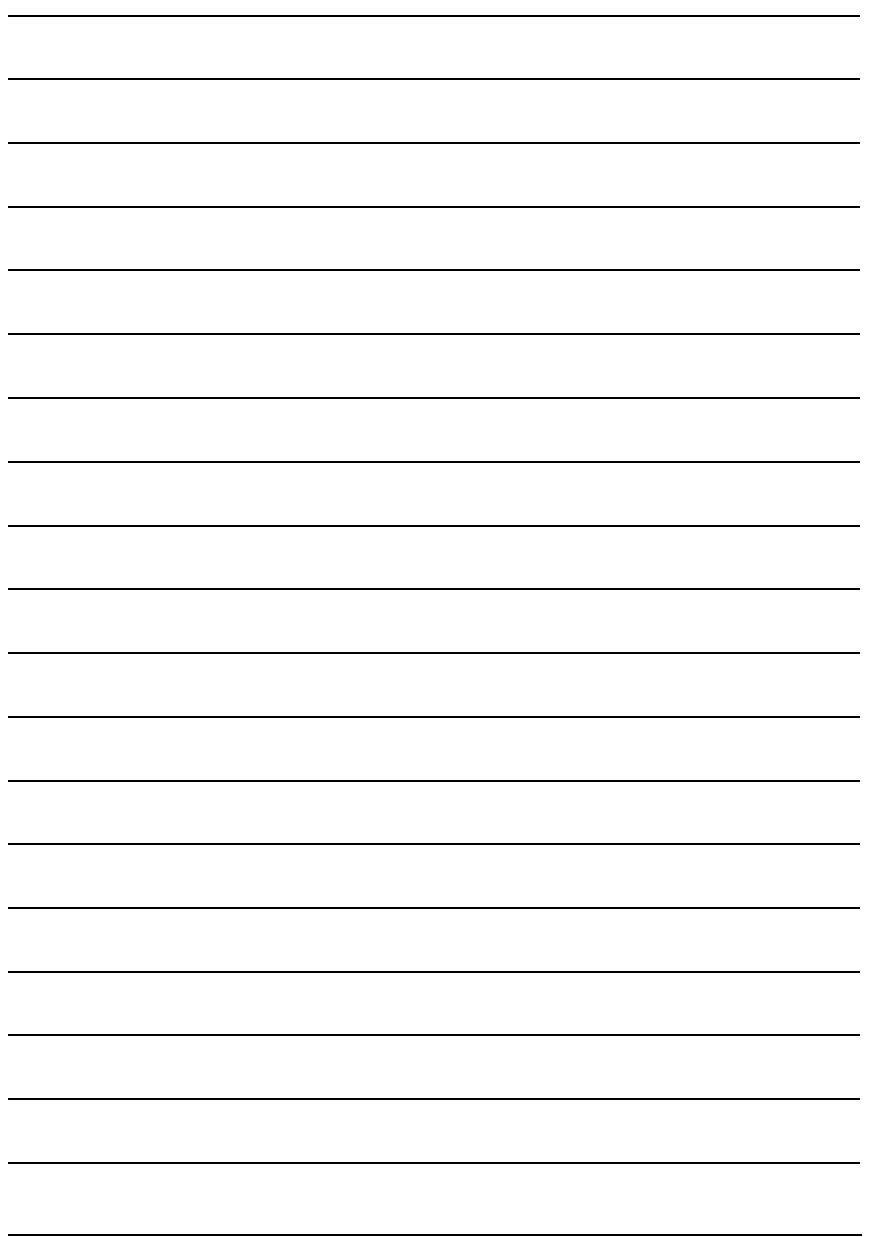

GA-8IPE1000 시리즈 메인보드

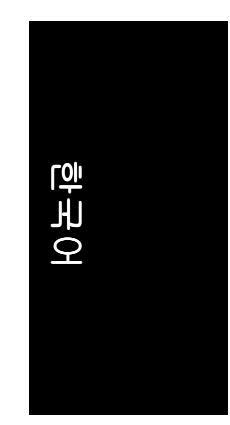

 $\mathbb{R}$ 

 $\overline{\phantom{0}}$ 

 $\overline{\phantom{a}}$ 

-

 $\overline{\phantom{0}}$ 

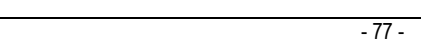

부록

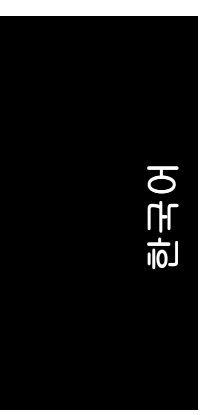

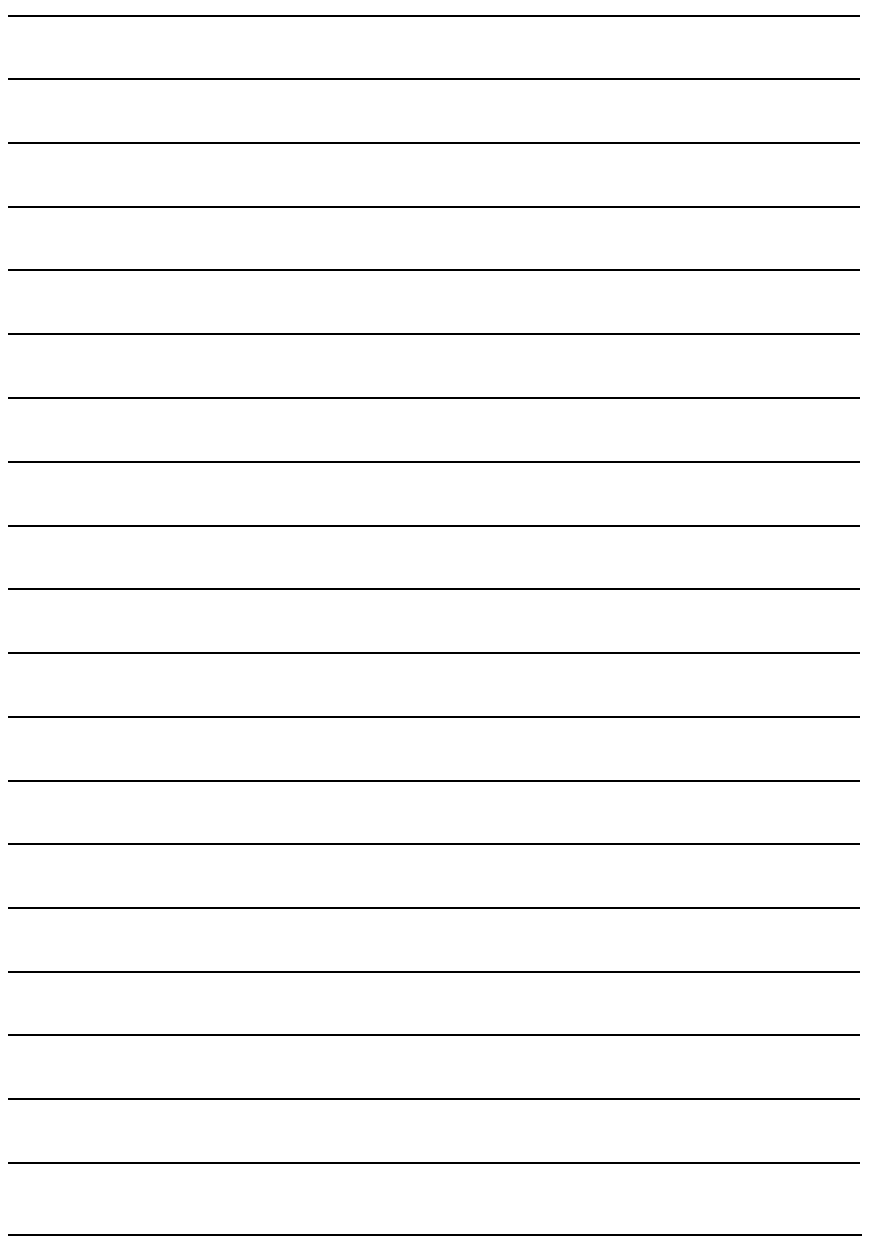

GA-8IPE1000 시리즈 메인보드 - 78 -

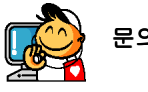

# 문의처 **(Contact Us)**

**•** Taiwan (Headquarters) GIGA-BYTE TECHNOLOGY CO., LTD. Address: No.6, Bau Chiang Road, Hsin-Tien, Taipei Hsien, Taiwan. TEL: +886 (2) 8912-4888 FAX: +886 (2) 8912-4003 Tech. Support : http://tw.giga-byte.com/TechSupport/ServiceCenter.htm Non-Tech. Support(Sales/Marketing) : http://ggts.gigabyte.com.tw/nontech.asp WEB address (English): http://www.gigabyte.com.tw WEB address (Chinese): http://chinese.giga-byte.com  $\overline{\bullet}$  **U.S.A.** G.B.T. INC. Address: 17358 Railroad St, City of Industry, CA 91748. TEL: +1 (626) 854-9338 FAX: +1 (626) 854-9339 Tech. Support : http://www.giga-byte.com/TechSupport/ServiceCenter.htm Non-Tech. Support(Sales/Marketing) : http://ggts.gigabyte.com.tw/nontech.asp WEB address : http://www.giga-byte.com **•** Germany G.B.T. TECHNOLOGY TRADING GMBH Address: Friedrich-Ebert-Damm 112 22047 Hamburg Deutschland TEL: +49-40-2533040 (Sales) +49-1803-428468 (Tech.) FAX: +49-40-25492343 (Sales) +49-1803-428329 (Tech.)

Tech. Support :

http://de.giga-byte.com/TechSupport/ServiceCenter.htm Non-Tech. Support(Sales/Marketing) : http://ggts.gigabyte.com.tw/nontech.asp WEB address : http://www.gigabyte.de

### y **Japan** NIPPON GIGA-BYTE CORPORATION

WEB address : http://www.gigabyte.co.jp **•** Singapore

## GIGA-BYTE SINGAPORE PTE. LTD.

Tech. Support : http://tw.giga-byte.com/TechSupport/ServiceCenter.htm Non-Tech. Support(Sales/Marketing) : http://ggts.gigabyte.com.tw/nontech.asp  $\overline{\bullet}$   $U.K.$ G.B.T. TECH. CO., LTD.

Address: GUnit 13 Avant Business Centre 3 Third Avenue, Denbigh West Bletchley Milton Keynes, MK1 1DR, UK, England TEL: +44-1908-362700 FAX: +44-1908-362709 Tech. Support : http://uk.giga-byte.com/TechSupport/ServiceCenter.htm Non-Tech. Support(Sales/Marketing) : http://ggts.gigabyte.com.tw/nontech.asp WEB address : http://uk.giga-byte.com **•** The Netherlands GIGA-BYTE TECHNOLOGY B.V. TEL: +31 40 290 2088 NL Tech.Support: 0900-GIGABYTE (0900-44422983)

BE Tech.Support: 0900-84034 FAX: +31 40 290 2089

Tech. Support :

http://nz.giga-byte.com/TechSupport/ServiceCenter.htm Non-Tech. Support(Sales/Marketing) : http://ggts.gigabyte.com.tw/nontech.asp WEB address : http://www.giga-byte.nl

- 79 - 부록

## y **China**

NINGBO G.B.T. TECH. TRADING CO., LTD. Tech. Support : http://cn.giga-byte.com/TechSupport/ServiceCenter.htm Non-Tech. Support(Sales/Marketing) : http://ggts.gigabyte.com.tw/nontech.asp WEB address : http://www.gigabyte.com.cn **Shanghai** TEL: +86-021-63410999 FAX: +86-021-63410100 **Beijing** TEL: +86-010-82886651 FAX: +86-010-82888013 **Wuhan** TEL: +86-027-87851061 FAX: +86-027-87851330 **GuangZhou** TEL: +86-020-87586074 FAX: +86-020-85517843 **Chengdu** TEL: +86-028-85236930 FAX: +86-028-85256822 **Xian** TEL: +86-029-85531943 FAX: +86-029-85539821

# **Shenyang**

TEL: +86-024-23960918 FAX: +86-024-23960918-809

#### **•** Australia

GIGABYTE TECHNOLOGY PTY. LTD. Tech. Support : http://www.giga-byte.com.au/TechSupport/ServiceCenter.htm Non-Tech. Support(Sales/Marketing) : http://ggts.gigabyte.com.tw/nontech.asp WEB address : http://www.giga-byte.com.au y **France** GIGABYTE TECHNOLOGY FRANCES S.A.R.L. Tech. Support : http://tw.giga-byte.com/TechSupport/ServiceCenter.htm Non-Tech. Support(Sales/Marketing) : http://ggts.gigabyte.com.tw/nontech.asp WEB address : http://www.gigabyte.fr **•** Russia Moscow Representative Office Of Giga-Byte Technology Co., Ltd. Tech. Support : http://tw.giga-byte.com/TechSupport/ServiceCenter.htm Non-Tech. Support(Sales/Marketing) : http://ggts.gigabyte.com.tw/nontech.asp WEB address : http://www.gigabyte.ru y **Poland** Representative Office Of Giga-Byte Technology Co., Ltd.

POLAND Tech. Support : http://tw.giga-byte.com/TechSupport/ServiceCenter.htm Non-Tech. Support(Sales/Marketing) : http://ggts.gigabyte.com.tw/nontech.asp WEB address : http://www.gigabyte.pl